# **MELSEC FX-Familie**

## Speicherprogrammierbare Steuerungen

Bedienungsanleitung

# **Bedien- und Anzeigefeld FX-10DM-E**

**MITSUBISHI ELECTRIC** INDUSTRIAL AUTOMATION

### **Zu diesem Handbuch**

Dieses Handbuch enthält Texte, Abbildungen, Diagramme und Beispiele, die ausschließlich die korrekte Installation und den Betrieb des Bedien- und Anzeigefeldes FX-10DM-E in Verbindung mit den speicherprogrammierbaren Steuerungen der MELSEC FX-Familie erläutern.

Sollten sich Fragen zur Programmierung und zum Betrieb der in diesem Handbuch beschriebenen Geräte ergeben, zögern Sie nicht, Ihr zuständiges Verkaufsbüro oder einen Ihrer Vertriebspartner (siehe Umschlagrückseite) zu kontaktieren. Aktuelle Informationen sowie Antworten auf häufig gestellte Fragen erhalten Sie über das Internet (www.mitsubishi-automation.de).

Die MITSUBISHI ELECTRIC EUROPE B.V behält sich vor, jederzeit technische Änderungen oder Änderungen dieses Handbuchs ohne besondere Hinweise vorzunehmen.

© 07/2004

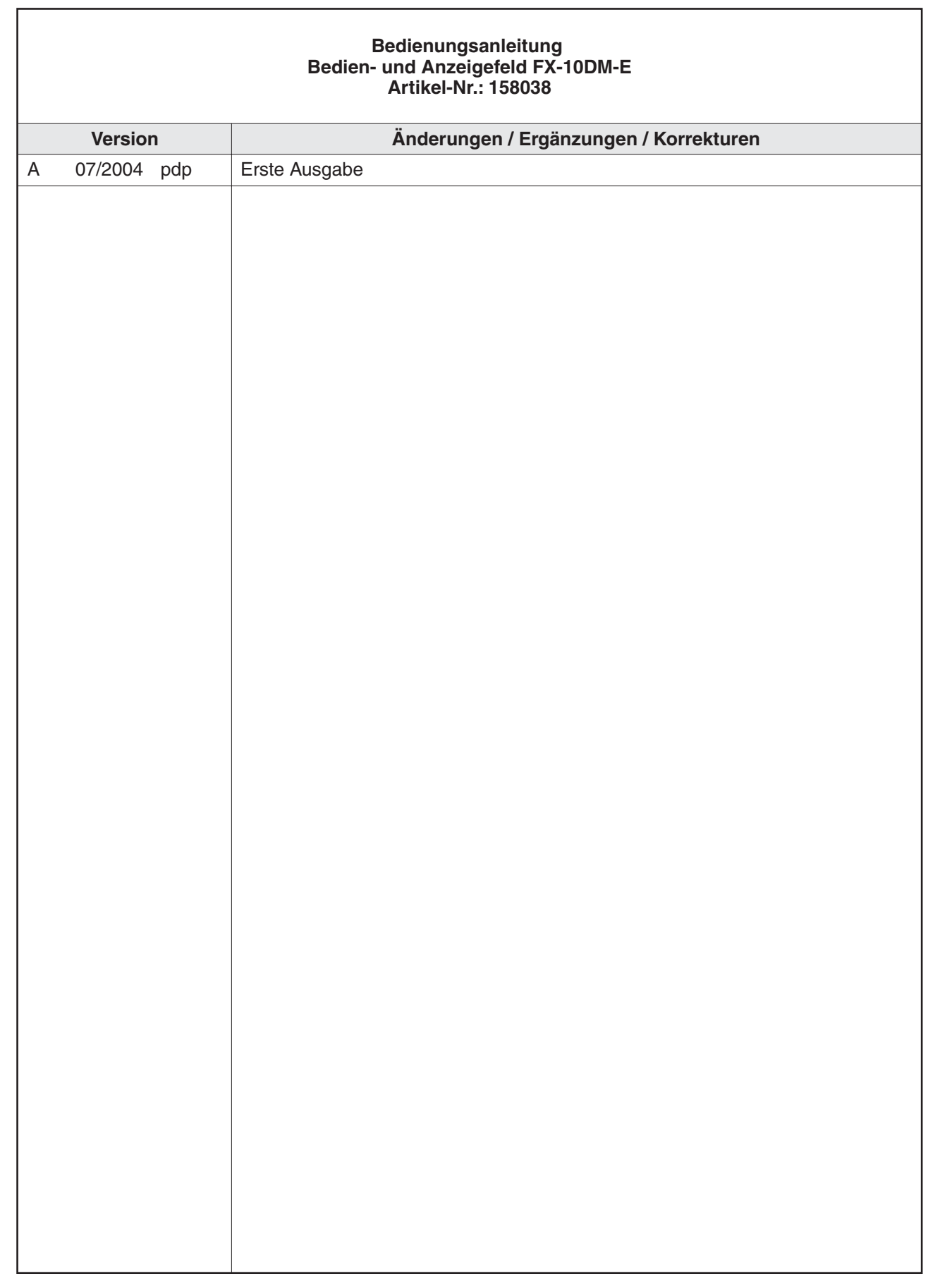

## **Sicherheitshinweise**

#### **Zielgruppe**

Dieses Handbuch richtet sich ausschließlich an anerkannt ausgebildete Elektrofachkräfte, die mit den Sicherheitsstandards der Automatisierungstechnik vertraut sind. Projektierung, Installation, Inbetriebnahme, Wartung und Prüfung der Geräte dürfen nur von einer anerkannt ausgebildeten Elektrofachkraft, die mit den Sicherheitsstandards der Automatisierungstechnik vertraut ist, durchgeführt werden. Eingriffe in die Hard- und Software unserer Produkte, soweit sie nicht in diesem Handbuch beschrieben sind, dürfen nur durch unser Fachpersonal vorgenommen werden.

#### **Bestimmungsgemäßer Gebrauch**

Das Bedien- und Anzeigefeld FX-10DM-E ist nur für die Einsatzbereiche vorgesehen, die in diesem Handbuch beschrieben sind. Achten Sie auf die Einhaltung aller im Handbuch angegebenen Kenndaten. Die Produkte wurden unter Beachtung der Sicherheitsnormen entwickelt, gefertigt, geprüft und dokumentiert. Bei Beachtung der für Projektierung, Montage und ordnungsgemäßen Betrieb beschriebenen Handhabungsvorschriften und Sicherheitshinweise gehen vom Produkt im Normalfall keine Gefahren für Personen oder Sachen aus. Unqualifizierte Eingriffe in die Hard- oder Software bzw. Nichtbeachtung der in diesem Handbuch angegebenen oder am Produkt angebrachten Warnhinweise können zu schweren Personen- oder Sachschäden führen. Es dürfen nur von MITSUBISHI ELECTRIC empfohlene Zusatz- bzw. Erweiterungsgeräte in Verbindung mit der FX-Familie benutzt werden. Jede andere darüber hinausgehende Verwendung oder Benutzung gilt als nicht bestimmungsgemäß.

#### **Sicherheitsrelevante Vorschriften**

Bei der Projektierung, Installation, Inbetriebnahme, Wartung und Prüfung der Geräte müssen die für den spezifischen Einsatzfall gültigen Sicherheits- und Unfallverhütungsvorschriften beachtet werden. Es müssen besonders folgende Vorschriften (ohne Anspruch auf Vollständigkeit) beachtet werden:

- VDE-Vorschriften
	- **–** VDE 0100 Bestimmungen für das Errichten von Starkstromanlagen mit einer Nennspannung bis 1000V
	- **–** VDE 0105 Betrieb von Starkstromanlagen
	- **–** VDE 0113 Elektrische Anlagen mit elektronischen Betriebsmitteln
	- **–** VDE 0160 Ausrüstung von Starkstromanlagen und elektrischen Betriebsmitteln
	- **–** VDE 0550/0551 Bestimmungen für Transformatoren
	- **–** VDE 0700 Sicherheit elektrischer Geräte für den Hausgebrauch und ähnliche Zwecke
	- **–** VDE 0860 Sicherheitsbestimmungen für netzbetriebene elektronische Geräte und deren Zubehör für den Hausgebrauch und ähnliche Zwecke
- **•** Brandverhütungsvorschriften
- Unfallverhütungsvorschriften
	- **–** VBG Nr. 4: Elektrische Anlagen und Betriebsmittel

#### **Gefahrenhinweise**

Die einzelnen Hinweise haben folgende Bedeutung:

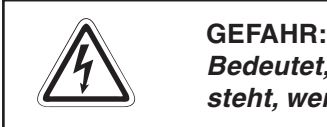

Bedeutet, dass eine Gefahr für das Leben und die Gesundheit des Anwenders be**steht, wenn die entsprechenden Vorsichtsmaßnahmen nicht getroffen werden.**

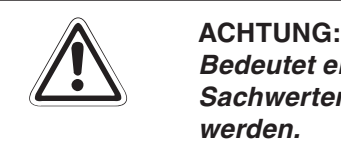

**Bedeutet eine Warnung vor möglichen Beschädigungen des Gerätes oder anderen Sachwerten, wenn die entsprechenden Vorsichtsmaßnahmen nicht getroffen werden.**

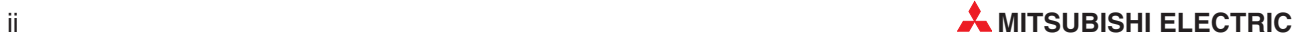

#### **Allgemeine Gefahrenhinweise und Sicherheitsvorkehrungen**

Die folgenden Gefahrenhinweise sind als generelle Richtlinie für Servoantriebe in Verbindung mit anderen Geräten zu verstehen. Diese Hinweise müssen bei Projektierung, Installation und Betrieb der elektrotechnischen Anlage unbedingt beachtet werden.

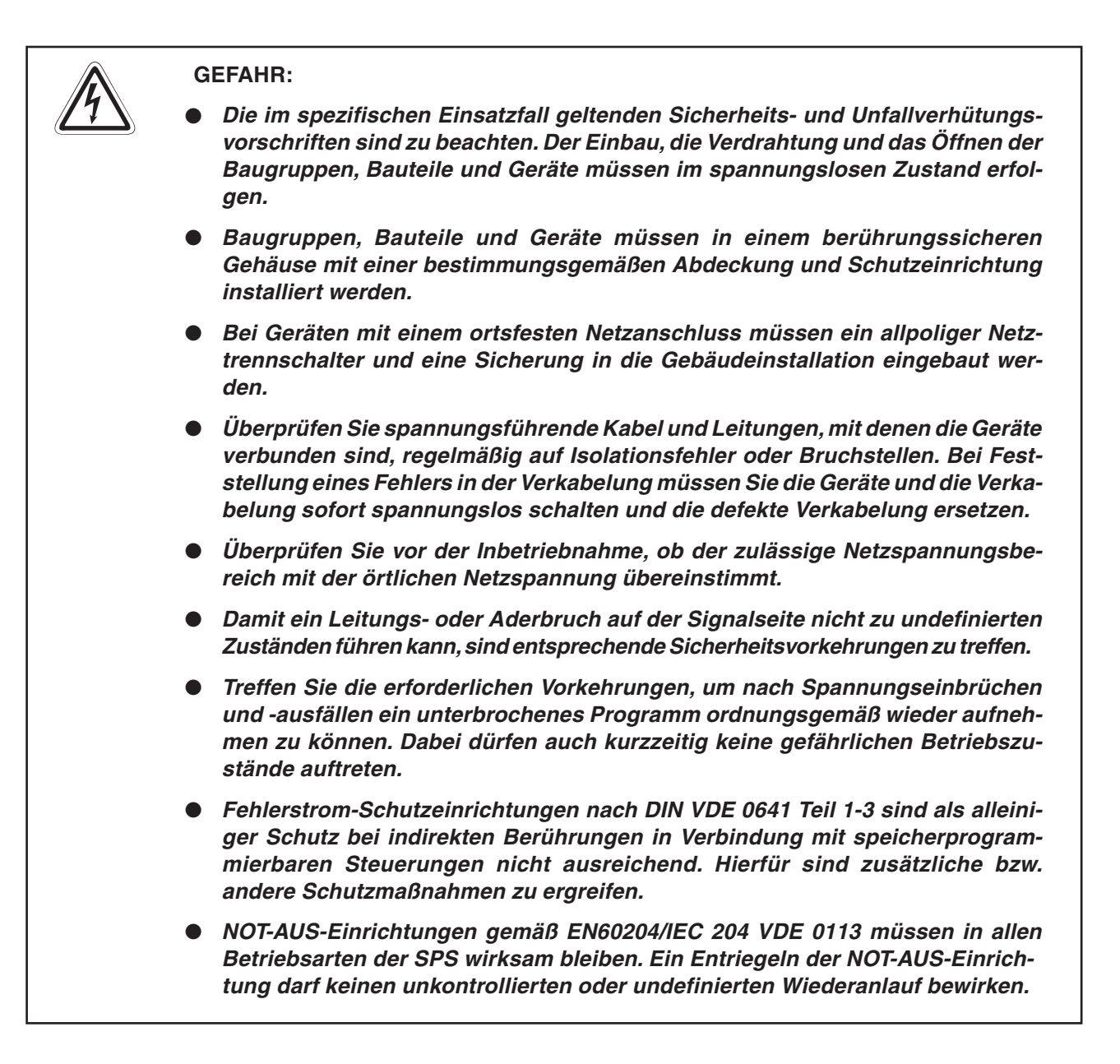

#### **Hinweise zur Vermeidung von Schäden durch elektrostatische Aufladungen**

Durch elektrostatische Ladungen, die vom menschlichen Körper auf die Komponenten der SPS übertragen werden, können Module und Baugruppen der SPS beschädigt werden. Beachten Sie beim Umgang mit der SPS die folgenden Hinweise:

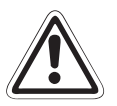

### **E ACHTUNG:**

- **Berühren Sie zur Ableitung von statischen Aufladungen ein geerdetes Metallteil, bevor Sie Module der SPS anfassen.**
- **Tragen Sie isolierende Handschuhe, wenn Sie eine eingeschaltete SPS, z. B. während der Sichtkontrolle bei der Wartung, berühren. Bei niedriger Luftfeuchtigkeit sollte keine Kleidung aus Kunstfasern getragen werden, weil sich diese besonders stark elektrostatisch auflädt.**

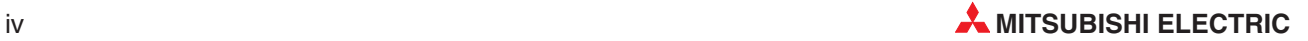

### **Inhaltsverzeichnis**

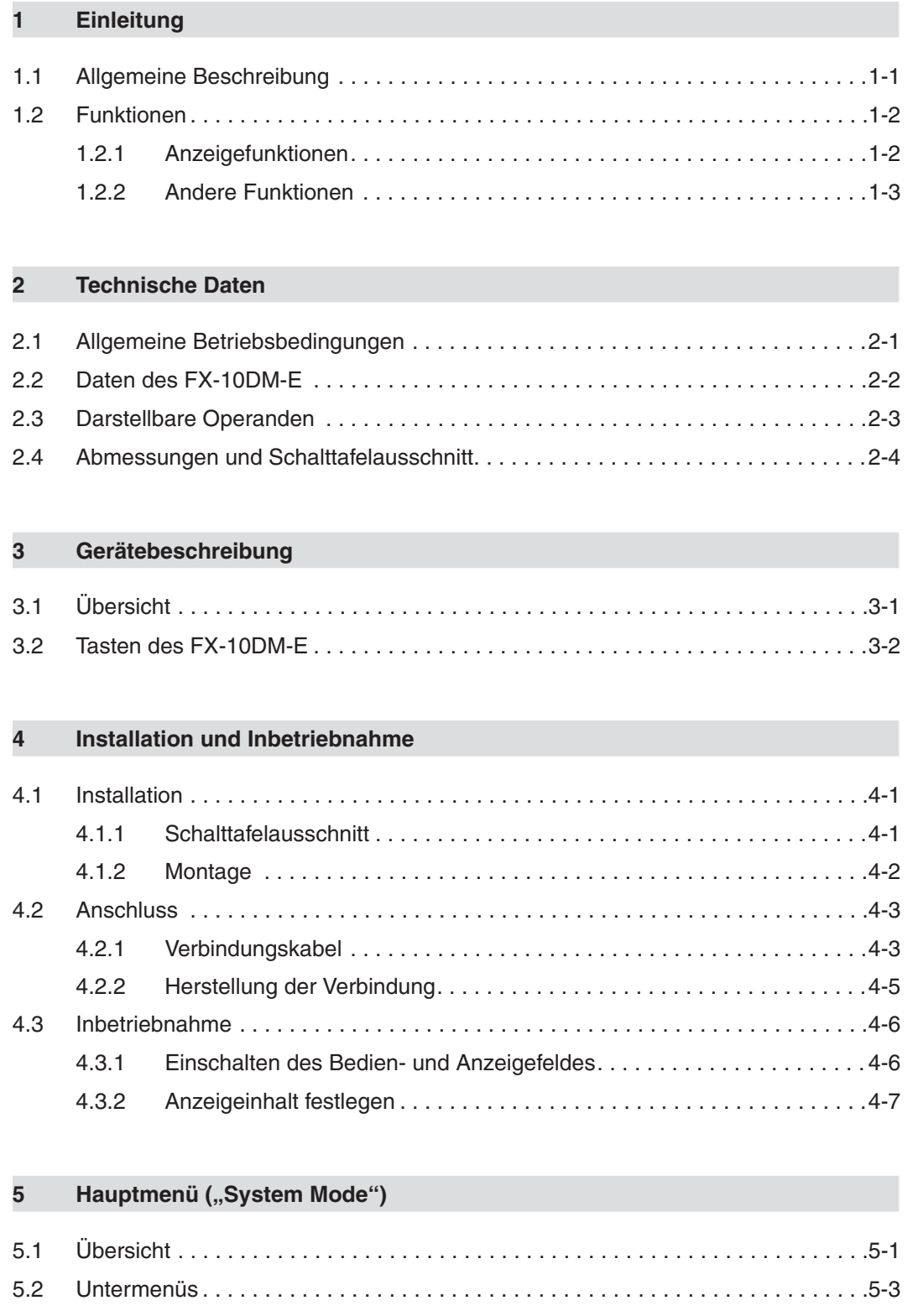

### **[6 "ENTRY MONITOR"](#page-36-0)**

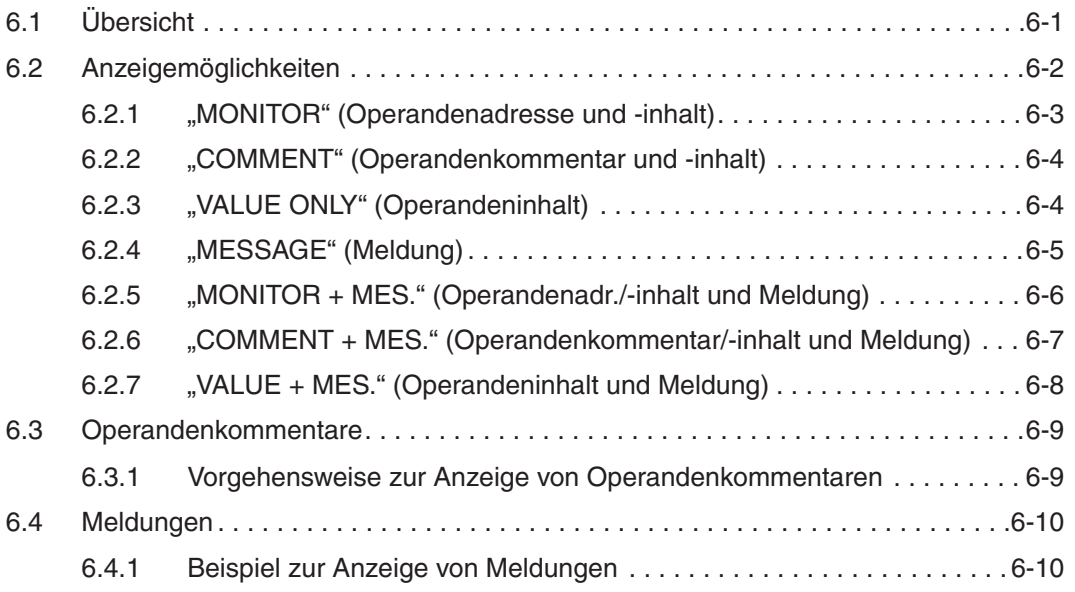

### **[7 "DEVICE MONITOR"](#page-48-0)**

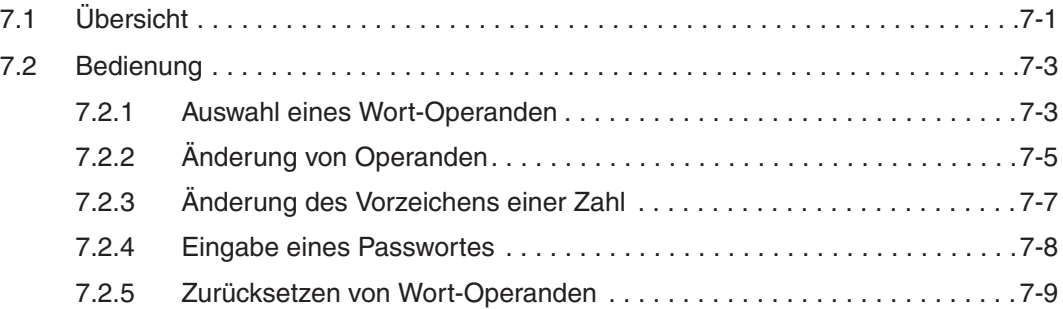

### **8** Einstellungen ("MONITOR SET")

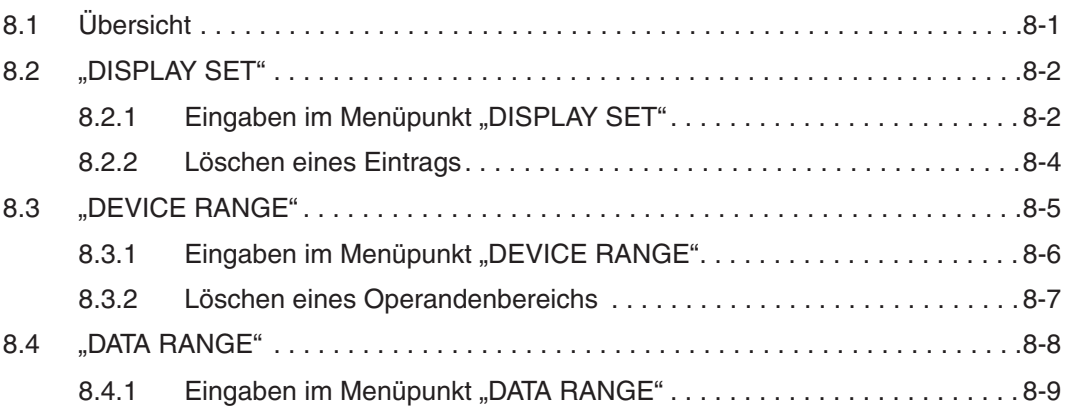

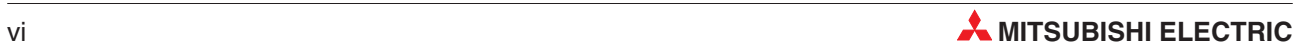

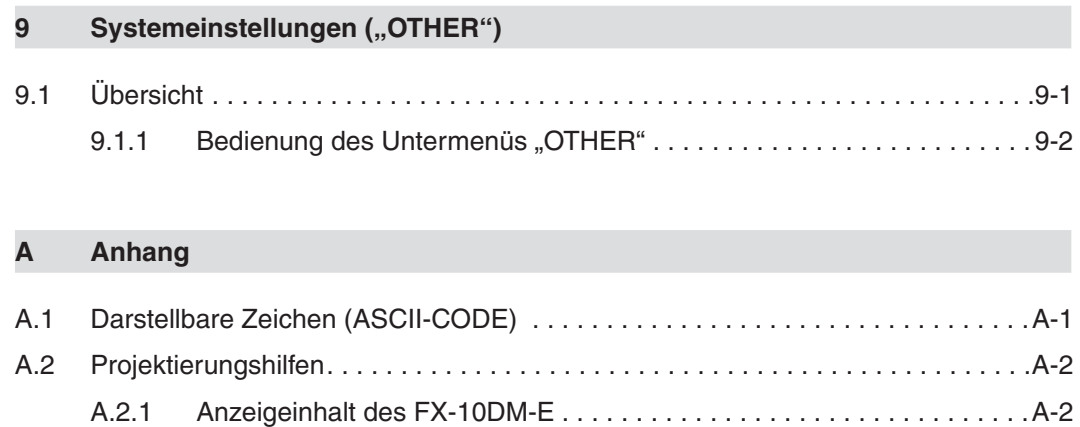

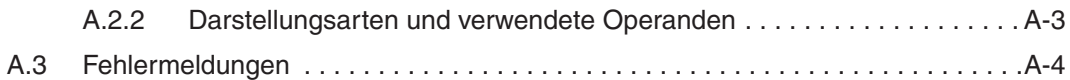

## <span id="page-14-0"></span>**1 Einleitung**

In dieser Bedienungsanleitung wird die Montage, die Installation und der Betrieb des Bedienund Anzeigefeldes FX-10DM-E beschrieben. Eine detaillierte Beschreibung der speicherprogrammierbaren Steuerungen der MELSEC FX-Familie finden Sie in den Handbüchern zu den Steuerungen der FX1S-, FX1N-, FX2N- und FX2NC-Serie. Die Programmieranweisungen sind in der FX-Programmieranleitung (Art.-Nr. 136748) beschrieben.

### **1.1 Allgemeine Beschreibung**

Das Bedien- und Anzeigefeld FX-10DM-E kann auf seiner Anzeige Meldungen aus der angeschlossenen speicherprogrammierbaren Steuerung (SPS) und Inhalte von Wort-Operanden der SPS darstellen. Über fünf Folientasten können Funktionen aufgerufen und Werte verändert werden.

Das FX-10DM-E kann an die Programmiergeräteschnittstelle (RS422) jeder SPS der MELSEC FX-Familie angeschlossen werden und ist zum Einbau in Schaltschränke oder Pulte vorgesehen. Eine separate Spannungsversorgung ist nicht erforderlich.

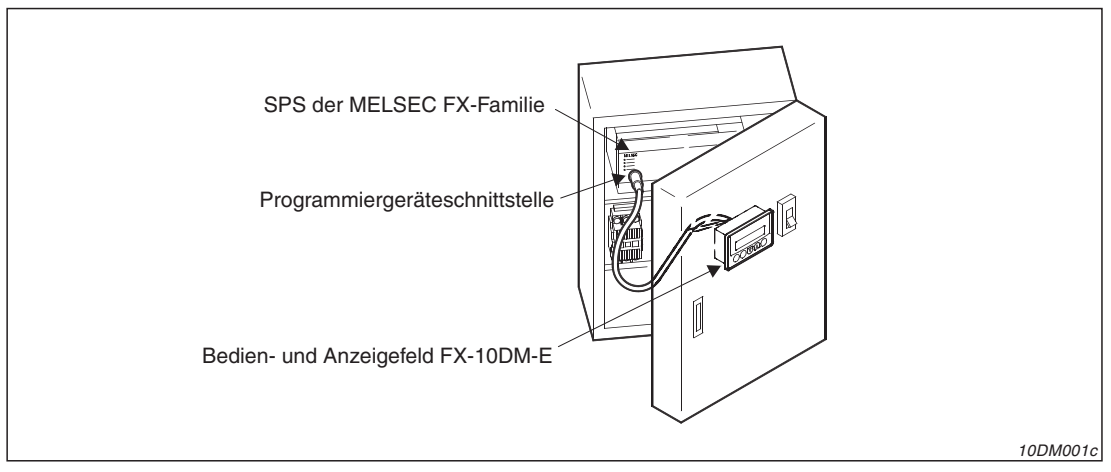

**Abb. 1-1:** Beispiel für den Einbau eines FX-10DM-E

#### **Besondere Merkmale**

- 2-zeilige Flüssigkristall-Anzeige (LCD) mit Hintergrundbeleuchtung In jeder Zeile können 16 Zeichen dargestellt werden.
- Anzeige und Änderung der Inhalte von 16- oder 32-Bit-Datenregistern
- Anzeige und Änderung der Soll- und Istwerte von Timern und Countern
- An Stelle der Operandenadresse kann ein symbolischer Name (Operandenkommentar) angezeigt werden.
- Anzeige von Meldungen, die in Datenregistern der SPS gespeichert sind (ASCII-Code)
- Speicherung der Einstellungen in ein integriertes EEPROM Dadurch gehen die Einstellungen beim Ausschalten der Versorgungsspannung des FX-10DM-E nicht verloren. Eine Pufferbatterie ist nicht erforderlich.
- Einfache Bedienung über fünf Tasten

### <span id="page-15-0"></span>**1.2 Funktionen**

### **1.2.1 Anzeigefunktionen**

### **Anzeige festgelegter Einträge ("Entry Monitor", Kap. [6](#page-36-0))**

Neben Texten, die im ASCII-Code in der SPS abgelegt sind, können auch Inhalte von Wort-Operanden (D, T und C) als dezimale Werte angezeigt werden.

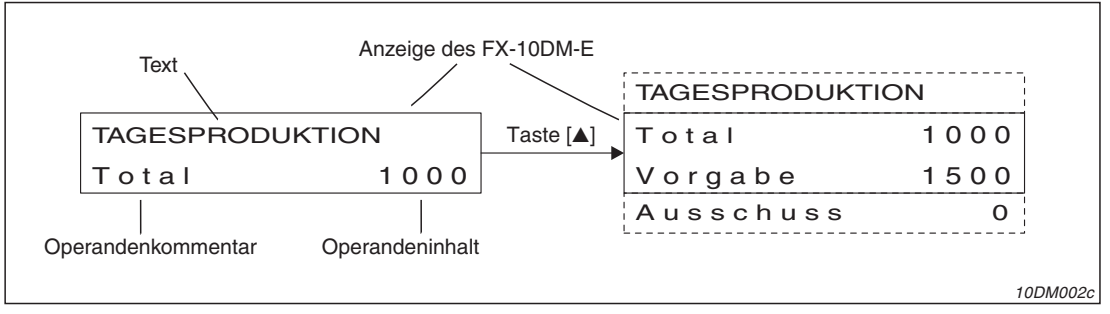

Abb. 1-2: Beispiel für die Anzeige im "Entry Monitor"

Die Textanzeige kann entweder zur Gestaltung der Anzeige (z. B. als Überschrift, siehe Abb. 1-2) oder zur Einblendung von Meldungen genutzt werden. Der Text wird nicht im FX-10DM-E festgelegt, sondern nur ein Datenregister, in dem von der SPS eingetragen wird, wo der Text in der Steuerung gespeichert ist. Dadurch ist z. B. die Anzeige von verschiedenen Meldungen in derselben Zeile möglich.

Bis zu acht Einträge (Meldungen, Operanden oder Kombinationen aus Operandeninhalt und Textmeldung) können eingestellt und im Betrieb mit Hilfe der Tasten des FX-10DM-E auf der zweizeiligen Anzeige dargestellt werden.

### **Operanden-Monitor ("Device Monitor", Kap. [7\)](#page-48-0)**

Auf der Anzeige des FX-10DM-E können die Inhalte von zwei Datenregistern (16-Bit- oder 32-Bit-Daten) gleichzeitig dargestellt werden. Bei Timern und Countern wird jeweils der Sollund der Istwert eines Operanden angezeigt. Alle Werte erscheinen auf der Anzeige als dezimale Zahlen. Mit Hilfe der Tasten des FX-10DM-E können die Inhalte der Operanden verändert werden.

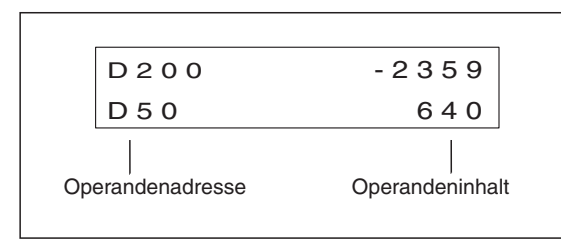

**Abb. 1-3:** Beispiel für die Darstellung im Operanden-Monitor

10DM003c

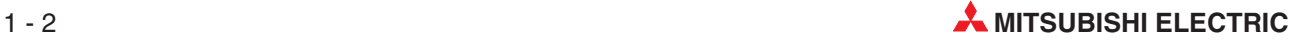

### <span id="page-16-0"></span>**1.2.2 Andere Funktionen**

#### **Operandenbereiche für Eingabe festlegen**

Die Funktion "DEVICE RANGE" (Kap. [8.3](#page-62-0)) dient zur Einstellung, ob die Werte aller oder nur bestimmter Operanden durch das FX-10DM-E verändert werden dürfen. Ebenso kann die Eingabe in alle Operanden gesperrt werden. Falls nur bestimmte Operanden für eine Änderung freigegeben werden, ist die Angabe von bis zu 8 Bereichen möglich.

#### **Datenbereiche für Eingabe festlegen**

Der Menüpunkt "DATA RANGE" (Kap. [8.4](#page-63-0)) erlaubt die Angabe von Wertebereichen, in denen sich die am FX-10DM-E eingegebenen Werte befinden müssen, um in die SPS übernommen zu werden. Gleichzeitig können bis zu acht Operandenbereiche eingestellt werden. Die Eingabe in alle anderen Operanden ist dadurch gesperrt.

#### **Operanden zurücksetzen (Kap. [7.2.5\)](#page-56-0)**

Die Inhalte von Wort-Operanden (16- und 32-Bit) und die aktuellen Werte von Timern und Countern können am FX-10DM-E gelöscht (zurückgesetzt) werden.

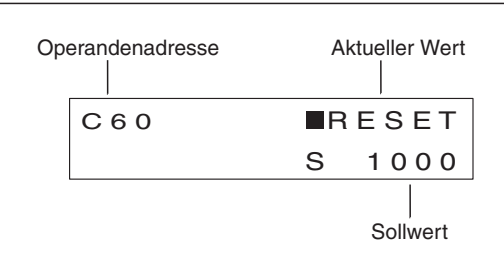

**Abb. 1-4:** Anzeige beim Löschen eines Wort-Operanden

10DM004c

#### **Eingabe eines Passwortes**

Beim Versuch, einen Wert in der SPS zu ändern, wird die Eingabe des Passwortes verlangt, falls die SPS durch ein Passwort geschützt ist:

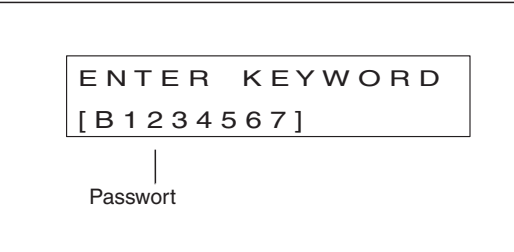

**Abb. 1-5:** Eingabe eines Passwortes

10DM005c

Nach der Eingabe des korrekten Passwortes ist die Änderung von Operandeninhalten möglich. Das Passwort der SPS kann allerdings nicht durch das FX-10DM-E geändert oder ungültig gemacht werden.

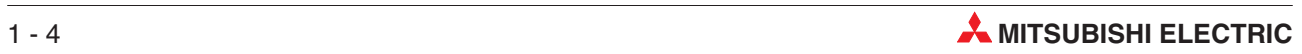

### <span id="page-18-0"></span>**2 Technische Daten**

### **2.1 Allgemeine Betriebsbedingungen**

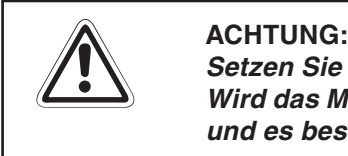

**Setzen Sie das FX-10DM-E nur bei den aufgeführten Betriebsbedingungen ein. Wird das Modul unter anderen Bedingungen betrieben, kann es beschädigt werden und es besteht die Gefahr von elektrischen Schlägen, Feuer oder Störungen.**

| <b>Merkmal</b>                                             | <b>Technische Daten</b>                                                                              |                                                                                       |                              |                    |                |  |  |
|------------------------------------------------------------|----------------------------------------------------------------------------------------------------|---------------------------------------------------------------------------------------|------------------------------|--------------------|----------------|--|--|
| Umgebungstemperatur                                        |                                                                                                    | 0 bis $+50$ °C                                                                        |                              |                    |                |  |  |
| Lagertemperatur                                            |                                                                                                    |                                                                                       | -20 bis +70 $\degree$ C      |                    |                |  |  |
| Zul. relative Luftfeuchtigkeit<br>bei Betrieb und Lagerung | 35 bis 85 % (ohne Kondensation)                                                                      |                                                                                       |                              |                    |                |  |  |
|                                                            |                                                                                                    |                                                                                       | Intermittierende Vibration   |                    |                |  |  |
|                                                            |                                                                                                    | Frequenz                                                                              | Beschleunigung               | Halb-<br>amplitude | Zyklus         |  |  |
|                                                            | Entspricht                                                                                           | 10 bis 57 Hz                                                                          |                              | 0,075 mm           |                |  |  |
| Vibrationsfestigkeit                                       | IEC61131-<br>2                                                                                       | 57 bis 150 Hz                                                                         | 9,8 m/s <sup>2</sup> (1 g)   |                    | 10 mal in alle |  |  |
|                                                            |                                                                                                    | 3 Achsen-<br>Andauernde Vibration<br>richtungen                                       |                              |                    |                |  |  |
|                                                            |                                                                                                    | 10 bis 57 Hz                                                                          |                              | 0,035 mm           | (80 Minuten)   |  |  |
|                                                            |                                                                                                    | 57 bis 150 Hz                                                                         | 4,9 m/s <sup>2</sup> (0,5 g) |                    |                |  |  |
| Stoßfestigkeit                                             |                                                                                                    | Entspricht IEC61131-2, 147 m/s <sup>2</sup> (15 g), (je 3 mal in Richtung X, Y und Z) |                              |                    |                |  |  |
| Störspannungsfestigkeit                                    | 1000 Vpp durch Rauschgenerator, 1µs bei 30 bis 100 Hz                                                |                                                                                       |                              |                    |                |  |  |
| Spannungsfestigkeit                                        | 500 V AC für min. 1 Minute, zwischen den Anschlüssen für die<br>Versorgungsspannung und Masse        |                                                                                       |                              |                    |                |  |  |
| Isolationswiderstand                                       | $5 M\Omega$ bei 500 V DC, gemessen zwischen den Anschlüssen für die<br>Versorgungsspannung und Masse |                                                                                       |                              |                    |                |  |  |
| Umgebungsbedingungen                                       | Keine agressiven Gase, kein übermäßiger Staub                                                        |                                                                                       |                              |                    |                |  |  |
| Schutzart                                                  | IP65F (Vorderseite des Gerätes)                                                                      |                                                                                       |                              |                    |                |  |  |

**Tab. 2-1:** Allgemeine Betriebsbedingungen für das FX-10DM-E

### <span id="page-19-0"></span>**2.2 Daten des FX-10DM-E**

| <b>Merkmal</b>                                           |                                             | <b>FX-10DM-E</b>                                                                                                    |  |
|----------------------------------------------------------|---------------------------------------------|----------------------------------------------------------------------------------------------------|--|
| Spannungs-<br>versorgung                                 | Betriebsspannung                            | 5 V DC (±5%), Versorgung durch die SPS über die Datenleitung                                                                                                    |  |
|                                                          | Welligkeit der Spannung                     | max. 200 mV                                                                                                    |  |
|                                                          | Stromaufnahme                               | 220 mA bei 5 V DC                                                                                                    |  |
| Kompensationszeit bei Ausfall der<br>Versorgungsspannung |                                             | max. 5 ms<br>Bei kürzeren Unterbrechungen wird der Betrieb fortgesetzt, fällt die<br>Spannung länger als 5 ms aus, wird das FX-10DM-E abgeschaltet.<br>Beim Wiedereinschalten der Spannung läuft das FX-10DM-E automa-<br>tisch wieder an. |  |
| Integrierter Speicher                                    |                                             | <b>EEPROM</b>                                                                                                    |  |
|                                                          | Art                                         | Hinterleuchtetes STN-LCD, monochrom (Farbe der Zeichen: schwarz,<br>Hintergrundfarbe: grün)                                                                                                    |  |
|                                                          | Größe                                       | 56,2 mm x 11,6 mm<br>2 Zeilen mit je 16 Zeichen                                                                                                    |  |
|                                                          | Auflösung                                   | 80 x 16 Pixel                                                                                                    |  |
| Anzeige                                                  |                                             | 30° von links, rechts, oben und unten                                                                                                    |  |
|                                                          | Lebensdauer                                 | ca. 50.000 Stunden bei einer Umgebungstemperatur von 25 °C und<br>normaler rel. Luftfeuchtigkeit (eine Lebensdauer von einem Jahr wird<br>qarantiert)                                                                                      |  |
|                                                          | Hintergrundbeleuchtung                      | Durch grüne LEDs (wartungsfrei)                                                                                                    |  |
|                                                          | Lebensdauer der Hinter-<br>grundbeleuchtung | Eine Lebensdauer von einem Jahr wird garantiert                                                                                                    |  |
| Folientastatur                                           |                                             | 5 Tasten                                                                                                    |  |
| Systemsprachen                                           |                                             | englisch (Voreinstellung), japanisch                                                                                                    |  |
| Schnittstelle                                            |                                             | <b>RS422</b><br>1 Anschluss (Mini-DIN, 8-polig) zur Kommunikation mit der SPS                                                                                                    |  |
| Akustische Anzeige                                       |                                             | Durch integrierten Summer (abschaltbar)<br>Die Betätigung einer Taste wird durch ein Signal und ein Fehler durch<br>zwei Töne, die nacheinander ausgegeben werden, angezeigt.                                                              |  |
| Anschließbare Steuerungen                                |                                             | MELSEC FX-Familie (FX, FX1, FX2C, FX1S, FX1N, FX2N, FX2NC) *                                                                                                    |  |
| Gewicht                                                  |                                             | $0.15$ kg                                                                                                    |  |

**Tab. 2-2:** Technische Daten des FX-10DM-E

\* Das FX-10DM-E wird von der SPS mit Spannung versorgt. Berücksichtigen Sie auch den Leistungsbedarf anderer an das Grundgerät angeschlossener Module wie z. B. Erweiterungsgeräte. Die max. Leistung der 5-V-Spannungsquelle des Grundgerätes darf nicht überschritten werden.

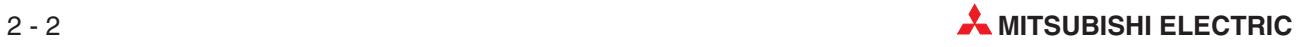

### <span id="page-20-0"></span>**2.3 Darstellbare Operanden**

In der folgenden Tabelle sind die Operandenbereiche der SPS angegeben, die vom FX-10DM-E angezeigt werden können.

**HINWEIS** In der Tabelle sind die maximal darstellbaren Bereiche des FX-10DM-E angegeben.Bei der tatsächlich angeschlossen SPS bestehen evtl. Einschränkungen in der Anzahl der Operanden. Es können nur die Operanden am FX-10DM-E angezeigt werden, die auch in der SPS vorhanden sind. Hinweise zu den Operanden der Steuerungen finden Sie in den Handbüchern zur FX1S-, FX1N-, FX2N- und FX2NC-Serie und der FX-Programmieranleitung (Art.-Nr. 136748).

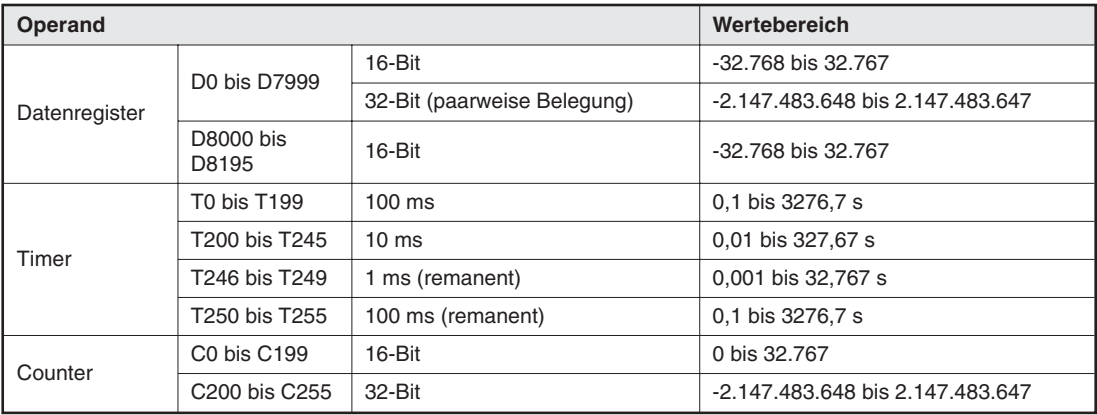

**Tab. 2-3:** Vom FX-10DM-E darstellbare Operanden

### <span id="page-21-0"></span>**2.4 Abmessungen und Schalttafelausschnitt**

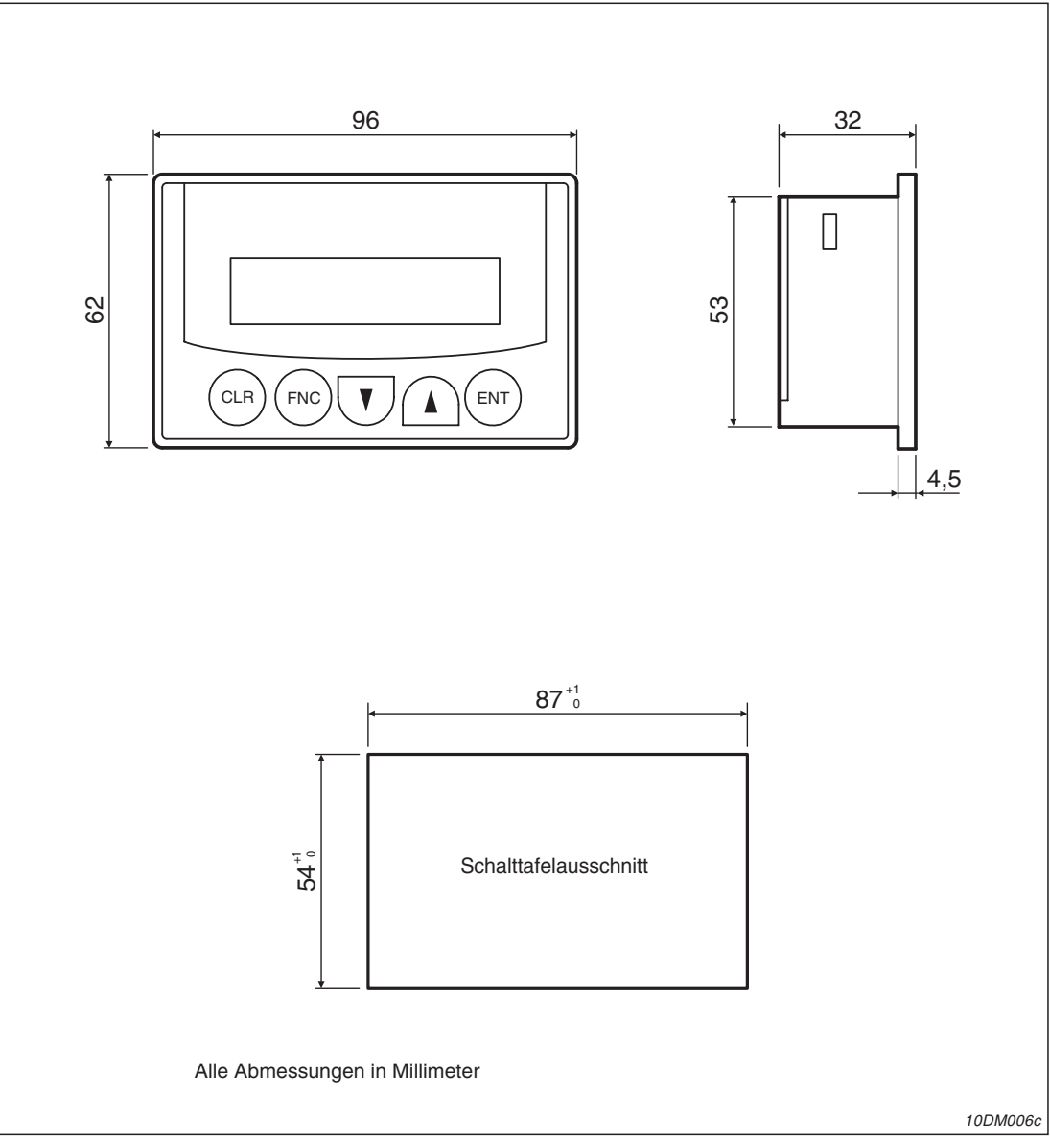

**Abb. 2-1:** Abmessungen des FX-10DM-E

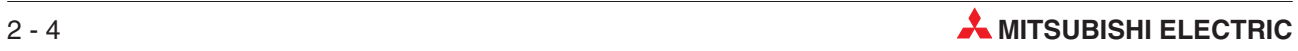

## <span id="page-22-0"></span>**3 Gerätebeschreibung**

### **3.1 Übersicht**

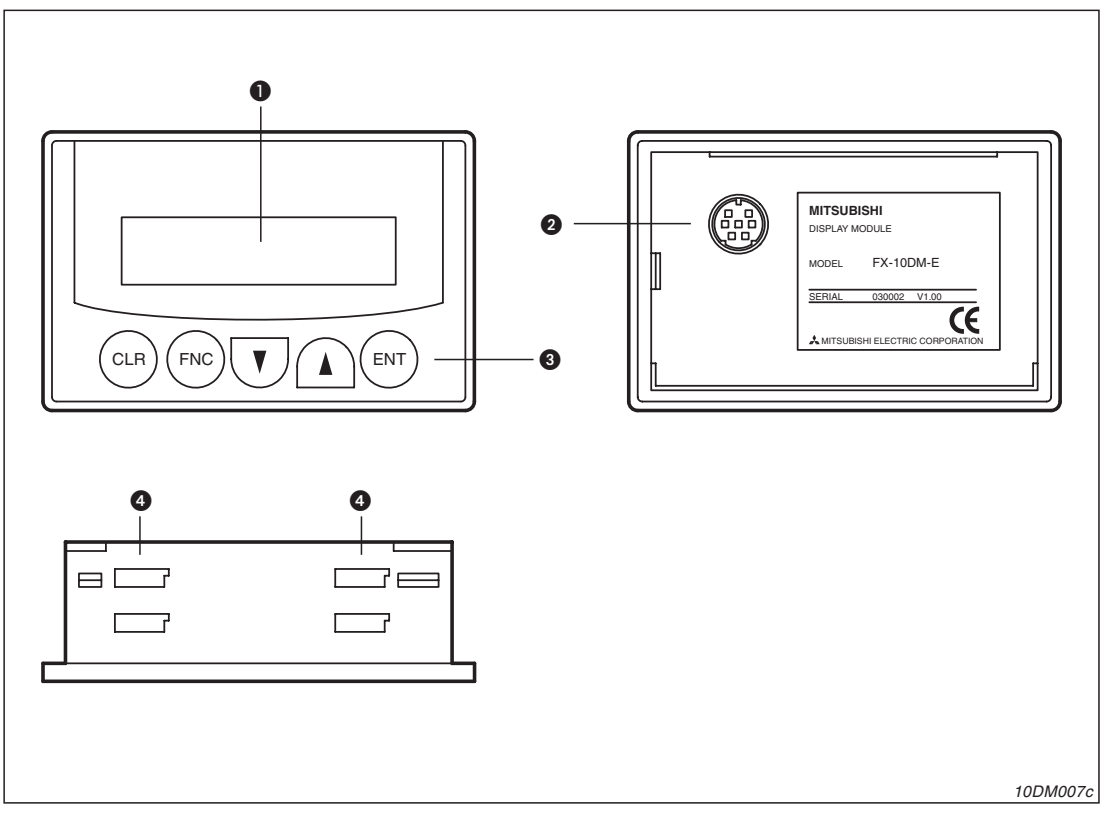

**Abb. 3-1:** Bedien- und Anzeigefeld FX-10DM-E

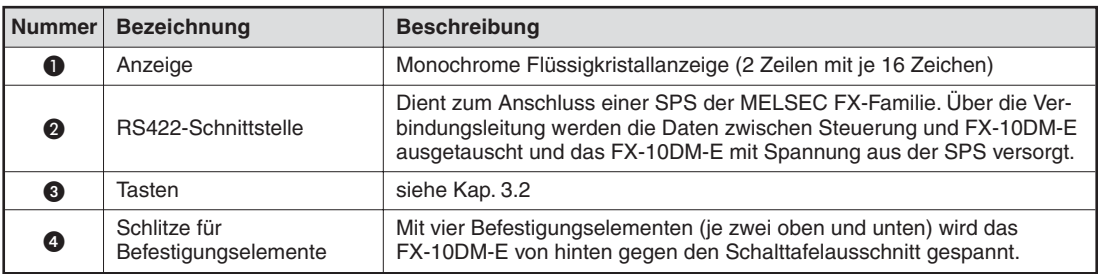

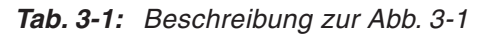

### <span id="page-23-0"></span>**3.2 Tasten des FX-10DM-E**

Mit den fünf Tasten des FX-10DM-E können die angezeigten Daten ausgewählt und verändert werden. Für bestimmte Funktionen müssen zwei Tasten gleichzeitig oder nacheinander betätigt werden.

|                                               | <b>Funktion</b>                                                                                                    |                                                                                                    |  |  |  |
|-----------------------------------------------|----------------------------------------------------------------------------------------------------|----------------------------------------------------------------------------------------------------|--|--|--|
| <b>Taste oder</b><br><b>Tastenkombination</b> | Wenn eine Zeile angewählt ist oder im<br>Hauptmenü (Der Cursor wird als<br>blinkendes Viereck (III) dargestellt)                                                                            | Wenn ein Operand oder ein<br>numerischer Wert angewählt ist.<br>(Der Cursor wird als Strich unter dem<br>Operanden oder Wert dargestellt)                                                                                                    |  |  |  |
| [FNC]                                         | Wird diese Taste länger als 1 Sekunde<br>betätigt, werden Änderungen freigegeben<br>und der Cursor auf die Stelle mit der nie-<br>drigsten Wertigkeit positioniert.                         | Bei jeder Betätigung wird der Cursor auf<br>die nächsthöhere Stelle des Wertes positio-<br>niert.                                                                                                    |  |  |  |
| [ENT]                                         | Auswahl einer Zeile bestätigen, z. B. zur<br>Änderung eines Wertes<br>Danach wird der Cursor als Strich darge-<br>stellt und mit der [▲]- oder [▼]-Taste kann<br>der Wert verändert werden. | Ubernahme eines eingegebenen Wertes,<br>Bestätigung einer Auswahl oder Abschluss<br>eines Vorgangs wie z. B. dem Zurücksetzen<br>eines Operanden.                                                                                                    |  |  |  |
| $\blacksquare$                                | Auswahl der Untermenüs im Hauptmenü<br>"SYSTEM MODE" oder Auswahl des Ein-<br>trags bei der Anzeige des "ENTRY MONI-<br>TOR" (Menü oder Eintrag mit höherer Num-<br>mer anwählen).          | Auswahl der Operanden in der Reihenfolge<br>$, D \rightarrow DD \rightarrow T \rightarrow C \rightarrow D^{\circ}.$<br>Erhöhen eines numerischen Wertes. (Der<br>Wert ändert sich schnell, wenn die Taste<br>betätigt und gehalten wird.)<br>Änderung des Vorzeichens eines Wertes<br>von "-" nach "+". |  |  |  |
| $\mathbf{[} \mathbf{v} \mathbf{]}$            | Auswahl der Untermenüs im Hauptmenü<br>"SYSTEM MODE" oder Auswahl des Ein-<br>trags bei der Anzeige des "ENTRY MONI-<br>TOR" (Menü oder Eintrag mit niedrigerer<br>Nummer anwählen).        | Auswahl der Operanden in der Reihenfolge<br>$, D \rightarrow C \rightarrow T \rightarrow DD \rightarrow D^*$ .<br>Verminderung eines numerischen Wertes.<br>(Der Wert ändert sich schnell, wenn die<br>Taste betätigt und gehalten wird.)<br>Anderung des Vorzeichens eines Wertes<br>von "+" nach "-". |  |  |  |
| [CLR]                                         | Rückkehr zur vorherigen Bedienebene                                                                                                    | Abbruch einer Eingabe                                                                                                    |  |  |  |
|                                               | Im "DEVICE MONITOR": Eingabe eines Operanden einleiten                                                                                                    |                                                                                                    |  |  |  |
| $[FNC] + [ENT]^0$                             | Aufruf des Hauptmenüs "SYSTEM MODE". (Diese Funktion kann in den Systemeinstel-<br>lungen gesperrt werden.)                                                                                 |                                                                                                    |  |  |  |
| $[FNC] + [CLR]^{(2)}$                         | Im Untermenü "MONITOR SET": Eintrag im<br>Menüpunkt "DISPLAY SET" oder Operan-<br>denbereich in "DEVICE RANGE" und<br>"DATA RANGE" löschen                                                  | Löschvorgang einleiten                                                                                                    |  |  |  |

**Tab. 3-2:** Funktionen der Tasten des FX-10DM-E

 $\overline{0}$  Die beiden Tasten werden gleichzeitig betätigt.

Erst wird die [FNC]-Taste betätigt und gehalten. Dann wird die [CLR]-Taste betätigt.

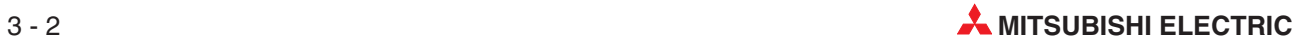

### <span id="page-24-0"></span>**4 Installation und Inbetriebnahme**

### **4.1 Installation**

Das Bedien- und Anzeigefeld FX-10DM-E ist für die Montage in einer Schaltschranktür oder einem Schaltpult vorgesehen. Das erforderliche Befestigungsmaterial wird mit dem FX-10DM-E geliefert:

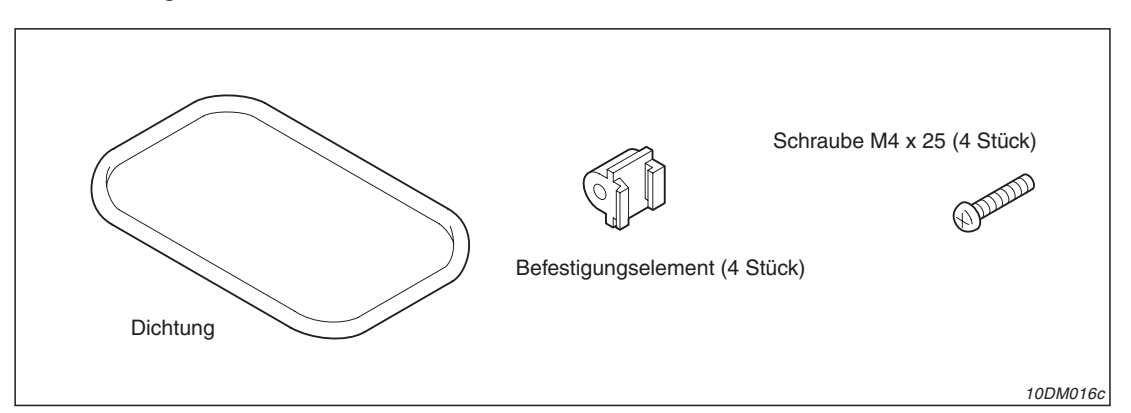

**Abb. 4-1:** Mit dem FX-10DM-E geliefertes Zubehör

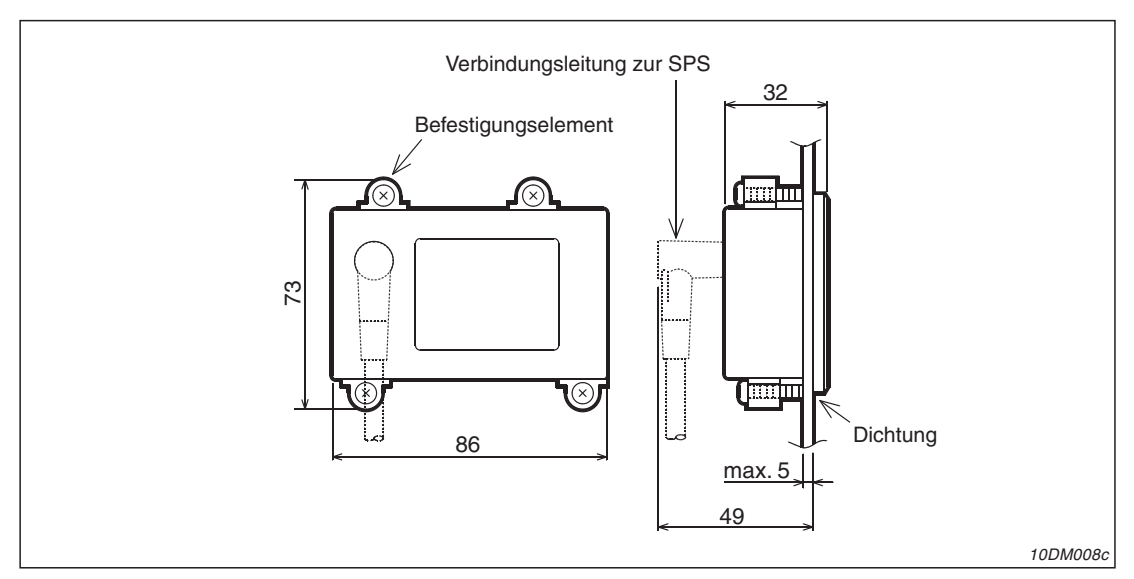

Die folgende Abbildung zeigt den Platzbedarf beim Einbau des Gerätes:

**Abb. 4-2:** Einbaumaße des FX-10DM-E

### **4.1.1 Schalttafelausschnitt**

Fertigen Sie einen Ausschnitt mit den auf Seite [2-4](#page-21-0) gegebenen Maßen. An der Ober- und Unterseite des FX-10DM-E wird ein Freiraum von ca. 10 mm für die Befestigungselemente benötigt (siehe Abb. 4-1). Zusätzliche Bohrungen sind nicht erforderlich. Die Wanddicke darf 5 mm nicht überschreiten.

### <span id="page-25-0"></span>**4.1.2 Montage**

Mit den mitgelieferten vier Befestigungselementen wird das Bediengerät in den Frontplattenausschnitt befestigt. Da dazu keine Bohrungen erforderlich sind, ist die Befestigung von vorn unsichtbar.

Legen Sie die Dichtung von hinten auf das Bediengerät.

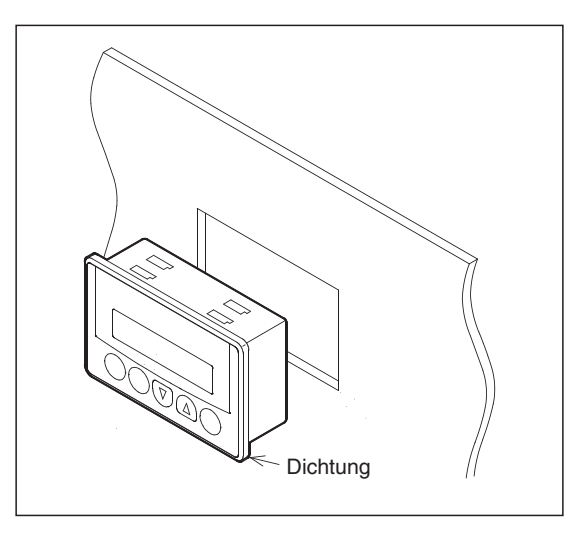

 Führen Sie das Bediengerät von der Vorderseite des Schaltschrankes oder Pultes durch den Schalttafelausschnitt.

10DM009c

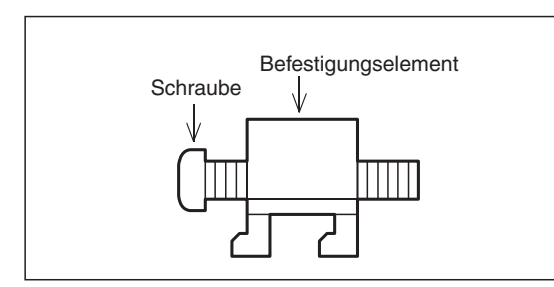

 Schrauben Sie in jedes der Befestigungselemente eine der mitgelieferten Schrauben (M4 x 25). Beachten Sie die Richtung, in der die Schraube eingeführt wird.

10DM010c

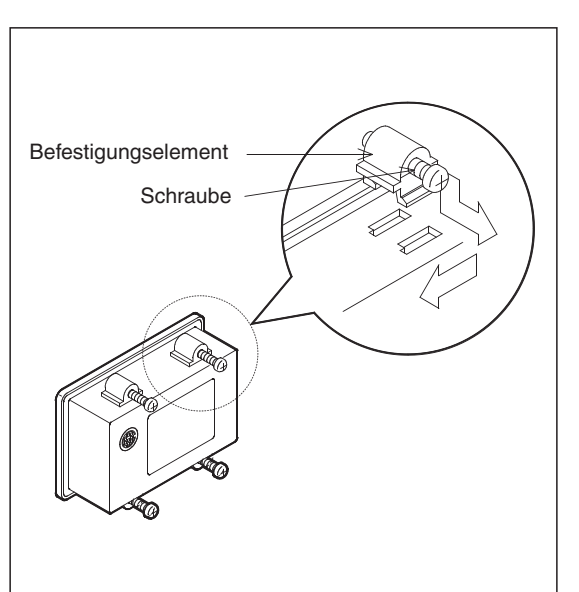

- Führen Sie die Befestigungselemente in die Schlitze auf der Ober- und Unterseite des FX-10DM-E ein und ziehen Sie jedes Element in Richtung der Rückseite des FX-10DM-E.
- Drücken Sie das Befestigungselement dann nach links, um es zu befestigen. Verwenden Sie alle Befestigungselemente, um das Eindringen von Feuchtigkeit oder Staub in den Schaltschrank oder das Pult zu verhindern.

10DM011c

- Ziehen Sie die Schrauben leicht an.
- Kontrollieren Sie die Lage der Anzeige, achten Sie dabei vor allem auf die korrekte Auflage des Dichtungsgummis.
- Ziehen Sie nun die Schrauben fest an (Anzugsmoment: 0,18 bis 0,22 Nm).

### <span id="page-26-0"></span>**4.2 Anschluss**

**HINWEISE** Das FX-10DM-E wird von der SPS mit Spannung versorgt. Die Stromaufnahme beträgt 220 mA bei 5V. Berücksichtigen Sie auch den Leistungsbedarf anderer an das Grundgerät angeschlossener Module wie z. B. Erweiterungsgeräte. Die max. Leistung der 5-V-Spannungsquelle des Grundgerätes darf nicht überschritten werden.

> Bei einem Ausfall der Versorgungsspannung von max. 5 ms setzt das FX-10DM-E seinen Betrieb fort. Fällt die Spannung länger als 5 ms aus, wird das FX-10DM-E abgeschaltet und läuft beim Wiedereinschalten der Spannung automatisch wieder an.

### **4.2.1 Verbindungskabel**

Zum Anschluss des FX-10DM-E an eine Steuerung der MELSEC FX-Familie wird ein fertig konfektioniertes Kabel verwendet. Da das Bedien- und Anzeigefeld über diese Leitung auch mit Spannung versorgt wird, ist keine weitere Verdrahtung notwendig.

| Anschluss am FX-10DM-E    | Kabel      | Länge | <b>Anschluss an SPS</b><br>(Programmiergeräteschnittstelle) |                         |  |
|---------------------------|------------|-------|-------------------------------------------------------------|-------------------------|--|
|                           |            |       | <b>Schnittstelle</b>                                        | Verbindung              |  |
| MINI-DIN-Stecker, 8-polig | FX-20P-CAB | 1,5m  | <b>RS422</b>                                                | D-SUB-Stecker, 25-polig |  |
| (Gi)                      |            |       |                                                             |                         |  |

**Abb. 4-3:** Kabel zum Anschluss des FX-10DM-E an eine SPS der FX-, FX1- oder FX2C-Serie

| Anschluss am FX-10DM-E    | Kabel       | Länge          | <b>Anschluss an SPS</b><br>(Programmiergeräteschnittstelle) |                           |  |
|---------------------------|-------------|----------------|-------------------------------------------------------------|---------------------------|--|
|                           |             |                | <b>Schnittstelle</b>                                        | Verbindung                |  |
| MINI-DIN-Stecker, 8-polig | FX-20P-CAB0 | 3 <sub>m</sub> | <b>RS422</b>                                                | MINI-DIN-Stecker, 8-polig |  |
| Æ,<br>⋓⋻                  |             |                |                                                             | Æ                         |  |

**Abb. 4-4:** Kabel zum Anschluss des FX-10DM-E an eine SPS der FX0-, FX0S-, FX1S-, FX1N-, FX2N- oder FX2NC-Serie

#### **Elektromagnetische Verträglichkeit (EMV)**

Jede Leitung, mit der Daten übertragen werden, strahlt elektromagnetische Wellen aus und kann dadurch Störungen verursachen. Durch Störeinstrahlungen auf diese Leitungen können die übertragenen Daten fehlerhaft sein. Datenleitungen sollten daher getrennt von Leitungen, die hohe Ströme oder Spannungen führen, verlegt werden.

Das FX-10DM-E entspricht bei Verwendung der folgenden Verbindungskabel den EMV-Bestimmungen:

| <b>FX-10DM-E</b>                    | Verbindungskabel |                                                                            |                                                                                                |  |  |
|-------------------------------------|------------------|----------------------------------------------------------------------------|------------------------------------------------------------------------------------------------|--|--|
|                                     | FX-20P-CAB0/EN   | FX-20P-CAB0                                                                | <b>Vom Anwender</b><br>gefertigtes Kabel                                                       |  |  |
| Einhaltung der EMV-<br>Bestimmungen | Ab Version A     | Nur, wenn das Kabel so wie<br>in Abb. 4-5 gezeigt, modifi-<br>ziert wurde. | Das Kabel muss geprüft<br>und die Einhaltung der<br>EMV-Bestimmungen nach-<br>gewiesen werden. |  |  |

**Tab. 4-1:** Bedingungen zur Einhaltung der EMV-Bestimmungen

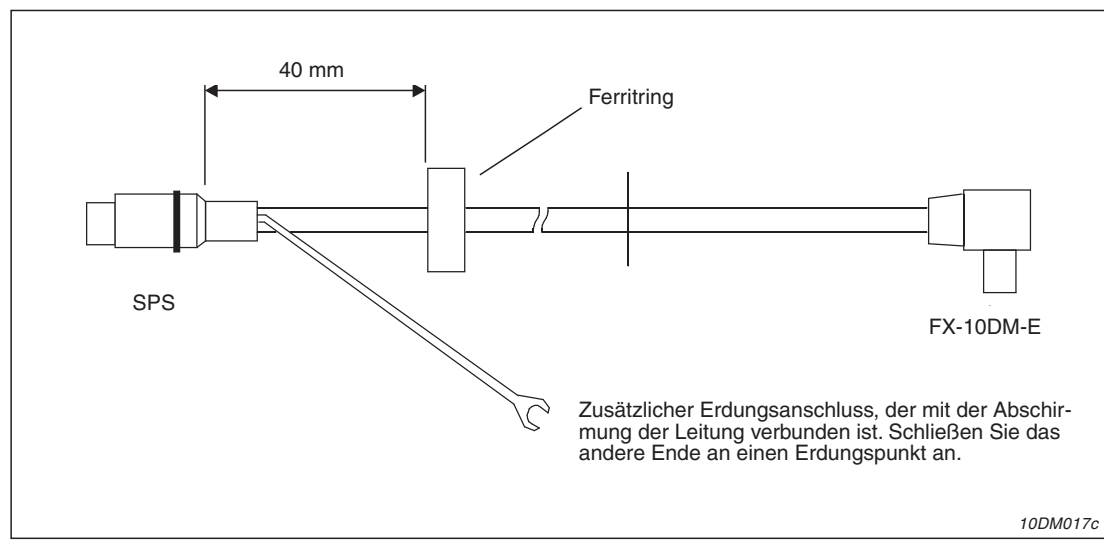

**Abb. 4-5:** Umrüstung eines Kabels FX-20P-CAB0

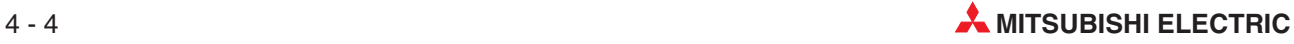

### <span id="page-28-0"></span>**4.2.2 Herstellung der Verbindung**

 Stecken Sie den MINI-DIN-Stecker in die Buchse auf der Rückseite des FX-10DM-E. Die Buchse besitzt eine Aussparung, deren Gegenstück am Stecker mit einem "▲" gekennzeichnet ist:

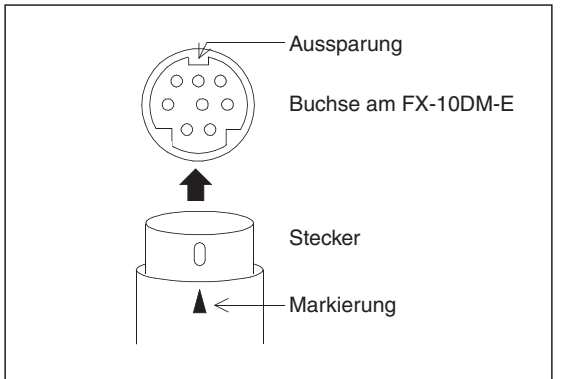

**Abb. 4-7:** MINI-DIN-Stecker und -Buchse

10DM014c

 Den anderen Stecker des Verbindungskabels stecken Sie in die Programmiergeräteschnittstelle der SPS.

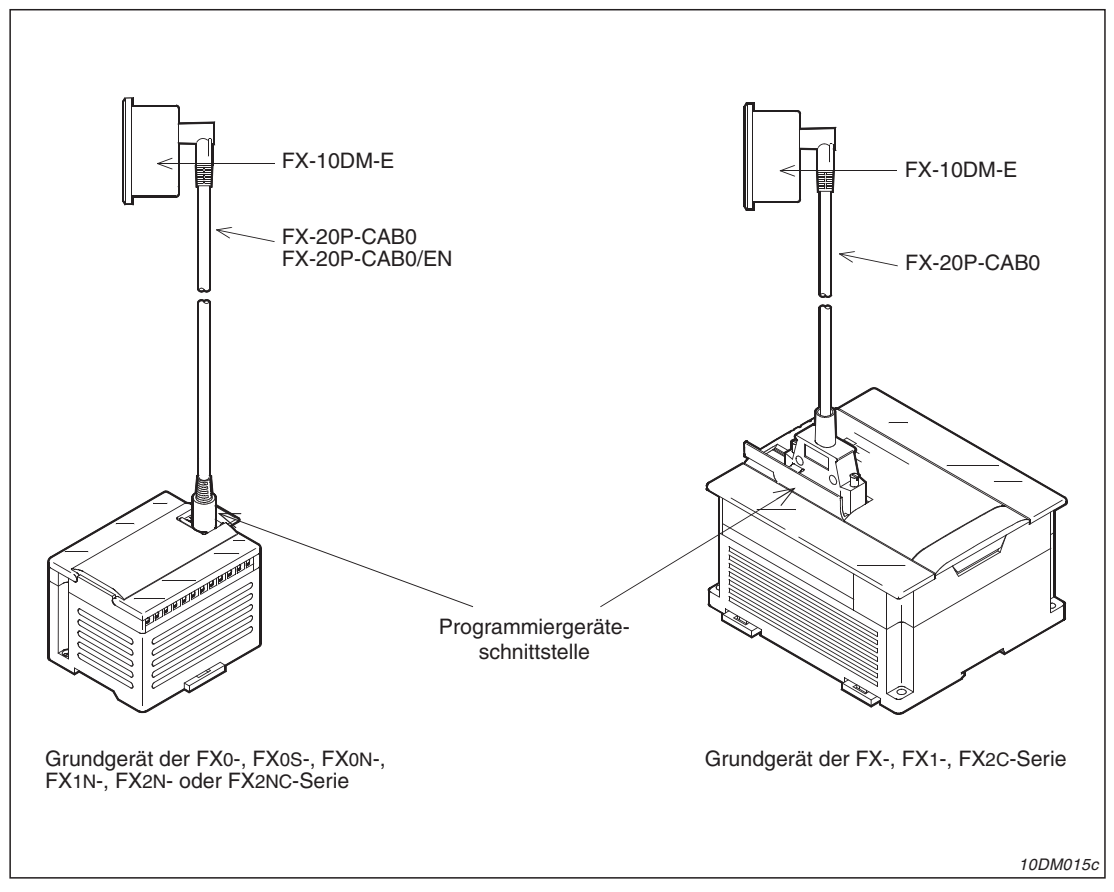

**Abb. 4-6:** Verbindung zwischen FX-10DM-E und Steuerungen der MELSEC FX-Familie

Befestigen Sie das Verbindungskabel, damit es sich nicht vom FX-10DM-E lösen kann.

### <span id="page-29-0"></span>**4.3 Inbetriebnahme**

### **4.3.1 Einschalten des Bedien- und Anzeigefeldes**

Nachdem das FX-10DM-E und die Steuerung miteinander verbunden sind, kann die SPS eingeschaltet werden:

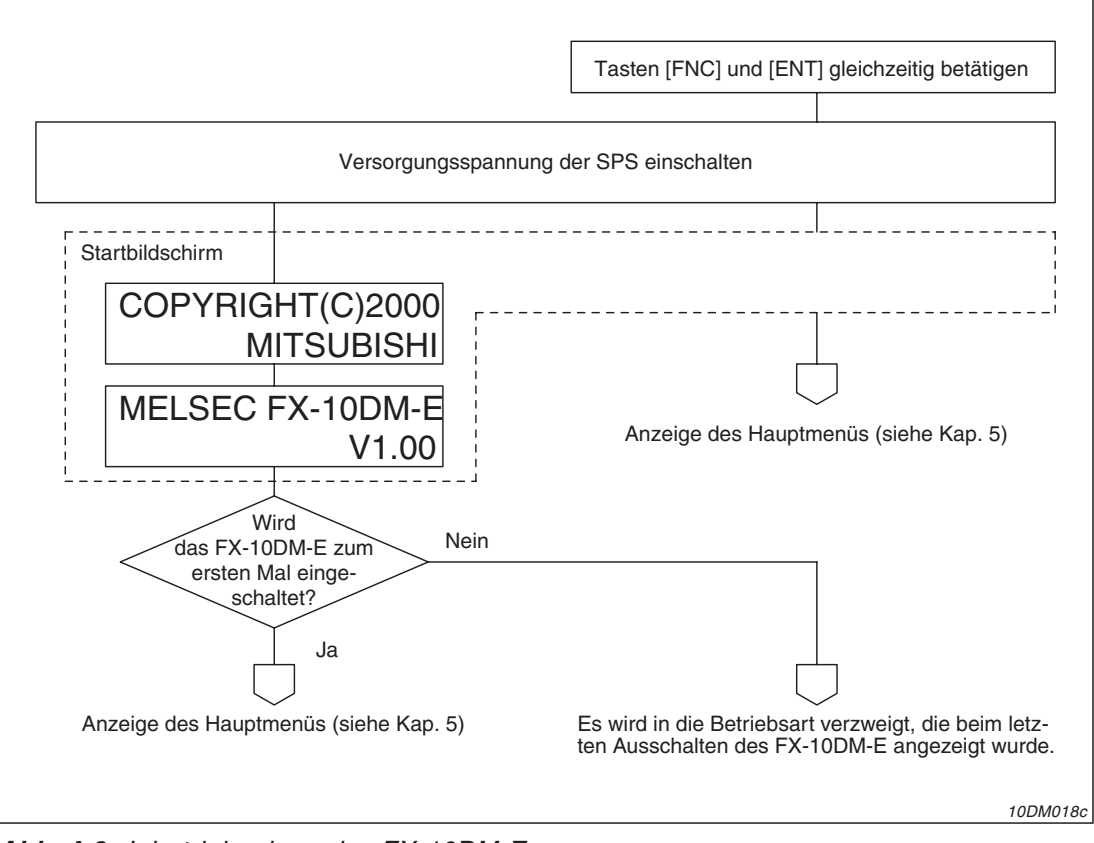

**Abb. 4-8:** Inbetriebnahme des FX-10DM-E

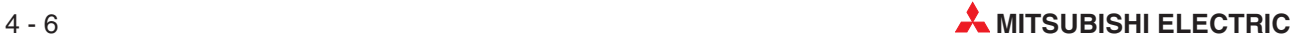

### <span id="page-30-0"></span>**4.3.2 Anzeigeinhalt festlegen**

Nach dem Anschluss und Einschalten des FX-10DM-E kann festgelegt werden, welche Operanden und Meldungen im Normalbetrieb angezeigt werden sollen:

- Machen Sie sich mit den Anzeigemöglichkeiten des FX-10DM-E vertraut (Kap. [6.2](#page-37-0)).
- Legen Sie den Inhalt der bis zu acht Einträge für den Anzeigeinhalt fest. Der Anhang dieses Handbuches enthält dazu ein Formblatt (Kap. [A.2.1](#page-73-0)). Die verwendeten Operanden können in ein anderes Formular (Kap. [A.2.2\)](#page-74-0) eingetragen werden.
- Stellen Sie im Menüpunkt "DISPLAY SET" des Menüs "MONITOR SET" die notwendigen Darstellungsarten und die Operanden ein (Kap. [8.2](#page-59-0)).
- 4) Nehmen Sie Einstellungen unter den Menüpunkten "DEVICE RANGE" (Kap. [8.3](#page-62-0)) oder "DATA RANGE" (Kap. [8.4](#page-63-0)) im Menü "MONITOR SET" vor, falls Eingaben vom FX-10DM-E nur in bestimmte Operanden erlaubt sein sollen oder der einzugebende Wertebereich eingeschränkt werden soll.
- Speichern Sie Operanden-Kommentare in der SPS, wenn diese vom FX-10DM-E ange-zeigt werden sollen (Kap. [6.3](#page-44-0)).
- Falls Meldungen auf der Anzeige des FX-10DM-E dargestellt werden sollen, müssen die Texte im ASCII-Code in der SPS abgelegt und die Anfangsadresse der Texte in dem in "DISPLAY SET" eingestellten Operanden eingetragen werden (Kap. [6.4](#page-45-0)).
- Prüfen Sie, ob Operanden und Texte korrekt angezeigt werden.

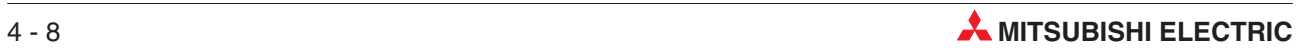

## <span id="page-32-0"></span>5 Hauptmenü ("System Mode")

### **5.1 Übersicht**

 $\Gamma$ 

Während des Betriebs des FX-10DM-E kann das Hauptmenü ("System Mode") durch die gleichzeitige Betätigung der Tasten [FNC] und [ENT] aufgerufen werden. Diese Funktion kann in den Systemeinstellungen (Kap. [9\)](#page-68-0) abgeschaltet werden.

Wenn vor dem Einschalten der Versorgungsspannung der SPS (und damit des FX-10DM-E) die beiden Tasten [FNC] und [ENT] zusammen betätigt und auch während des Einschaltens gehalten werden, erscheint ebenfalls das Hauptmenü auf der Anzeige des FX-10DM-E. Diese Funktion kann auch genutzt werden, wenn der Aufruf des Hauptmenüs in den Systemeinstellungen gesperrt wurde. Im Hauptmenü können die vier Untermenüs des FX-10DM-E angewählt werden:

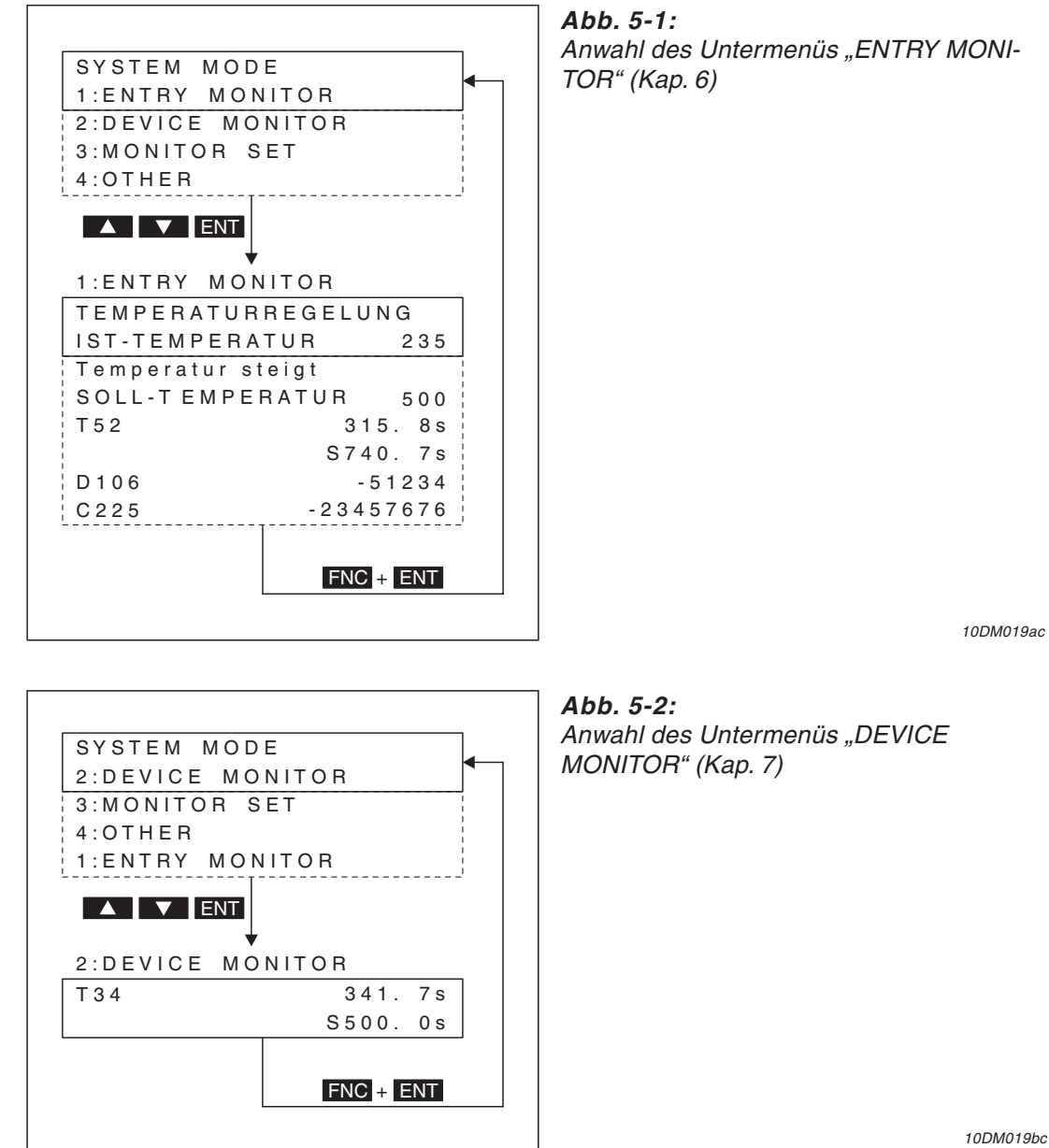

10DM019bc

| SYSTEM MODE                                                                                                    |
|----------------------------------------------------------------------------------------------------|
| 3: MONITOR SET                                                                                                    |
| $4:$ OTHER                                                                                                    |
| 1:ENTRY MONITOR                                                                                                   |
| 2:DEVICE MONITOR                                                                                                  |
| $\blacksquare$ $\blacktriangledown$ $\blacksquare$ $\blacksquare$ $\blacksquare$ $\blacksquare$<br>3: MONITOR SET |
| MONITOR SET                                                                                                    |
| 1:DISPLAY SET                                                                                                    |
| 2:DEVICE RANGE                                                                                                    |
| 3:DATA RANGE                                                                                                    |
|                                                                                                    |
|                                                                                                    |

**Abb. 5-3:** Anwahl des Untermenüs "MONITOR SET" (Kap. [8\)](#page-58-0)

10DM019cc

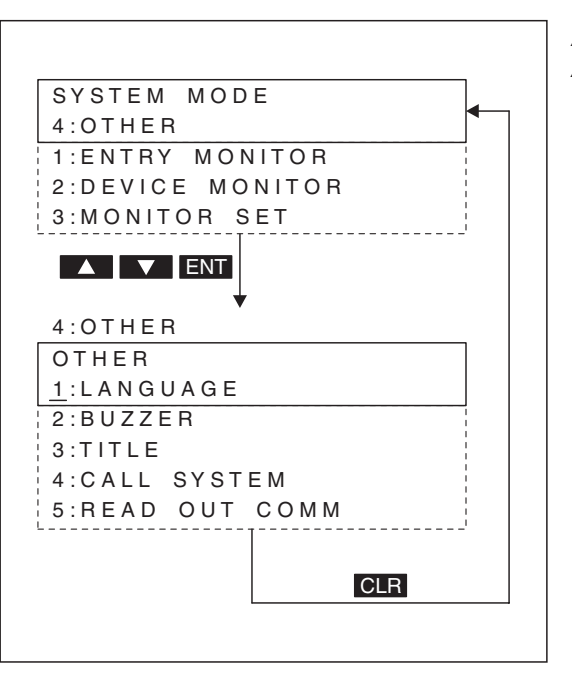

**Abb. 5-4:**

Anwahl des Untermenüs "OTHER" (Kap. [9\)](#page-68-0)

10DM019dc

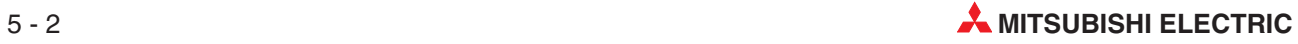

### <span id="page-34-0"></span>**5.2 Untermenüs**

| Einteilung               | <b>Untermenü</b>    | Menüpunkt<br><b>Beschreibung</b> |                                                                                                    | <b>Referenz</b> |  |
|--------------------------|---------------------|----------------------------------|----------------------------------------------------------------------------------------------------|-----------------|--|
| Anzeige                  | "ENTRY<br>MONITOR"  |                                  | Anzeige der im Menüpunkt "DISPLAY<br>SET" festgelegten Einträge. Diese können<br>aus Meldungen, Operandeninhalten (D, T,<br>C) oder Kombinationen aus beiden<br>bestehen. Die Operandenadresse kann<br>durch einen symbolischen Namen (Ope-<br>randenkommentar) ersetze werden.<br>Die Inhalte von Datenregistern sowie die                                                                            | Kap. 6          |  |
|                          |                     |                                  | Soll- und Istwerte von Timern und Coun-<br>tern können vom FX-10DM-E aus geän-<br>dert werden.                                                                                                    |                 |  |
|                          | "DEVICE<br>MONITOR" |                                  | Anwahl und Anzeige des Inhaltes von<br>Wort-Operanden (D, T, C) der SPS. Die<br>Inhalte von Datenregistern sowie die Soll-<br>und Istwerte von Timern und Countern<br>können vom FX-10DM-E aus geändert<br>werden. Bis zu 2 Datenregister oder<br>jeweils ein Timer oder Counter können<br>auf der Anzeige des FX-10DM-E gleich-<br>zeitig dargestellt werden.<br>Nach Aufruf des "DEVICE MONITOR" aus | Kap. 7          |  |
|                          |                     |                                  | dem Hauptmenü oder nach dem Ein-<br>schalten der Versorgungsspannung wer-<br>den keine Operanden angezeigt.                                                                                                    |                 |  |
|                          | "MONITOR SET"       | "DISPLAY SET"                    | Festlegung, was im "ENTRY MONITOR"<br>angezeigt wird                                                                                                    | Kap. 8.2        |  |
|                          |                     | "DEVICE RANGE"                   | Einstellung der Wort-Operanden der SPS,<br>deren Inhalte geändert werden können                                                                                                    | Kap. 8.3        |  |
| Einstellungen            |                     | "DATA RANGE"                     | Eingabe von unteren und oberen Grenzen<br>für Werte, die am FX-10DM-E eingege-<br>ben werden und Festlegung, für welche<br>Wort-Operanden der SPS diese Einstel-<br>lungen gelten                                                                                                    | Kap. 8.4        |  |
|                          | "OTHER"             | "LANGUAGE"                       | Auswahl der Systemsprache                                                                                                    |                 |  |
| System-<br>einstellungen |                     | "BUZZER"                         | Integrierten Summer des FX-10DM-E ein-<br>oder ausschalten                                                                                                    |                 |  |
|                          |                     | "TITLE"                          | Festlegung, was auf der Anzeige des<br>FX-10DM-E unmittelbar nach dem Ein-<br>schalten dargestellt wird                                                                                                    | Kap. 9          |  |
|                          |                     | "CALL SYSTEM"                    | Aufruf des Hauptmenüs "SYSTEM<br>MODE" durch Tasten des FX-10DM-E<br>sperren oder freigeben                                                                                                    |                 |  |
|                          |                     | "READ OUT COMM"                  | Kommentare von Operanden in der SPS<br>suchen                                                                                                    |                 |  |

**Tab. 5-1:** Beschreibung der Untermenüs

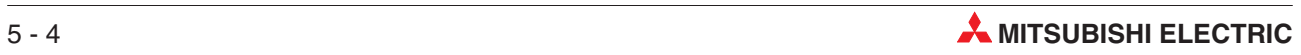
# <span id="page-36-0"></span>**6 "ENTRY MONITOR"**

# **6.1 Übersicht**

Der "ENTRY MONITOR" des FX-10DM-E erlaubt die Anzeige von bis zu acht vom Anwender definierten Einträgen. Diese können aus Meldungen oder Operandeninhalten oder Kombinationen von beiden bestehen. Inhalte von Wortoperanden, Soll- und Istwerte von Timern (T) und Countern (C) können ebenso wie die Inhalte von Datenregistern (D) verändert werden.

**HINWEIS** Der "ENTRY MONITOR" ist ein Menüpunkt im Hauptmenü "SYSTEM MODE" und kann aus dem Hauptmenü heraus angewählt werden.

> Wird der "ENTRY MONITOR" angezeigt und die Versorgungsspannung des FX-10DM-E ausgeschaltet, wird beim nächsten Einschalten der Versorgungsspannung wieder der "ENTRY MONITOR" angezeigt.

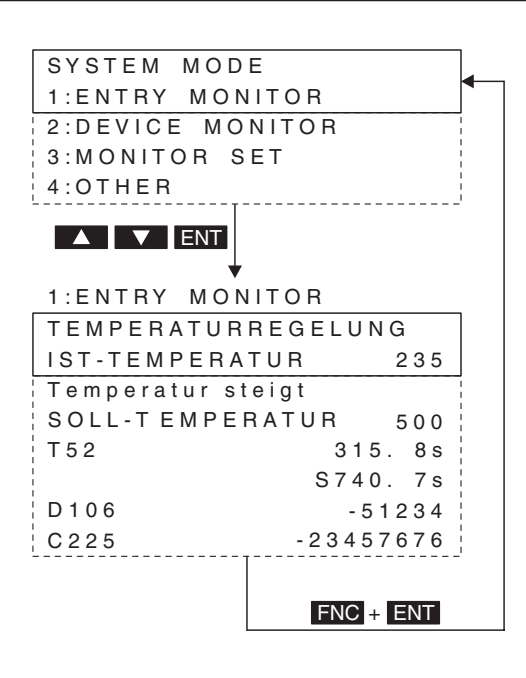

**Abb. 6-1:** Aufruf des "ENTRY MONITOR" aus dem Hauptmenü und Beispiel für eine Anzeige

10DM029c

Nur zwei der max. acht im "ENTRY MONITOR" möglichen Zeilen können gleichzeitig dargestellt werden. Mit den Tasten [▲] oder [▼] kann der Anzeigeinhalt angewählt werden.

Was im "ENTRY MONITOR" angezeigt wird, legen Sie im Untermenü "MONITOR SET" unter dem Menüpunkt "DISPLAY SET" fest.

# <span id="page-37-0"></span>**6.2 Anzeigemöglichkeiten**

Neben dem Inhalt von Wort-Operanden kann das FX-10-DM-E auch Texte anzeigen. Ohne den Anzeigeinhalt am FX-10DM-E neu festzulegen, kann an Stelle von z. B. Operandenkommentar und -inhalt eine Meldung angezeigt werden (Zeilen 3 und 9 in der folgenden Abbildung). Dies wird durch die SPS gesteuert und kann zur Anzeige von Fehler- oder Betriebsmeldungen genutzt werden.

| Eintrag 1<br>[Produktion]<br>[Produktion]<br>Eintrag 2<br>Total<br>123456<br>Total<br>123456<br>150000<br>Eintrag 3 $\,$ S o II<br>Vorgang beendet<br>Eintrag 4 $\circ$ 3 0<br>CC30<br>123456<br>S10000000000<br>Takt<br>Eintrag $5$ $\overline{1}$ a k t<br>Eintrag 6   D 2 0 0<br>5234<br>1D200<br>8000 |
|----------------------------------------------------------------------------------------------------|
|                                                                                                    |
| 123456<br>S10000000000                                                                                                    |
|                                                                                                    |
|                                                                                                    |
|                                                                                                    |
|                                                                                                    |
|                                                                                                    |
|                                                                                                    |
| Eintrag 7<br>23566<br>5678                                                                                                    |
| Eintrag 8<br>3456<br>¦Stoerung                                                                                                    |

**Abb. 6-2:** Beispiele für angezeigte Daten, Kommentare und Meldungen

| <b>Nummer</b> | Darstellungsart   | <b>Beschreibung</b>                                                                                                    |
|---------------|-------------------|----------------------------------------------------------------------------------------------------|
| O             | "MESSAGE"         | Anzeige eines Meldetextes, der in der SPS als ASCII-Code gespeichert ist                                                                                           |
| 0             | "COMMENT"         | Anzeige des Inhaltes eines Operanden; Der Operand wird durch seinen sym-<br>bolischen Namen (Operandenkommentar) gekennzeichnet.                                   |
| ❸             | "COMMENT + MES."  | Anzeige des Operandenkommentars und -inhalts<br>Von der SPS gesteuert, wird ein Meldetext in derselben Zeile angezeigt.                                            |
| 4             | "MONITOR"         | Anzeige von Operandenadresse und -inhalt<br>Bei Timern (T) und Countern (C) wird der Istwert in der oberen und der Soll-<br>wert in der unteren Zeile dargestellt. |
| 6             | "MESSAGE"         | Anzeige eines Meldetextes, der in der SPS als ASCII-Code gespeichert ist                                                                                           |
| 6             | "COMMENT + MES."  | siehe <sup>®</sup>                                                                                                    |
| ⋒             | "VALUE ONLY"      | Anzeige des Inhaltes eines Operanden; Die Operandenadresse wird nicht<br>angezeigt.                                                                                |
| ❸             | $.$ VALUE + MES." | Anzeige des Inhaltes eines Operanden<br>In derselben Zeile wird abhängig vom Inhalt eines Wort-Operanden der SPS<br>ein Meldetext angezeigt.                       |

**Tab. 6-1:** Erläuterung zu Abb. 8-2

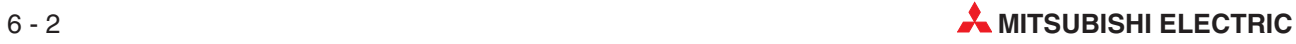

<span id="page-38-0"></span>Im Untermenü "MONITOR SET" wird im Menüpunkt "DISPLAY SET" der Anzeigeinhalt des "ENTRY MONITOR" festgelegt. Für jeden Eintrag stehen die folgenden Darstellungsarten zur Verfügung:

|                   | Anzeige am FX-10DM-E                   |                |                        |                       |            |  |
|-------------------|----------------------------------------|----------------|------------------------|-----------------------|------------|--|
| Darstellungsart   | Kommentar                              |                | <b>Operand der SPS</b> |                       | Referenz   |  |
|                   |                                        | <b>Adresse</b> | <b>Inhalt</b>          | <b>Meldung</b>        |            |  |
| 1: MONITOR        | ∩                                      |                |                        | ∩                     | Kap. 6.2.1 |  |
| 2: COMMENT        | $\bullet^\textcircled{\scriptsize{1}}$ |                |                        | ∩                     | Kap. 6.2.2 |  |
| 3: VALUE ONLY     | ∩                                      | ⊂              |                        | ∩                     | Kap. 6.2.3 |  |
| 4: MESSAGE        | ∩                                      |                | ∩                      |                       | Kap. 6.2.4 |  |
| 5: MONITOR + MES. | ∩                                      |                |                        | $\bullet^{\circledR}$ | Kap. 6.2.5 |  |
| 6: COMMENT + MES. | $\bullet^\textcircled{\scriptsize{0}}$ | ∩              |                        | $\bullet^{\circledR}$ | Kap. 6.2.6 |  |
| $7: VALUE + MES.$ | ∩                                      |                |                        | $\bullet^{\circledR}$ | Kap. 6.2.7 |  |

Tab. 6-2: Einstellbare Darstellungsarten im Menü "DISPLAY SET"

- Wird angezeigt
- Wird nicht angezeigt
- $\overline{0}$ lst für den angegebenen Operanden in der SPS kein Kommentar gespeichert, wird die Operandenadresse angezeigt
- $<sup>2</sup>$  Die Meldung wird alternativ zum Operandenkommentar oder -adresse und dem Inhalt des</sup> Operanden angezeigt.

### **6.2.1 "MONITOR" (Operandenadresse und -inhalt)**

Angezeigt wird die Bezeichnung des Operanden (z. B. D15) und der Inhalt des Operanden als dezimale Zahl. Bei Timern und Countern werden der aktuelle Wert und der Sollwert in je einer Zeile dargestellt.

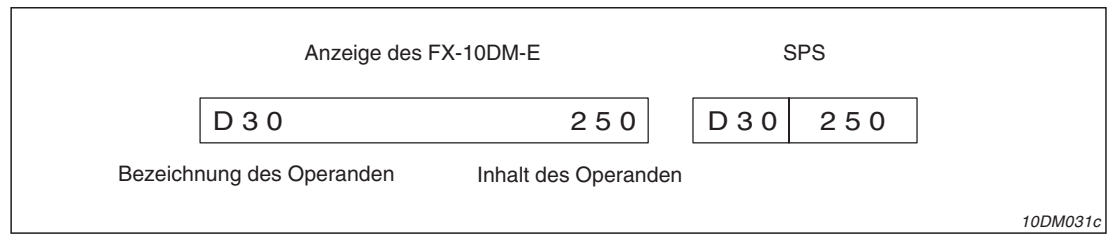

**Abb. 6-3:** Anzeige von Operandenadresse und -inhalt

### **Darstellbare Operanden:**

Timer (T), Counter (C), 16- und 32-Bit-Datenregister (D, DD)

### **Programmierung in der SPS**

Nicht erforderlich

### <span id="page-39-0"></span>**6.2.2 "COMMENT" (Operandenkommentar und -inhalt)**

Der in der SPS gespeicherte symbolische Name des Operanden (Operandenkommentar) wird zusammen mit dessen Inhalt angezeigt. Existiert für den angegebenen Operanden kein Kommentar, wird wie bei der Darstellungsart "MONITOR" die Operandenadresse angezeigt.

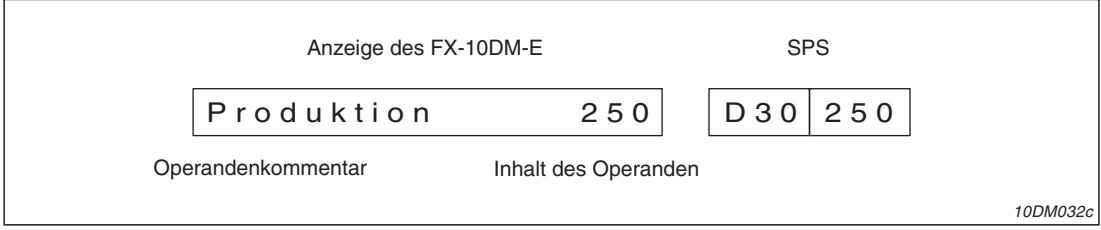

**Abb. 6-5:** Anzeige von Operandenkommentar und -inhalt

**HINWEIS** | Zur Anzeige von Operandenkommentaren muss der Menüpunkt "READ OUT COMM"im Untermenü "OTHER" angewählt und die Funktion "READ" ausgeführt werden.

### **Darstellbare Operanden:**

Timer (T), Counter (C), 16- und 32-Bit-Datenregister (D)

### **Programmierung in der SPS**

Der Operandenkommentar wird mit der Programmier-Software erstellt und in die SPS übertragen.

### **6.2.3 "VALUE ONLY" (Operandeninhalt)**

Angezeigt wird nur der Inhalt des Operanden als dezimale Zahl. Bei Timern und Countern werden der Ist- und der Sollwert in je einer Zeile dargestellt.

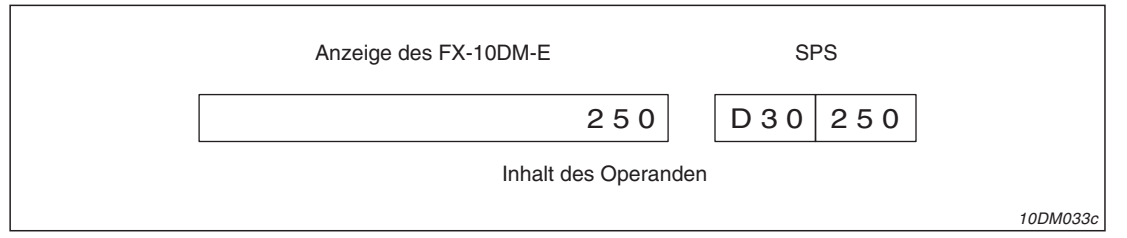

**Abb. 6-4:** Anzeige des Operandeninhaltes

### **Darstellbare Operanden:**

Timer (T), Counter (C), 16- und 32-Bit-Datenregister (D, DD)

### **Programmierung in der SPS**

Nicht erforderlich

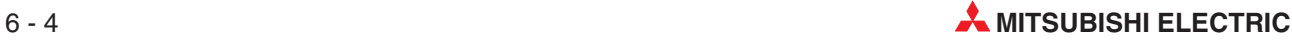

### <span id="page-40-0"></span>**6.2.4 "MESSAGE" (Meldung)**

Bis zu 16 Zeichen, die im ASCII-Code in der SPS abgelegt sind, können als Text angezeigt werden. Da der für die Darstellungsart "MESSAGE" angegebene Operand nur als Zeiger dient, können in einer Zeile mehrere Meldungen ausgegeben werden.

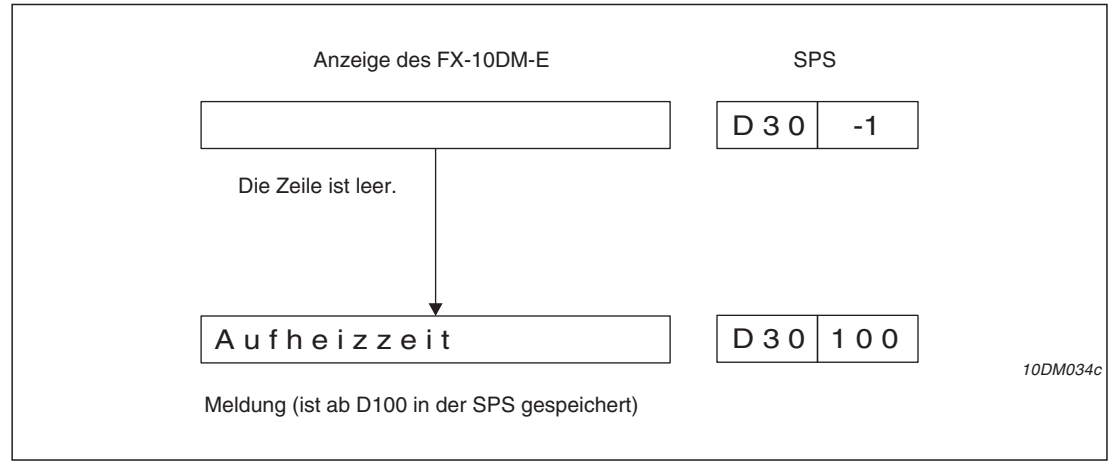

**Abb. 6-6:** Anzeige einer Meldung

In der Abbildung 6[-6](#page-40-0) wird als Operand das Datenregister D30 verwendet. Wenn der Inhalt von D30 .-1" ist, wird eine leere Zeile angezeigt. Wird in D30 die Operandenadresse eingetragen, in der die ersten Zeichen einer Meldung gespeichert sind (im Beispiel D100), wird diese Meldung angezeigt. Um eine andere Meldung anzuzeigen, wird in D30 deren Anfangsadresse eingetragen.

Jedes Zeichen im ASCII-Code belegt 8 Bit. In einem 16-Bit Register können also 2 Zeichen gespeichert werden. Bei der maximale Länge einer Meldung von 16 Zeichen werden acht Datenregister belegt. Kap. [6.4](#page-45-0) enthält ein Beispiel zur Anzeige von Meldungen.

### **Operanden:**

16- oder 32-Bit-Datenregister (D, DD)

### **Programmierung in der SPS**

Der Text der Meldungen muss ASCII-codiert in die Datenregister eingetragen werden.

### <span id="page-41-0"></span>**6.2.5 "MONITOR + MES." (Operandenadr./-inhalt und Meldung)**

Diese Darstellungsart kombiniert die "MONITOR"- und die "MESSAGE"-Anzeige. Abhängig vom Inhalt eines Wort-Operanden der SPS wird in derselben Zeile die Adresse und der Inhalt eines Operanden (Kap. [6.2.1](#page-38-0)) oder eine Meldung (Kap. [6.2.4\)](#page-40-0) angezeigt.

Es werden zwei aufeinanderfolgende Operanden belegt: D und D+1 (oder DD und DD+2). Vom Register oder Doppelregister, das in "DISPLAY SET" angegeben wird, wird der Inhalt angezeigt. Der nächste Operand dient zur Steuerung der Anzeige.

Im folgenden Beispiel wurde in "DISPLAY SET" die Darstellungsart "MONITOR + MES." gewählt und als Operand D30 angegeben. Dadurch wird D31 zur Steuerung der Anzeige verwendet.

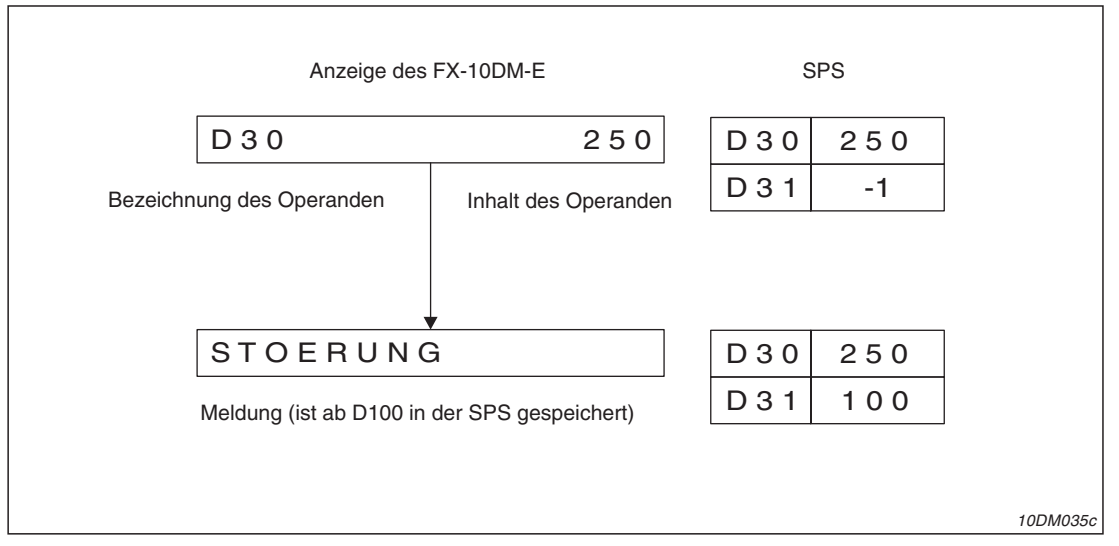

**Abb. 6-7:** Wechsel zwischen der Anzeige von Operandenadresse/-inhalt und Meldung

Entspricht der Inhalt von D31 "-1", kann am FX-10DM1 die Operandenadresse (D30) und der Inhalt von D30 beobachtet werden. Wird in D31 die Anfangsadresse einer Meldung eingetragen, erscheint dieser Text auf der Anzeige.

### **Operanden:**

16- oder 32-Bit-Datenregister (D, DD) Belegt werden 2 Operanden (D oder DD: Funktion "MONITOR", D+1 oder DD+2: Funktion "MESSAGE")

### **Programmierung in der SPS**

Der Text der Meldungen muss ASCII-codiert in die Datenregister eingetragen werden.

**HINWEIS** Wird bei dieser Darstellungsart im "ENTRY MONITOR" die Meldung angezeigt, kann durch Betätigung der FNC-Taste der Operand für die Funktion "MONITOR" angezeigt und dessen Inhalt geändert werden.

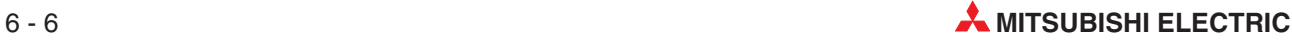

### <span id="page-42-0"></span>**6.2.6 "COMMENT + MES." (Operandenkommentar/-inhalt und Meldung)**

Bei dieser Art der Darstellung wird vom Inhalt eines Wort-Operanden der SPS bestimmt, ob entweder der symbolische Name eines Operanden und dessen Inhalt oder eine Meldung angezeigt wird.

Zwei aufeinanderfolgende Operanden (D und D+1 oder DD und DD+2) werden belegt: Von dem in "DISPLAY SET" angegebenen Operanden wird der Inhalt angezeigt. Der unmittelbar folgende Operand steuert die Anzeige.

Im folgenden Beispiel wurde in "DISPLAY SET" als Operand D30 eingestellt. Dadurch wird D31 zur Steuerung der Anzeige verwendet.

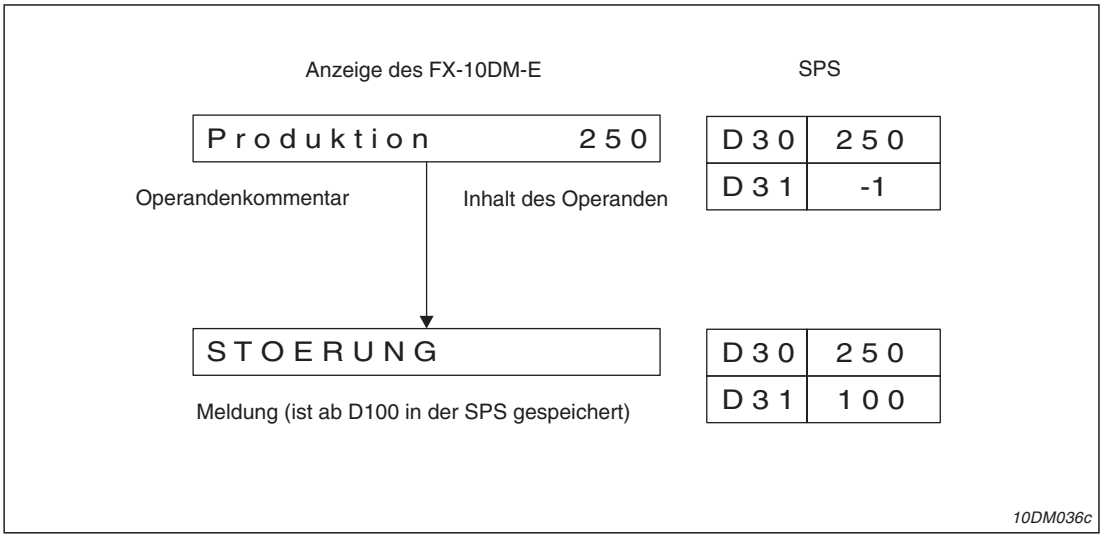

**Abb. 6-8:** Wechsel zwischen der Anzeige von Operandenkommentar/-inhalt und Meldung

Hat D31 wie in der Abb. 6[-8](#page-42-0) den Wert "-1", wird der in der SPS gespeicherte symbolische Name des Operanden (Operandenkommentar) zusammen mit dessen Inhalt angezeigt. Existiert für den angegebenen Operanden kein Kommentar, wird wie bei der Darstellungsart "MONITOR" die Operandenadresse angezeigt.

Wird in D31 die Anfangsadresse einer Meldung eingetragen, erscheint dieser Text wie bei der Darstellungsart "MESSAGE" (Kap. [6.2.4](#page-40-0)) auf der Anzeige.

### **Operanden:**

16- oder 32-Bit-Datenregister (D, DD) Belegt werden 2 Operanden (D oder DD: Funktion "COMMENT", D+1 oder DD+2: Funktion "MESSAGE")

### **Programmierung in der SPS**

Der Operandenkommentar wird mit der Programmier-Software erstellt und in die SPS übertragen.

Der Text der Meldungen muss ASCII-codiert in die Datenregister eingetragen werden.

**HINWEIS** Wird bei dieser Darstellungsart im "ENTRY MONITOR" die Meldung angezeigt, kann durch Betätigung der FNC-Taste der Operand für die Funktion "COMMENT" angezeigt und dessen Inhalt geändert werden.

### <span id="page-43-0"></span>**6.2.7 "VALUE + MES." (Operandeninhalt und Meldung)**

Bei dieser Darstellungsart wird die Anzeige eines Operandeninhaltes (Kap. [6.2.3\)](#page-39-0) mit der Ausgabe einer Meldung (Kap. [6.2.4\)](#page-40-0) kombiniert.

Es werden zwei aufeinanderfolgende Operanden belegt: D und D+1 (oder DD und DD+2). Vom Register oder Doppelregister, das in "DISPLAY SET" angegeben wird, wird der Inhalt angezeigt. Der nächste Operand dient zur Steuerung der Anzeige.

Im Beispiel in der folgenden Abbildung wurde in "DISPLAY SET" als Operand D30 eingestellt. D31 wird zur Steuerung der Anzeige verwendet.

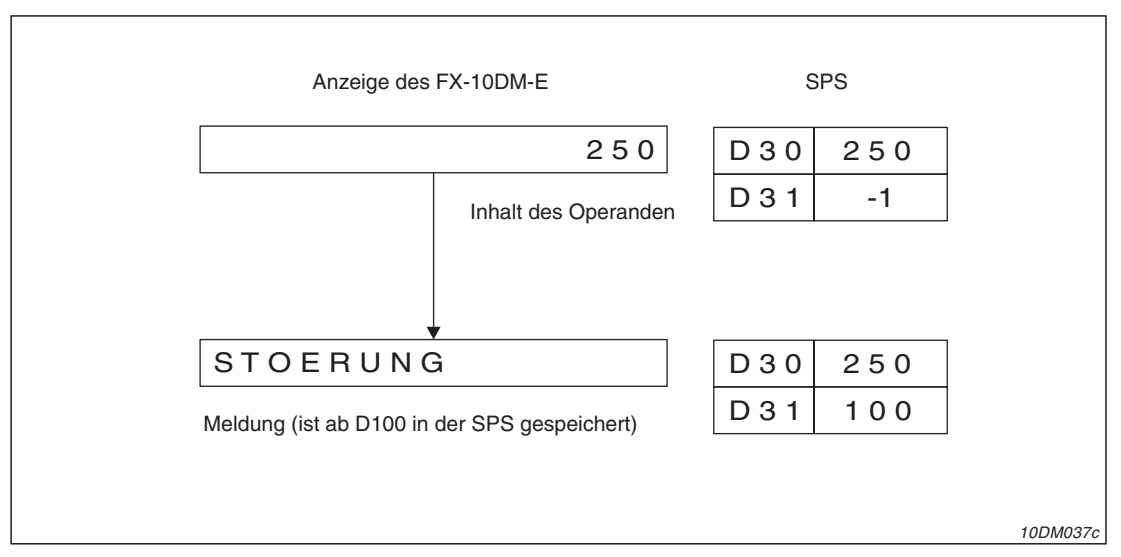

**Abb. 6-9:** Wechsel zwischen der Anzeige von Operandeninhalt und Meldung

Ist der Inhalt von D31 "-1", wird nur der Inhalt des Operanden angezeigt. Wird in D31 die Anfangsadresse einer Meldung eingetragen, erscheint dieser Text auf der Anzeige.

### **Operanden:**

16- oder 32-Bit-Datenregister (D, DD) Belegt werden 2 Operanden (D oder DD: Funktion "VALUE", D+1 oder DD+2: Funktion "MESSAGE")

### **Programmierung in der SPS**

Der Text der Meldungen muss ASCII-codiert in die Datenregister eingetragen werden.

**HINWEIS** Wird bei dieser Darstellungsart im "ENTRY MONITOR" die Meldung angezeigt, kann durch Betätigung der FNC-Taste der Operand für die Funktion "VALUE" angezeigt und dessen Inhalt geändert werden.

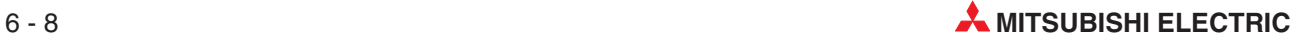

## **6.3 Operandenkommentare**

Um das Programm übersichtlicher zu gestalten, können den Operanden der SPS in der Programmier-Software symbolische Namen zugeordnet werden (z. B. "WARTEZEIT" für Timer T12). Diese Operandenkommentare werden auch vom FX-10DM-E angezeigt, wenn sie in der SPS gespeichert sind (Kap. [6.2.2\)](#page-39-0).

**HINWEISE** Vom FX-10DM-E werden die Operandenkommentare für Datenregister (16- und 32-Bit), Timer und Counter angezeigt. Eine Übersicht der darstellbaren Zeichen finden Sie im Anhang (Kap. [A.1\)](#page-72-0).

> Operandenkommentare können in den Grundgeräten der FX-, FX2C-, FX1S-, FX0N-, FX1N-, FX2N- und FX2NC-Serie gespeichert werden. Im Programmspeicher der SPS muss genügend freier Speicherplatz vorhanden sein.

Die maximale Länge eines Operandenkommentars darf 15 Zeichen betragen.

Der Operandenkommentar und der Inhalt des Operanden werden in einer Zeile angezeigt, die max. 16 Zeichen darstellen kann. Falls die Summe der Zeichen des Operandenkommentars und des Wertes 16 Zeichen überschreitet, wird dem Wert des Operanden bei der Anzeige die höhere Priorität eingeräumt:

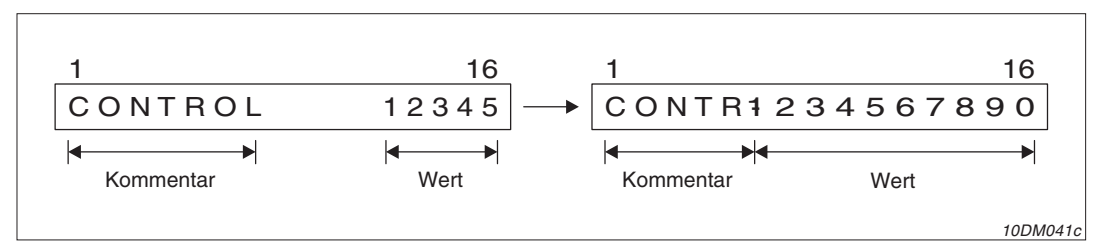

**Abb. 6-10:**Beispiel für die Anzeige, wenn Kommentar und Wert 16 Zeichen überschreiten

Zur Anzeige von Operandenkommentaren muss der Menüpunkt "READ OUT COMM" im Untermenü "OTHER" angewählt und die Funktion "READ" ausgeführt werden.

### **6.3.1 Vorgehensweise zur Anzeige von Operandenkommentaren**

Operandenkommentare werden mit der Programmier-Software erstellt und anschließend in die SPS übertragen.

- Geben Sie in der Programmier-Software die Operandenkommentare ein. Kapitel [A.1](#page-72-0) im Anhang enthält eine Übersicht der vom FX-10DM-E darstellbaren Zeichen.
- Reservieren Sie in den SPS-Parametern Speicherplatz für die Operandenkommentare.
- Übertragen Sie die Operandenkommentare in die SPS.
- (4) Wählen Sie am FX-10DM-E im Hauptmenü "SYSTEM MODE" das Untermenü "OTHER" (Kap. [9\)](#page-68-0). Führen Sie die Funktion "READ OUT COMM." aus, um die Operandenkommentare in der SPS zu suchen. Die Information, wo in der SPS die Kommentare von Operanden abgelegt sind, wird gespeichert.

**HINWEIS** Wird der Kommentar eines Operanden bei unveränderter Anzahl der Zeichen geändert und in die SPS übertragen, muss "READ OUT COMM." nicht erneut ausgeführt werden. Wurde jedoch die Anzahl der Zeichen eines Operandenkommentars verändert, muss nach dem Speichern der Kommentare in die SPS "READ OUT COMM." erneut ausgeführt werden.

# <span id="page-45-0"></span>**6.4 Meldungen**

Auf der Anzeige des FX-10DM-E können Texte mit max. 16 Zeichen dargestellt werden. Die Texte sind in Datenregistern der SPS im ASCII-Code gespeichert. Eine Übersicht der darstellbaren Zeichen enthält der Anhang (Kap. [A.1](#page-72-0)). Ein Zeichen im ASCII-Code belegt 8 Bits. Für die 16 Zeichen einer Zeile des FX-10DM-E werden 8 Datenregister mit jeweils16Bit zur Speicherung des Textes benötigt. Mit dem Wert "00H", der unmittelbar auf den Text folgt, wird das Textende gekennzeichnet.

Ein separates Datenregister dient als Zeiger und enthält die Anfangsadresse des Textes (Kap. [6.2.4](#page-40-0)). Wird diese Anfangsadresse durch das Ablaufprogramm der SPS geändert, können in derselben Zeile verschiedene Texte angezeigt werden.

### **6.4.1 Beispiel zur Anzeige von Meldungen**

Im folgenden Beispiel sollen in der ersten Zeile des FX-10DM-E zwei Meldetexte angezeigt werden. Das Datenregister D0 enthält die Anfangsadresse der Meldungen.

Im Menü "MONITOR SET" → "DISPLAY SET" wird der Inhalt der ersten Zeile festgelegt:

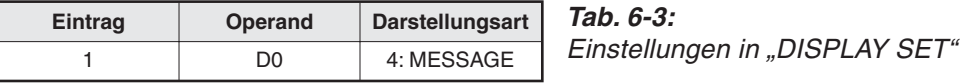

Die Texte der Meldungen sind in der SPS ab D100 und D110 gespeichert.

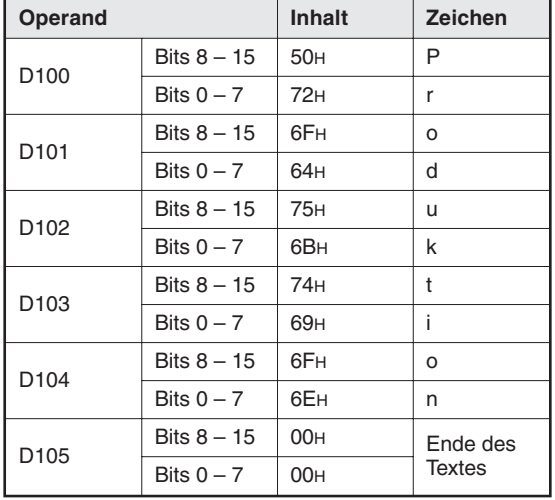

**Tab. 6-4:**

Eintrag des Textes "Produktion" ab D100 in der SPS (Die Zeichen werden in der Reihenfolge "höherwertiges Byte  $\rightarrow$  "niederwertiges Byte" dargestellt.)

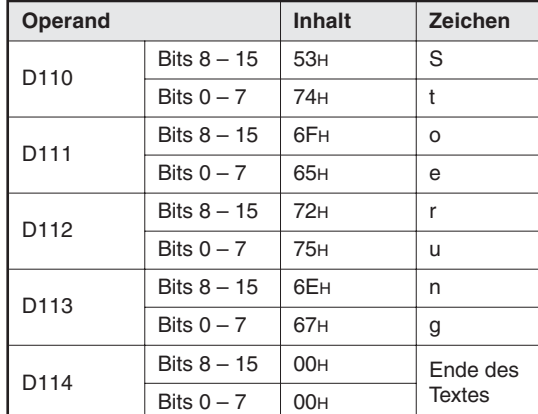

**Tab. 6-5:**

Eintrag des Textes "Stoerung" ab D110 in der SPS

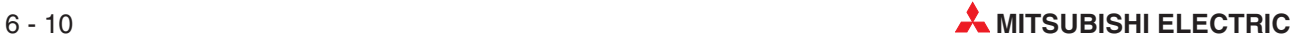

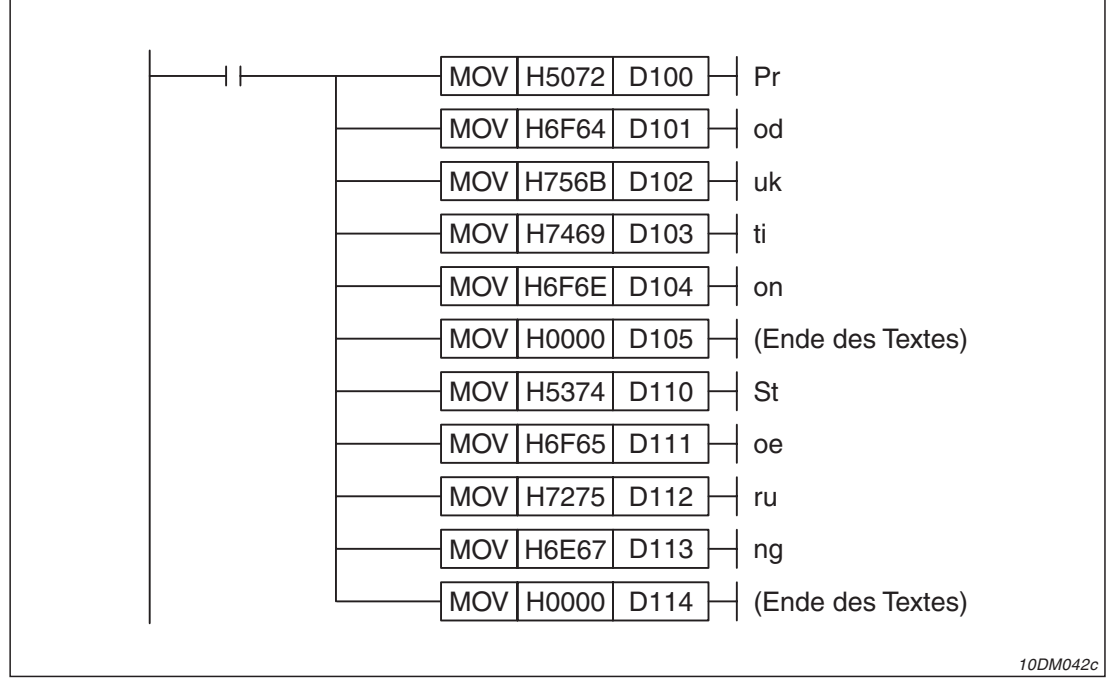

Die Zeichen der Texte werden im Ablaufprogramm der SPS in die Datenregister eingetragen:

**Abb. 6-11:**Zum Eintragen der Texte werden MOV-Anweisungen verwendet

Die einzelnen Meldungen werden am FX-10DM-E angezeigt, wenn in D0 die Anfangsadresse des Textes eingetragen wird. Dies kann im Programm durch bestimmte Ereignisse, wie z. B. einer Störung, gesteuert werden:

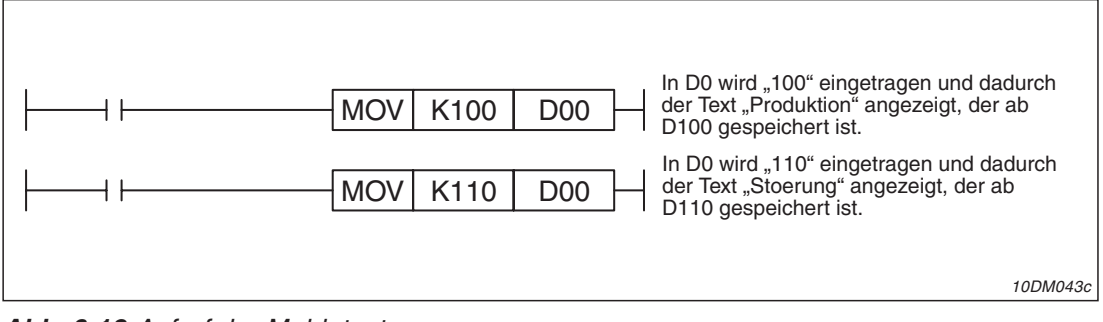

**Abb. 6-12:**Aufruf der Meldetexte

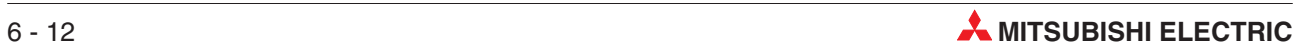

# **7 "DEVICE MONITOR"**

# **7.1 Übersicht**

Der "DEVICE MONITOR" (Operandenmonitor) dient zur Auswahl und Anzeige der Inhalte von Wort-Operanden der SPS. Die Inhalte von Datenregistern (D) können ebenso wie Sollwerte und aktuelle Werte von Timern (T) und Countern (C) verändert werden.

Auf der Anzeige des FX-10DM-E können bis zu zwei Wort-Operanden oder je ein Timer oder Counter dargestellt werden. Die gleichzeitige Anzeige eines Wort-Operanden und eines Timers oder Zählers ist nicht möglich.

**HINWEIS** Der "DEVICE MONITOR" ist ein Menüpunkt im Hauptmenü "SYSTEM MODE" und kann aus dem Hauptmenü heraus angewählt werden.

> Wird der "DEVICE MONITOR" angezeigt und die Versorgungsspannung des FX-10DM-E ausgeschaltet, wird beim nächsten Einschalten der Versorgungsspannung wieder der "DEVICE MONITOR" angezeigt.

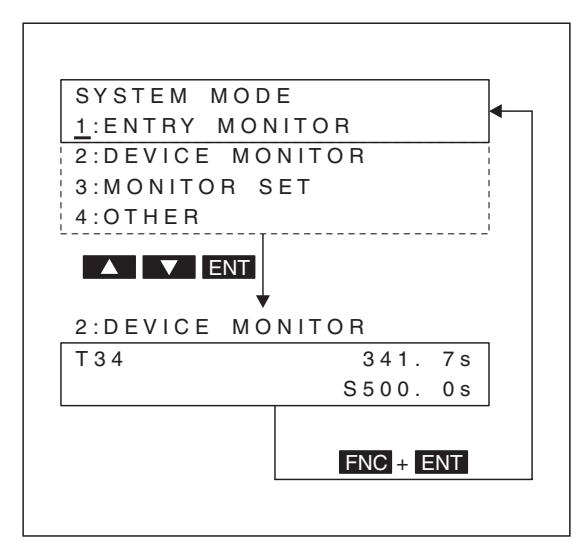

### **Abb. 7-1:**

Aufruf des "DEVICE MONITOR" aus dem Hauptmenü und Beispiel für eine Anzeige (Nach Aufruf des "DEVICE MONITOR" aus dem Hauptmenü oder nach dem Einschalten der Versorgungsspannung werden keine Operanden angezeigt.)

10DM047c

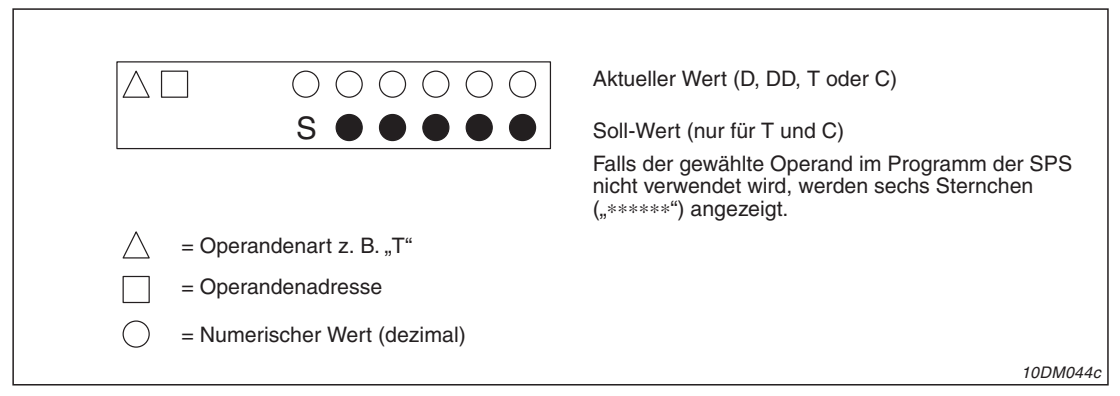

Abb. 7-: Anzeige beim "DEVICE MONITOR"

| D <sub>0</sub>                                 | 32767         | T <sub>0</sub> |    | 3276.7s |
|------------------------------------------------|---------------|----------------|----|---------|
| D 2 2                                          | $-32768$      |                | S. | 3276.7s |
|                                                |               |                |    |         |
|                                                |               |                |    |         |
| Datenregister (32-Bit)                         |               | Counter        |    |         |
| 2147483647<br>C <sub>0</sub><br>32767<br>D D 0 |               |                |    |         |
| D <sub>D</sub> 1                               | $-2147483648$ |                | S. | 32767   |

**Abb. 7-2:** Beispiele zur Anzeige von Operanden

Die Operandenart und -adresse wird mit der [▲]- oder [▼]-Taste gewählt. Wird eine dieser Tasten betätigt und festgehalten, wird z. B. die Operandenadresse schnell erhöht oder vermindert. Mit der [FNC]-Taste wird die Stelle eines numerischen Wertes gewählt.

**HINWEIS** Falls die SPS durch ein Passwort geschützt ist, verlangt das FX-10DM-E beim Versuch Daten in der SPS zu ändern, die Eingabe des korrekten Passwortes (Kap. [7.2.4\)](#page-55-0). Nachdem dieses eingegeben wurde, können die Inhalte von Datenregistern (D) sowie Sollund Istwerte von Timern (T) und Countern (C) verändert werden. Das eingegebene Passwort bleibt solange gespeichert und die Änderung von Daten ist solange freigegeben, bis die Versorgungspannung des FX-10DM-E ausgeschaltet wird.

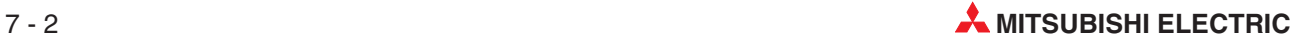

# **7.2 Bedienung**

### **7.2.1 Auswahl eines Wort-Operanden**

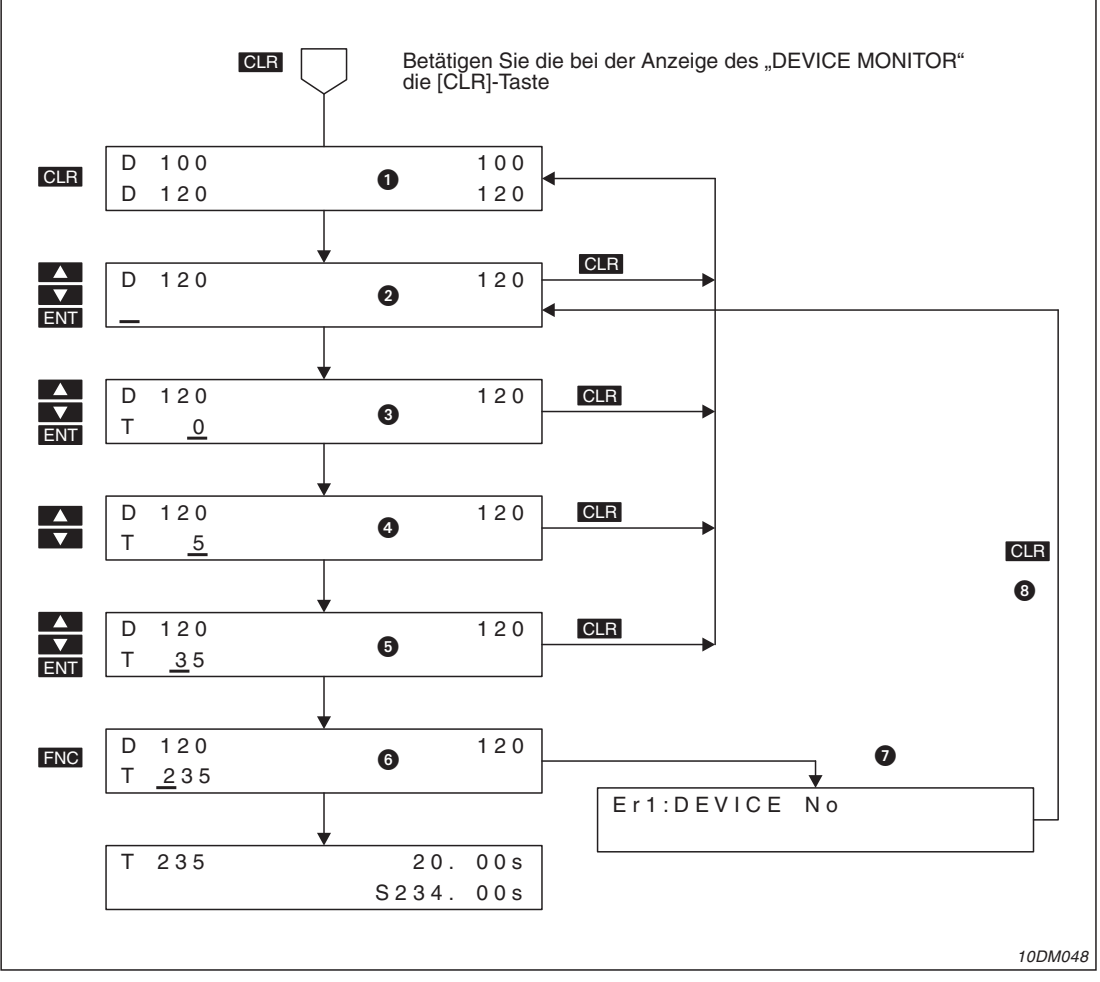

**Abb. 7-3:** Beispiel zur Auswahl eines Wort-Operanden

| <b>Nummer</b>    | <b>Beschreibung</b>                                                                                                    |
|------------------|----------------------------------------------------------------------------------------------------|
| O                | Bei der Betätigung der [CLR]-Taste wird die obere Zeile gelöscht und der Inhalt der unteren Zeile nach<br>oben verschoben. In der nun leeren unteren Zeile kann ein neuer Operand angegeben werden.                                                                                                    |
| Ω                | Wählen Sie den Operanden mit der [▲]- oder [▼]-Taste und bestätigen Sie die Auswahl mit der<br>[ENT]-Taste.                                                                                                    |
| A                | Der Cursor erscheint in der niedrigsten Stelle der Operandenadresse. Stellen Sie den gewünschten<br>Wert mit der [▲]- oder [▼]-Taste ein.                                                                                                    |
| $\boldsymbol{A}$ | Wird die [▲]-Taste andauernd betätigt, erhöht sich der Wert fortlaufend. Nachdem zum zweiten Mal<br>eine "0" an dieser Stelle angezeigt wird, wird der Wert der nächsthöheren Stelle der Operanden-<br>adresse um "1" und der Wert der Stelle mit dem Cursor schrittweise weiter erhöht (z. B. $8 \rightarrow 9 \rightarrow 10$<br>$\rightarrow$ 11  19 $\rightarrow$ 20 $\rightarrow$ 21). Mit der [ $\blacktriangledown$ ]-Taste wird bei Dauerbetätigung der Wert fortlaufend vermindert.<br>Der Cursor kann auch mit Hilfe der [FNC]-Taste in die nächste Stelle positioniert werden. |

**Tab. 7-1:** Beschreibung zu Abb. 7-3 (1)

| <b>Nummer</b> | <b>Beschreibung</b>                                                                                                    |
|---------------|----------------------------------------------------------------------------------------------------|
| 6             | Die Operandenadresse wird in der Reihenfolge "Einer"-, "Zehner"- und "Hunderter"-Stelle eingegeben.                                                                                                    |
| 6             | Nach der Betätigung der [ENT]-Taste wird die Eingabe übernommen und der Inhalt des Operanden<br>angezeigt. In diesem Beispiel wurde ein Timer gewählt, der zur Darstellung zwei Zeilen benötigt. Bei<br>der Wahl eines Datenregisters (D oder DD) wird der Inhalt der oberen Zeile (in diesem Beispiel D120)<br>weiterhin angezeigt. |
|               | Bei der Wahl eines Operanden, der in der angeschlossenen SPS nicht zur Verfügung steht, erscheint<br>eine Fehlermeldung.                                                                                                    |
| 8             | Betätigen Sie die [CLR]-Taste, um die Fehlermeldung auszuschalten und wieder zum Ausgangspunkt<br>für die Einstellung zurückzukehren.                                                                                                    |

**Tab. 7-1:** Beschreibung zu Abb. 7-3 (2)

**HINWEIS** Die Inhalte der unmittelbar auf einen gewählten Operanden folgenden Adressen können durch Betätigung der [▲]- oder [▼]-Taste angezeigt werden. Wurde z. B. D0 eingestellt und soll der Inhalt von D2 angezeigt werden, genügt eine zweimalige Betätigung der [▲]-Taste.

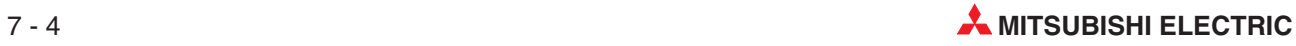

### **7.2.2 Änderung von Operanden**

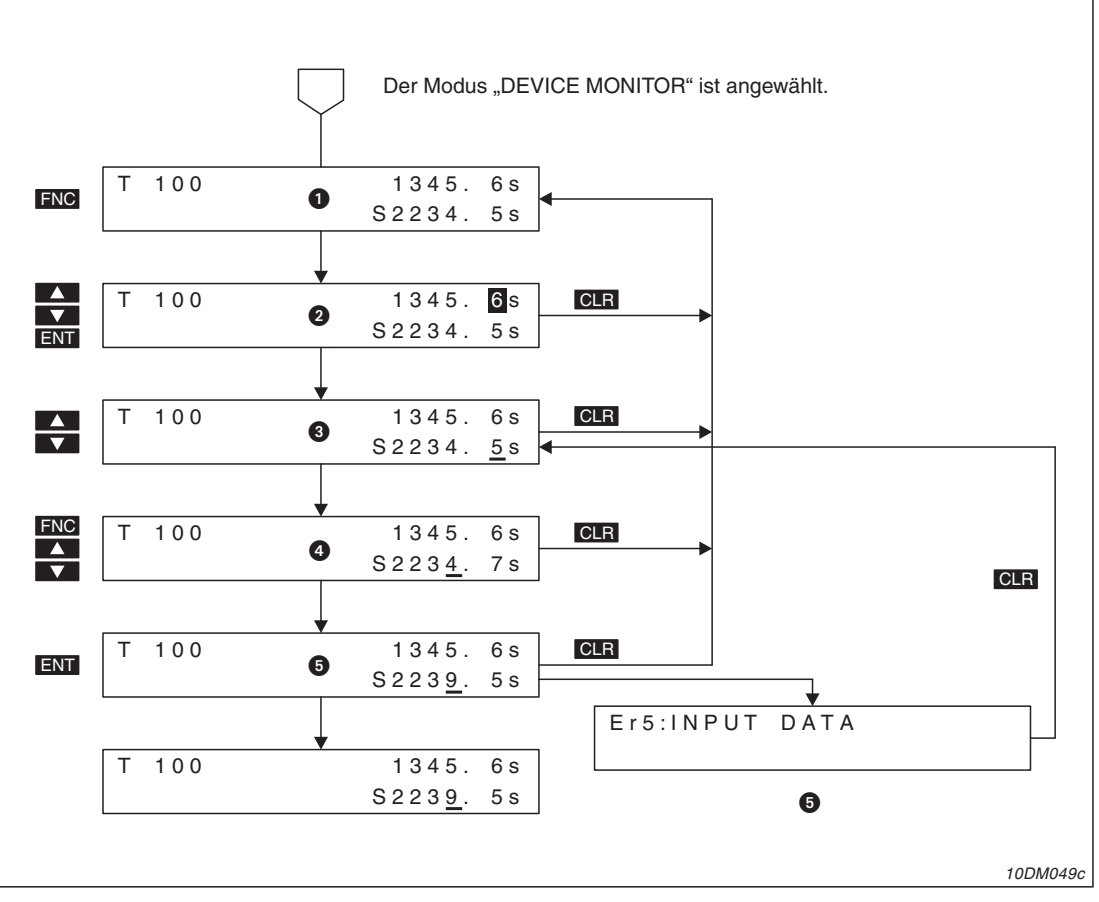

**Abb. 7-4:** Beispiel: Sollwert eines Timers ändern

| <b>Nummer</b> | <b>Beschreibung</b>                                                                                                    |
|---------------|----------------------------------------------------------------------------------------------------|
| O             | Um in den Einstellmodus umzuschalten, betätigen Sie die [FNC]-Taste für mehr als 1 Sekunde.                                                                                                    |
| 0             | Bewegen Sie den blinkenden Cursor mit den Tasten [▲] oder [▼] in die untere Zeile mit dem Sollwert.<br>Betätigen Sie anschließend die [ENT]-Taste.                                                                                                    |
| ❸             | Der Cursor erscheint in der niedrigsten Stelle des Sollwertes. Stellen Sie den gewünschten Wert mit<br>der [▲]- oder [▼]-Taste ein.                                                                                                    |
| Ø             | Um den Cursor auf die nächste Stelle zu positionieren, benutzen Sie die [FNC]-Taste. Stellen Sie auch<br>hier den gewünschten Wert ein.                                                                                                    |
| 6             | Nach der Betätigung der [ENT]-Taste wird der eingestellte Wert übernommen und in der SPS gespei-<br>chert. Der Einstellmodus wird dadurch beendet.                                                                                                    |
| 6             | Bei einer fehlerhaften Eingabe erscheint eine dieser Fehlermeldungen:<br>• "Er5: INPUT DATA": Der eingegebene Wert liegt außerhalb des zulässigen Bereichs<br>• "Er6: DATA RANGE": Der zulässige Datenbereich wurde überschritten<br>● "Er7: DEVICE RANGE": Der zulässigeOperandenbereich wurde überschritten |
|               | Betätigen Sie die [CLR]-Taste, um die Fehlermeldung auszuschalten und wieder zum Ausgangspunkt<br>für die Einstellung zurückzukehren.                                                                                                    |

**Tab. 7-2:** Beschreibung zu Abb. 7-4

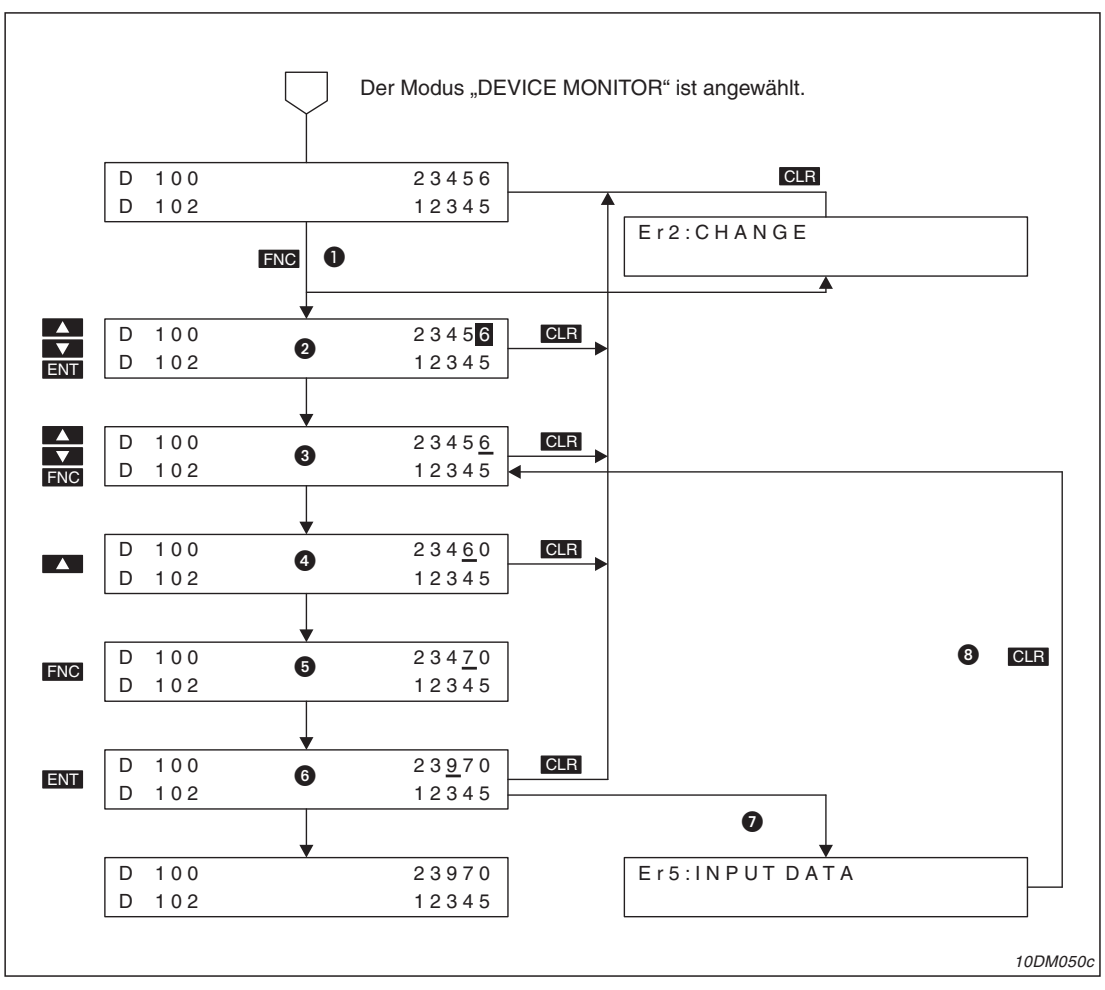

**Abb. 7-5:** Beispiel: Inhalt eines Datenregisters ändern

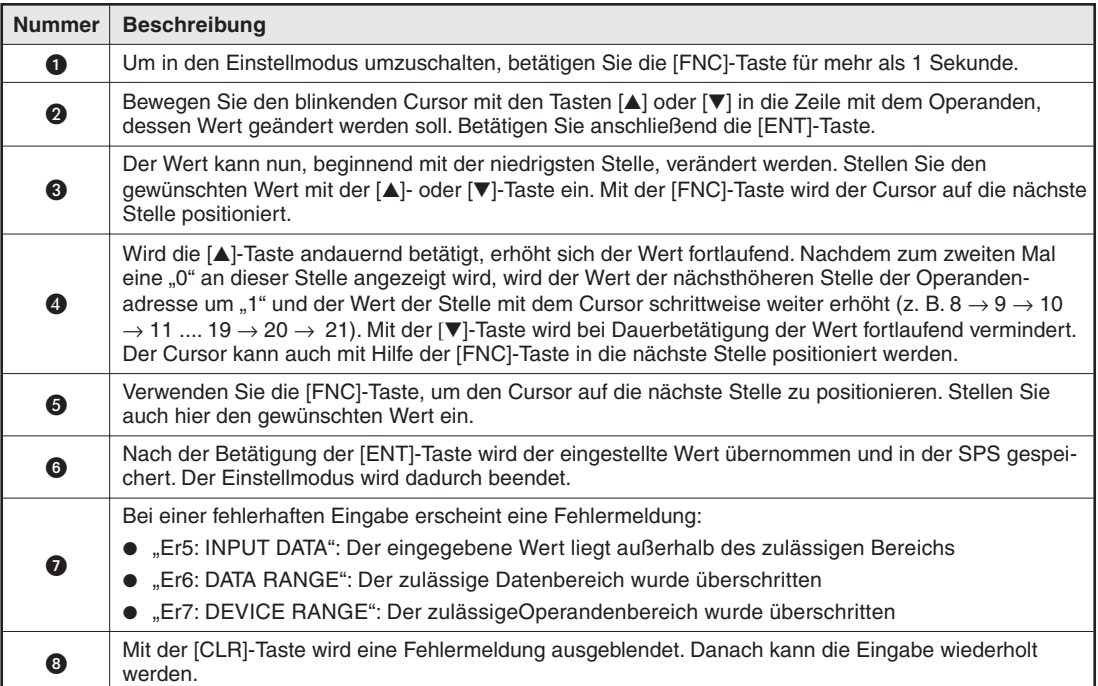

**Tab. 7-3:** Beschreibung zu Abb. 7-5

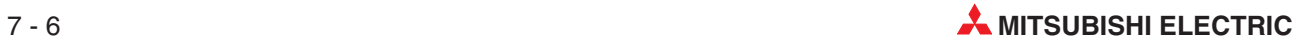

### **7.2.3 Änderung des Vorzeichens einer Zahl**

Die Inhalte von Datenregistern (16- und 32-Bit) und die Werte der Counter C200 bis C255 können positiv oder negativ sein.

Am FX-10DM-1 kann das Vorzeichen bei diesen Operanden geändert werden. Im Prinzip kann ein positver Wert mit der  $\nabla$ -Taste solange vermindert werden, bis er zu Null wird und dann weiter, bis derselbe Wert als negative Zahl angezeigt wird (z. B.  $2 \rightarrow 1 \rightarrow 0 \rightarrow -1 \rightarrow -2$ ). Ähnlich kann ein negativer Wert mit der [▲]-Taste in einen positiven Wert gewandelt werden. Allerdings dauert diese Art des Vorzeichenwechsels bei großen Werten sehr lange. Das Vorzeichen kann auch direkt und damit schneller geändert werden:

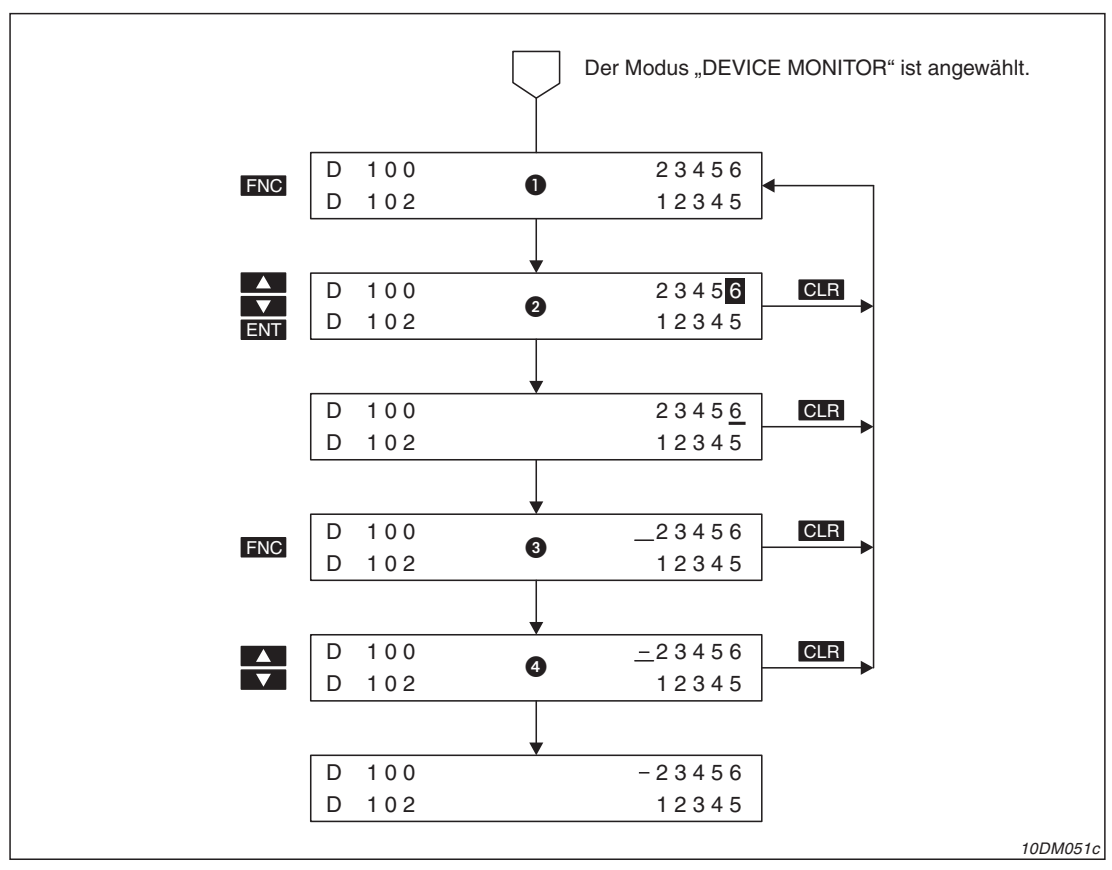

**Abb. 7-6:** Beispiel zur Änderung des Vorzeichens

| <b>Nummer</b> | <b>Beschreibung</b>                                                                                                    |
|---------------|----------------------------------------------------------------------------------------------------|
| $\bf o$       | Um in den Einstellmodus umzuschalten, betätigen Sie die [FNC]-Taste für mehr als 1 Sekunde.                                                                                                    |
| 2             | Bewegen Sie den blinkenden Cursor mit den Tasten [▲] oder [▼] in die Zeile mit dem Operanden,<br>dessen Wert geändert werden soll. Betätigen Sie anschließend die [ENT]-Taste.                                              |
| ❸             | Betätigen Sie die [FNC]-Taste und bewegen Sie dadurch den Cursor vor den Wert. Ein positives Vor-<br>zeichen wird nicht angezeigt (Leerzeichen), ein negatives Vorzeichen wird durch ein Minuszeichen<br>("-") dargestellt. |
| (4)           | Mit der [A]-Taste wird ein negatives in ein positives Vorzeichen geändert. Um ein positives in ein<br>negatives Vorzeichen zu ändern, verwenden Sie die [▼]-Taste.                                                          |

**Tab. 7-4:** Beschreibung zu Abb. 7-6

HINWEIS | Bei einer Korrektur der Vorzeichenänderung kann es zu fehlerhaften Eingaben kommen, weil der Cursor nach der Anderung des Vorzeichens bei der nächsten Betätigung der [▲]oder [ $\blacktriangledown$ ]-Taste in die niedrigste Stelle des Operandenwertes springt. Falls eine Vorzeichenänderung rückgängig gemacht werden soll, muss der Cursor mit der [FNC]-Taste wieder vor dem Wert positioniert werden.

### <span id="page-55-0"></span>**7.2.4 Eingabe eines Passwortes**

Falls die SPS durch ein Passwort geschützt ist, wird beim Versuch einen Wert in der SPS zu ändern, die Eingabe des korrekten Passwortes verlangt:

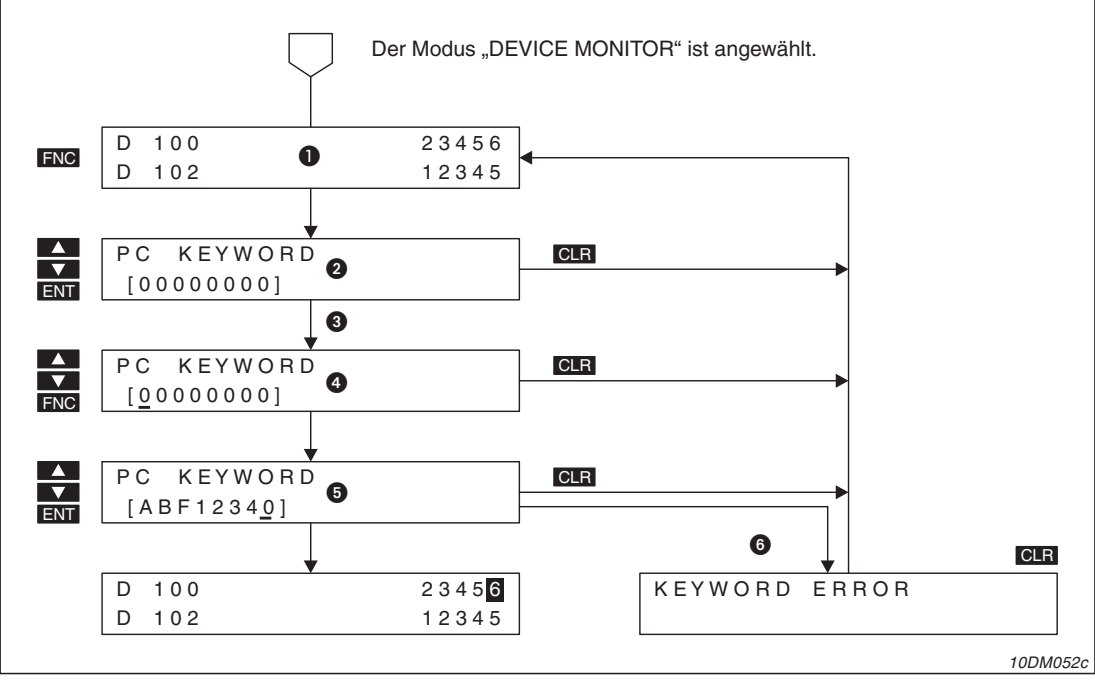

**Abb. 7-7:** Beispiel für die Passworteingabe

| <b>Nummer</b> | <b>Beschreibung</b>                                                                                                    |
|---------------|----------------------------------------------------------------------------------------------------|
| O             | Um in den Einstellmodus umzuschalten, betätigen Sie die [FNC]-Taste für mehr als 1 Sekunde.                                                                                   |
| 0             | Diese Meldung erscheint, wenn die SPS durch ein Passwort geschützt ist.                                                                                                    |
| ❸             | Nach der Meldung wird die Eingabe des Passwortes erwartet.                                                                                                    |
| Ø             | Mit der [FNC]-Taste wird der Cursor bewegt. Wählen Sie die Zeichen mit der [A]- oder [V]-Taste. Ein-<br>gegeben werden können die Ziffern 0 bis 9 und die Buchstaben A bis F. |
| 0             | Die Eingabe des Passwortes wird mit der [ENT]-Taste abgeschlossen. Danach können Inhalte von<br>Wort-Operanden verändert werden.                                              |
| 6             | Bei der Eingabe eines falschen Passwortes erscheint eine Fehlermeldung und die Eingabe ist weiter-<br>hin gesperrt.                                                           |

**Tab. 7-5:** Beschreibung zu Abb. 7-7

**HINWEIS** Die Änderung von Daten ist nach der Passworteingabe solange freigegeben, bis die Versorgungspannung des FX-10DM-E ausgeschaltet wird.

Um das Passwort im Speicher des FX-10DM-E zu löschen und Eingaben zu sperren, muss das FX-10DM-E aus- und wieder eingeschaltet werden.

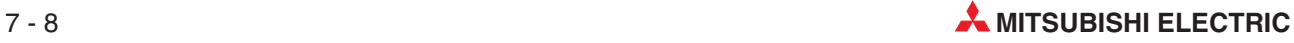

### **7.2.5 Zurücksetzen von Wort-Operanden**

Die Inhalte von Wort-Operanden (16- und 32-Bit) und die aktuellen Werte von Timern und Countern können am FX-10DM-E gelöscht (zurückgesetzt) werden.

**HINWEIS** Es können nur Wort-Operanden zurückgesetzt werden, die nicht im Ablaufprogramm der SPS, z. B. mit MOV-Anweisungen, beschrieben werden. Obwohl die Inhalte aller Wort-Operanden gelöscht werden können, sollte diese Funktion in der Praxis zum Rücksetzen der Istwerte von Countern (Zählerstände) verwendet werden.

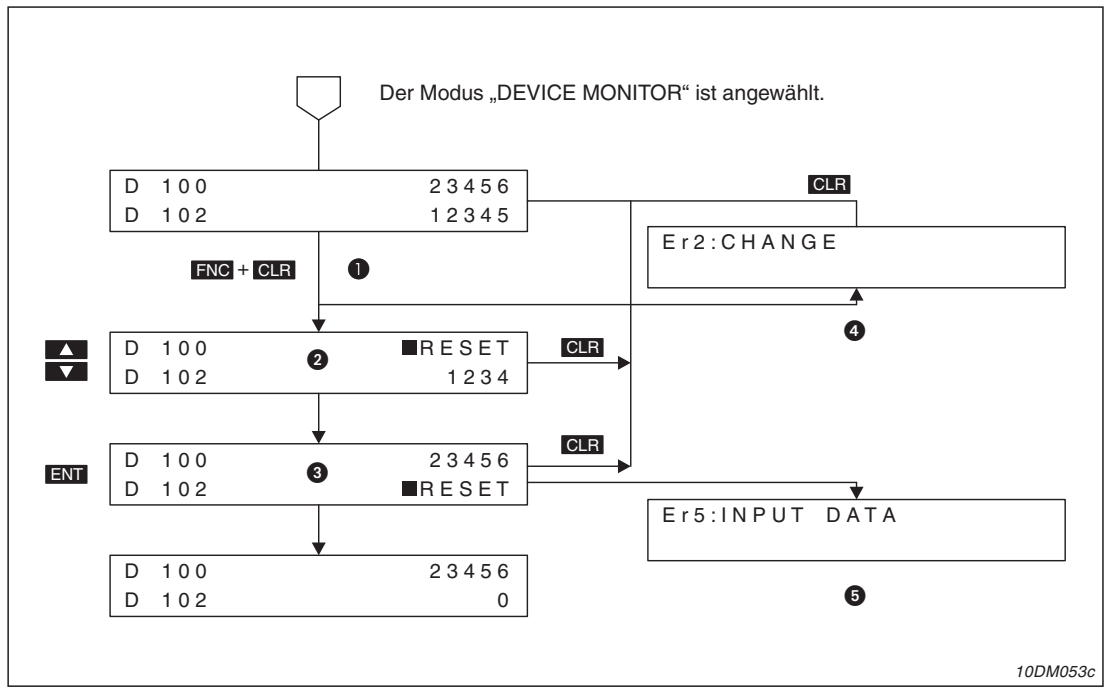

**Abb. 7-8:** Beispiel für das Zurücksetzen von Wort-Operanden

| <b>Nummer</b> | <b>Beschreibung</b>                                                                                                    |
|---------------|----------------------------------------------------------------------------------------------------|
|               | Betätigen Sie zum Einleiten des Löschvorgangs die [FNC]-Taste, halten Sie diese gedrückt und betäti-<br>gen Sie anschließend die [CLR]-Taste.                |
| 0             | Der blinkende Cursor und der Text "RESET" zeigen den Operanden an, der gelöscht werden kann. Die<br>[A]- und die [V]-Taste dienen zur Auswahl des Operanden. |
| ❸             | Betätigen Sie die [ENT]-Taste, um den Operanden zurückzusetzen.                                                                                              |
| Ø             | Falls eine Änderung durch Einstellungen in "DEVICE RANGE" (Kap. 8.3) oder "DATA RANGE"<br>(Kap. 8.4) gesperrt ist, wird eine Fehlermeldung angezeigt.        |
| 6             | Mit der [CLR]-Taste kann eine Fehlermeldung ausgeblendet und zur normalen Anzeige zurückgekehrt<br>werden. Der Operand wird nicht zurückgesetzt.             |

**Tab. 7-6:** Beschreibung zu Abb. 7-8

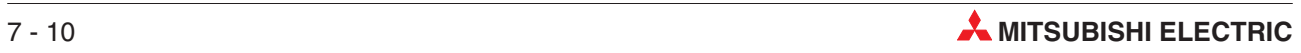

# **8** Einstellungen ("MONITOR SET")

Im Untermenü "MONITOR SET" wird eingestellt, was in der Funktion "ENTRY MONITOR" angezeigt werden soll. Zusätzlich können nur bestimmte Operanden der SPS für Eingaben im "ENTRY MONITOR" oder "DEVICE MONITOR" freigegeben und Wertebereiche für diese Operanden festgelegt werden. Eingaben am FX-10DM-E, die außerhalb der Grenzen dieser Bereiche liegen, werden nicht angenommen.

# **8.1 Übersicht**

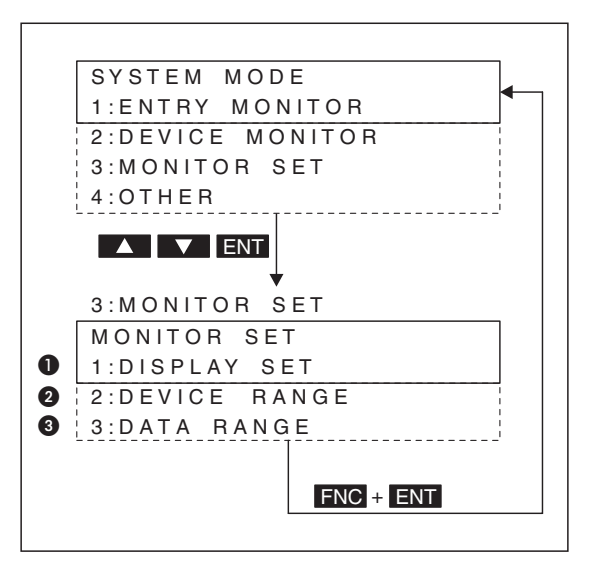

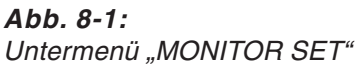

10DM020c

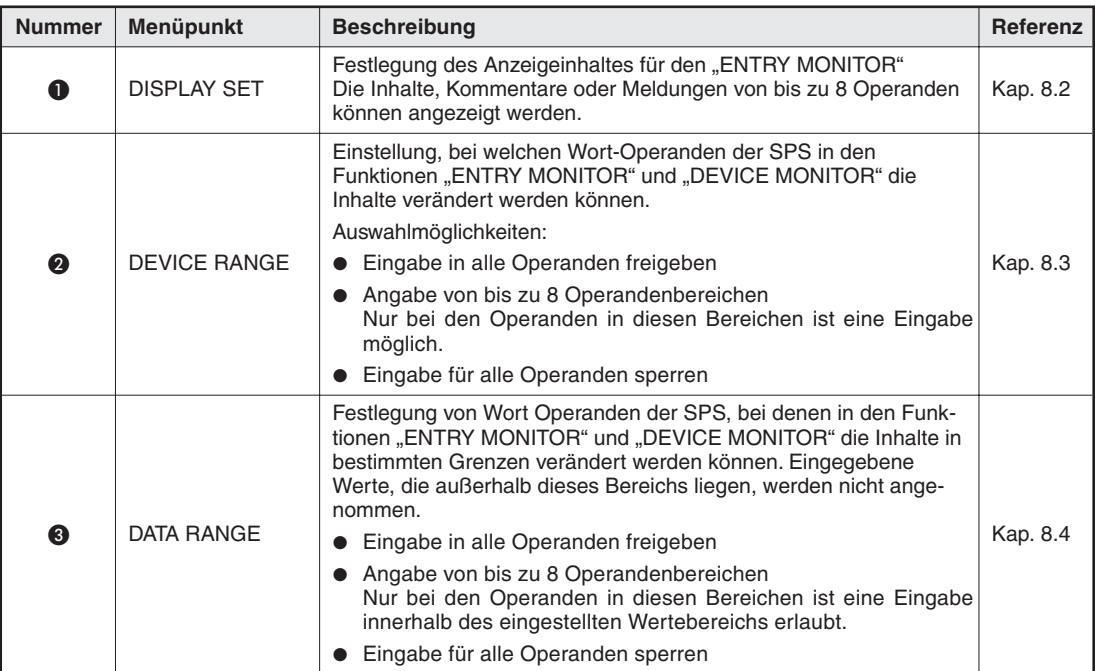

Tab. 8-1: Menüpunkte bei "MONITOR SET"

# <span id="page-59-0"></span>**8.2 "DISPLAY SET"**

Im Menüpunkt "DISPLAY SET" wird festgelegt, welche Operanden im "ENTRY MONITOR" angezeigt werden. Die Anzeigemöglichkeiten des FX-10DM-E sind in Kapitel [6](#page-36-0) beschrieben.

### **Anzeigeinhalt**

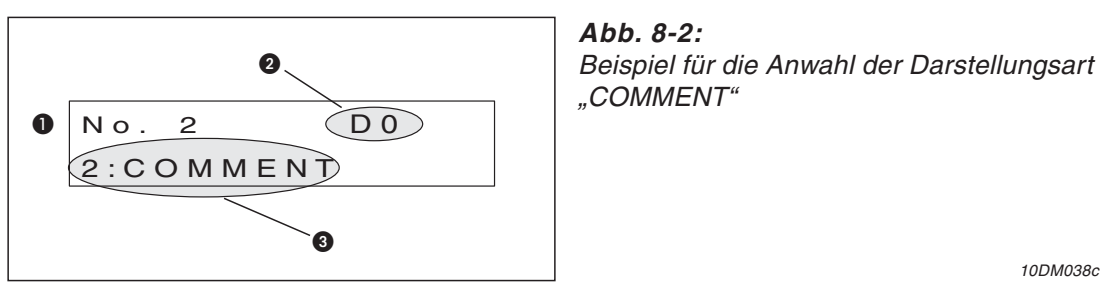

| <b>Nummer</b> | <b>Beschreibung</b>                                            |
|---------------|----------------------------------------------------------------|
| ❶             | Nummer des Eintrags (Reihenfolge bei der Anzeige am FX-10DM-E) |
| 0             | Wort-Operand                                                   |
| ø             | Darstellungsart (siehe Kap. 6.2)                               |

**Tab. 8-2:** Beschreibung zu Abb. 8-2

### 8.2.1 **Eingaben im Menüpunkt** "DISPLAY SET"

Beachten Sie bei der Eingabe die folgenden Punkte:

- Durch die Eingabe einer Darstellungsart und eines Operanden werden bereits vorhandene Einstellungen, die unter der Eintragsnummer gespeichert waren, überschrieben.
- Ein Eintrag kann komplett gelöscht werden (Kap. [8.2.2\)](#page-61-0).

Im Beispiel auf der folgenden Seite wird der Operand und die Darstellungsart für den vierten Eintrag festgelegt. Vom Timer T5 sollen nur die Werte angezeigt werden ("VALUE ONLY").

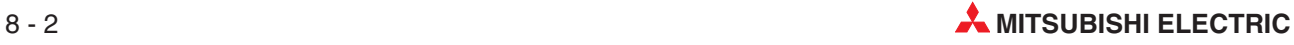

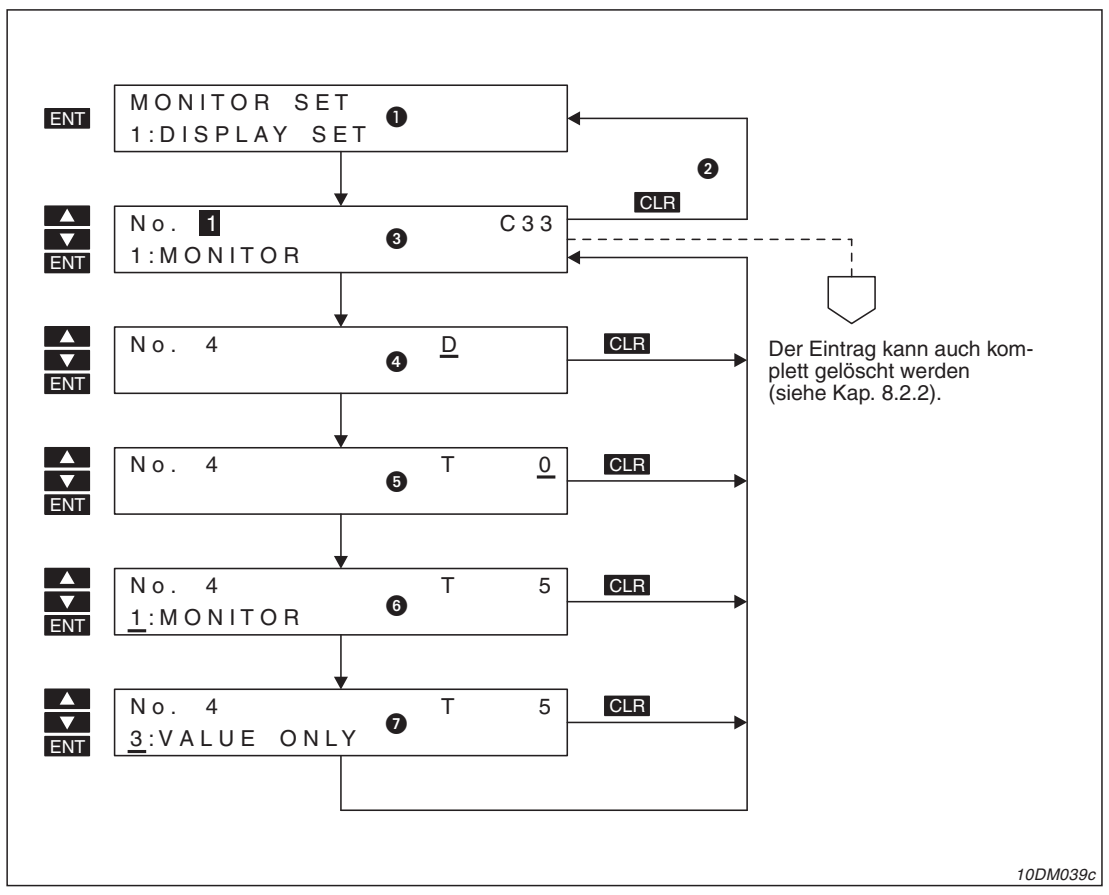

**Abb. 8-3:** Beispiel zur Festlegung der Darstellungsart und eines Operanden

| <b>Nummer</b> | <b>Beschreibung</b>                                                                                                    |
|---------------|----------------------------------------------------------------------------------------------------|
| O             | Wählen Sie im Untermenü "MONITOR SET" den Menüpunkt "DISPLAY SET" mit Hilfe der [▲]- oder<br>[▼]-Taste und betätigen Sie dann die [ENT]-Taste.                 |
| ❷             | Durch die Betätigung der [CLR]-Taste kann "DISPLAY SET" wieder verlassen werden.                                                                               |
| ❸             | Wenn der Cursor auf der Nummer des Eintrags positioniert ist, wählen Sie mit der [▲]- oder [▼]-Taste<br>einen Eintrag. Bestätigen Sie die Auswahl mit "[ENT]". |
|               | Falls kein Operand angezeigt wird, wurde unter dieser Nummer noch kein Eintrag gespeichert.                                                                    |
| ❹             | Wählen Sie einen Operanden (D, DD, T oder C).                                                                                                    |
| ❺             | Wählen Sie mit der [▲]- oder [▼]-Taste die Operandenadresse. Bestätigen Sie die Auswahl mit<br>"[ENT]".                                                        |
| 6             | Stellen Sie die Darstellungsart ein und betätigen Sie die [ENT]-Taste.                                                                                         |
| ⋒             | Schliessen Sie die Eingabe mit der [ENT]-Taste ab. Danach wird der nächste Eintrag angezeigt.                                                                  |

**Tab. 8-3:** Beschreibung zu Abb. 8-3

### <span id="page-61-0"></span>**8.2.2 Löschen eines Eintrags**

Ein Eintrag kann komplett gelöscht werden. Die folgende Abbildung zeigt ein Beispiel:

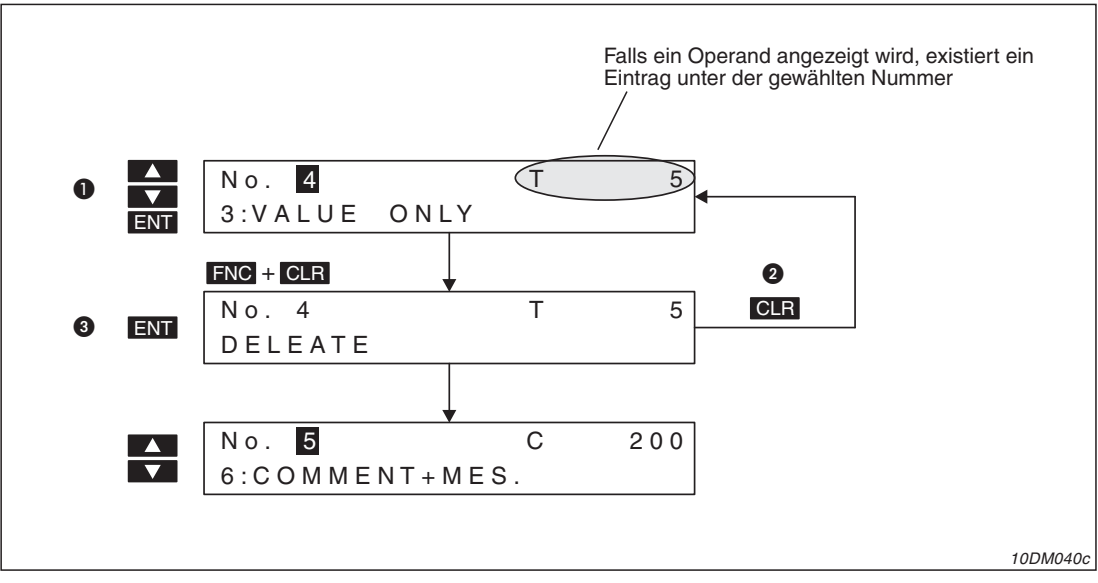

**Abb. 8-4:** Löschen eines Eintrags

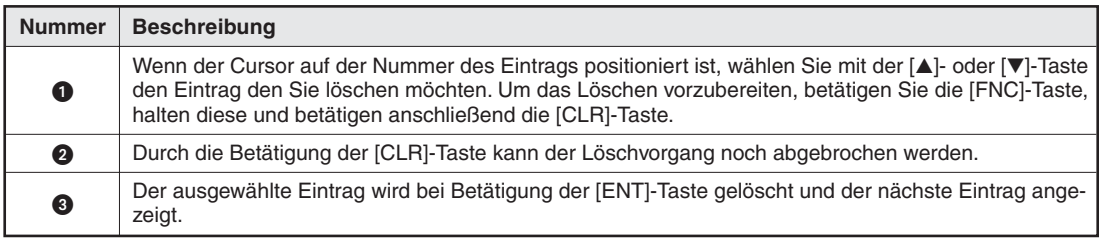

**Tab. 8-4:** Beschreibung zu Abb. 8-4

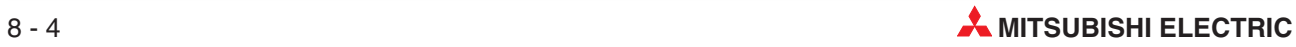

## <span id="page-62-0"></span>**8.3 "DEVICE RANGE"**

Im Menüpunkt "DEVICE RANGE" (Operandenbereich) des Untermenüs "MONITOR SET" wird festgelegt, bei welchen Wort-Operanden der SPS in den Anzeige-Modi "ENTRY MONITOR" und "DEVICE MONITOR" die Inhalte verändert werden können.

**HINWEISE** | Im Untermenü "DATA RANGE" (Kap. [8.4](#page-63-0)) werden neben minimalen und maximalen Werten ebenfalls Operandenbereiche festgelegt, in denen eine Eingabe erlaubt ist. Bei allen anderen Operanden ist dadurch die Eingabe gesperrt.

Eine Einstellung, durch die die Eingabe in Operanden eingeschränkt wird, kann nur in einem der Menüpunkte "DEVICE RANGE" oder "DATA RANGE" vorgenommen werden. Im jeweils anderen Menüpunkt muss "0: ALL OK" angewählt sein.

Der maximal darstell- und änderbare Operandenbereich hängt von der angeschlossenen SPS ab (Kap. [2.3](#page-20-0)).

| Einstellung       | <b>Beschreibung</b>                                                                                                    |
|-------------------|----------------------------------------------------------------------------------------------------|
| 0: ALL OK         | Die Inhalte aller Wort-Operanden der SPS können verändert werden. (Voreinstellung)                                                              |
| 1: RANGE OK       | Es können bis zu acht Operandenbereiche vorgegeben werden. Die Inhalte der<br>Wort-Operanden innerhalb dieser Bereiche können verändert werden. |
| 2: ERROR-ALL DEV. | Die Inhalte der Wort-Operanden können nicht verändert werden.                                                                                   |

Tab. 8-5: Einstellmöglichkeiten für "DEVICE RANGE"

### **Anzeigeinhalt**

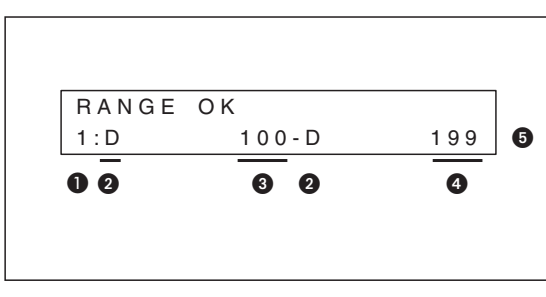

**Abb. 8-5:** Beispiel für die Darstellung, wenn "RANGE OK" angewählt ist.

10DM021c

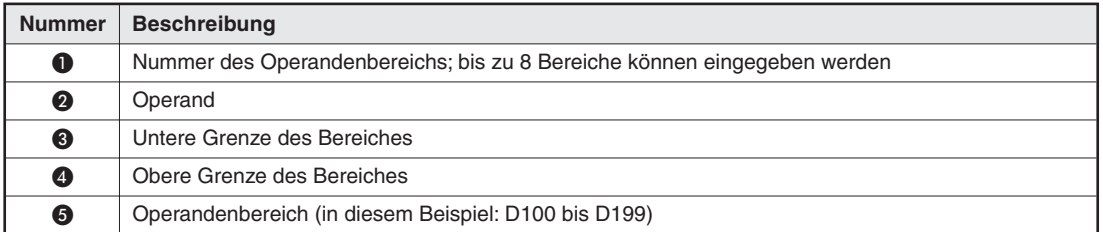

**Tab. 8-6:** Beschreibung zu Abb. 8-5

### <span id="page-63-0"></span>8.3.1 **Eingaben im Menüpunkt "DEVICE RANGE"**

Beachten Sie bei der Eingabe die folgenden Punkte:

- Durch die Eingabe einer unteren und oberen Bereichsgrenze werden bereits vorhandene Einstellungen, die unter der Bereichsnummer gespeichert waren, überschrieben.
- Die obere Grenze eines Bereichs kann nicht allein verändert werden.
- Das Löschen eines gesamten Operandenbereichs ist möglich (Kap. [8.3.2](#page-64-0)).

Im folgenden Beispiel wird für "DEVICE RANGE" die Option "RANGE OK" gewählt. Der 1. Operandenbereich, der die Operanden D1000 bis D2000 umfasst, wird in "D0 bis D1000" geändert:

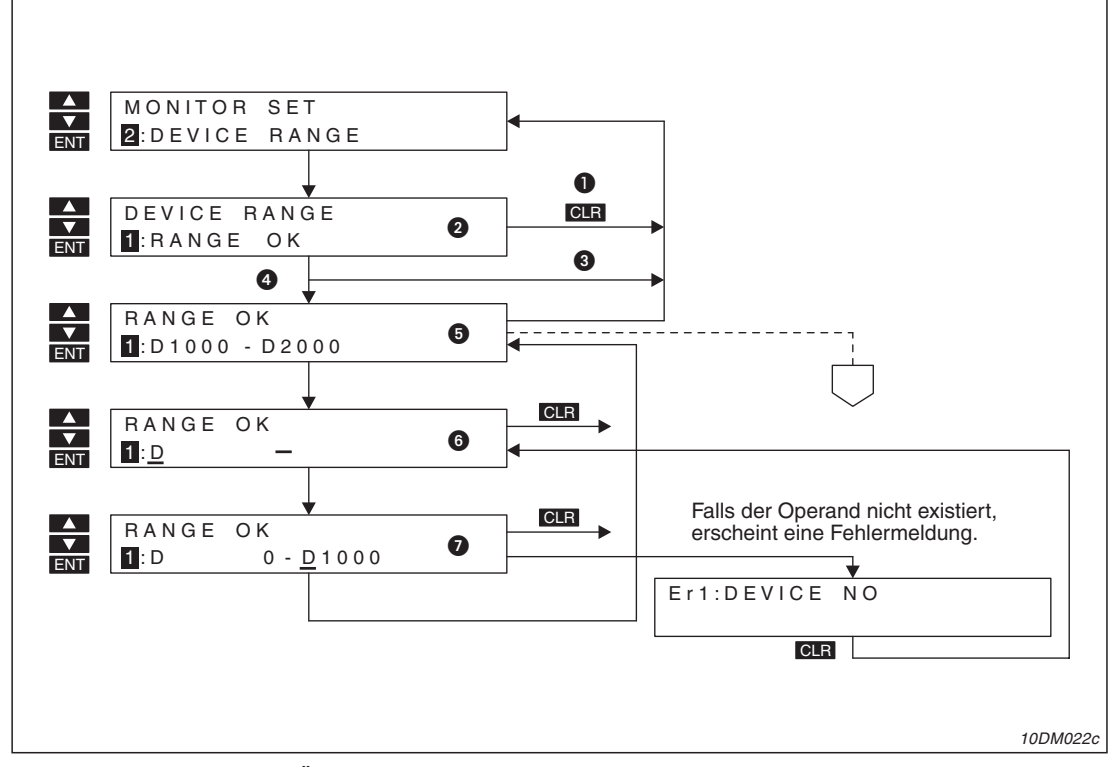

**Abb. 8-6:** Beispiel zur Änderung eines Operandenbereichs

![](_page_63_Picture_247.jpeg)

**Tab. 8-7:** Beschreibung zu Abb. 8-6

![](_page_63_Picture_12.jpeg)

### <span id="page-64-0"></span>**8.3.2 Löschen eines Operandenbereichs**

Ein Operandenbereich kann komplett gelöscht werden. Die folgende Abbildung zeigt ein Beispiel:

![](_page_64_Figure_4.jpeg)

**Abb. 8-7:** Löschen eines Operandenbereiches

| <b>Nummer</b> | <b>Beschreibung</b>                                                                                                    |
|---------------|----------------------------------------------------------------------------------------------------|
| ❶             | Wenn der Cursor auf der Bereichsnummer positioniert ist, wählen Sie mit der [▲]- oder [▼]-Taste die<br>Nummer des Operandenbereichs, den Sie löschen möchten. Um das Löschen vorzubereiten, betäti-<br>gen Sie die [FNC]-Taste, halten diese und betätigen dann die [CLR]-Taste. |
| ❷             | Durch die Betätigung der [CLR]-Taste kann der Löschvorgang noch abgebrochen werden.                                                                                                    |
| ❸             | Der ausgewählte Operandenbereich wird bei Betätigung der [ENT]-Taste gelöscht und der nächste<br>Bereich angezeigt.                                                                                                    |

**Tab. 8-8:** Tastenbedienung zum Löschen eines Operandenbereichs

# **8.4 "DATA RANGE"**

Im Untermenüs "MONITOR SET" dient der Menüpunkt "DATA RANGE" (Datenbereich) zur Festlegung von numerischen Wertebereichen, innerhalb deren Grenzen am FX-10DM-E Eingaben gemacht werden können. Auf diese Weise kann z. B. im "ENTRY MONITOR" oder "DEVICE MONITOR" die Eingabe einer zu kleinen Zeit für einen Timer verhindert werden. Die Wertebereiche werden zusammen mit Operandenbereichen festgelegt.

**HINWEISE** | Im Untermenü "DEVICE RANGE" (Kap. [8.3](#page-62-0)) werden ebenfalls Operandenbereiche festgelegt, in denen eine Eingabe erlaubt ist. Bei allen anderen Operanden ist dadurch die Eingabe gesperrt.

> Eine Einstellung, durch die die Eingabe in Operanden eingeschränkt wird, kann nur in einem der Menüpunkte "DEVICE RANGE" oder "DATA RANGE" vorgenommen werden. Im jeweils anderem Menüpunkt muss "0: ALL OK" angewählt sein.

> Der maximal darstell- und änderbare Operandenbereich hängt von der angeschlossenen SPS ab (Kap. [2.3](#page-20-0)).

| Einstellung       | <b>Beschreibung</b>                                                                                                    |
|-------------------|----------------------------------------------------------------------------------------------------|
| 0: ALL OK         | Es besteht keine Einschränkung bei der Eingabe der Werte. (Voreinstellung)                                                                                                    |
| 1: RANGE OK       | Bis zu acht Operandenbereiche können vorgegeben werden. Die Inhalte der<br>Wort-Operanden innerhalb dieser Bereiche können in dem angegebenen Wertebereich<br>verändert werden. |
| 2: ERROR-ALL DEV. | Die Inhalte der Wort-Operanden können nicht verändert werden.                                                                                                    |

Tab. 8-9: Einstellmöglichkeiten für "DATA RANGE"

![](_page_65_Figure_10.jpeg)

**Abb. 8-8:** Beispiel für die Darstellung, wenn "RANGE OK" angewählt ist.

10DM024c

![](_page_65_Picture_227.jpeg)

**Tab. 8-10:** Beschreibung zu Abb. 8-8

![](_page_65_Picture_15.jpeg)

### 8.4.1 **Eingaben im Menüpunkt "DATA RANGE"**

Beachten Sie bei der Eingabe die folgenden Punkte:

- Durch die Eingabe von Bereichsgrenzen werden bereits vorhandene Einstellungen, die unter der Operanden-/Wertebereichsnr. gespeichert waren, überschrieben.
- Die obere Grenze eines Bereichs kann nicht allein verändert werden.
- Das Löschen eines gesamten Operandenbereichs ist möglich (Kap. [8.3.2](#page-64-0)).

![](_page_66_Figure_7.jpeg)

**Abb. 8-9:** Beispiel zur Änderung eines Operanden- und Wertebereichs

![](_page_67_Picture_121.jpeg)

**Tab. 8-11:** Beschreibung zu Abb. 8-9

![](_page_67_Picture_4.jpeg)

# <span id="page-68-0"></span>**9** Systemeinstellungen ("OTHER")

# **9.1 Übersicht**

Das Untermenü "OTHER" zur Festlegung von Systemeinstellungen erreichen Sie aus dem Hauptmenü "SYSTEM MODE":

![](_page_68_Figure_5.jpeg)

**Abb. 9-1:** Untermenü "OTHER"

10DM026c

![](_page_68_Picture_218.jpeg)

**Tab. 9-1:** Menüpunkte und Einstellmöglichkeiten beim Untermenü "OTHER" (1)

| <b>Nummer</b> | Menüpunkt            | <b>Beschreibung</b>                                                                                                    |
|---------------|----------------------|----------------------------------------------------------------------------------------------------|
| 4             | <b>CALL SYSTEM</b>   | Aufruf des Hauptmenüs "SYSTEM MODE" durch Tasten freigeben oder sperren<br>Auswahlmöglichkeiten:                                                                                                    |
|               |                      | $\bullet$ 0: ON<br>Durch gleichzeitige Betätigung der Tasten [FNC] und [ENT] wird das Haupt-<br>menü aufgerufen (Voreinstellung)                                                                                                    |
|               |                      | $1:$ OFF<br>$\bullet$<br>Die Umschaltung ist gesperrt                                                                                                    |
| 6             | <b>READ OUT COMM</b> | Mit dieser Funktion werden in der SPS Operandenkommentare gesucht. Die<br>Information, an welcher Stelle die Kommentare von Operanden, die angezeigt<br>werden sollen, abgelegt sind, wird gespeichert. (Die Zeichern der Kommentare<br>werden mit dieser Funktion nicht ausgelesen.) Erst bei der Anzeige der Kom-<br>mentare im "ENTRY MONITOR" werden die Zeichen anhand der Informationen<br>über den Speicherplatz ausgelesen. |
|               |                      | Auswahlmöglichkeiten:                                                                                                    |
|               |                      | 0: READ<br>Kommentare werden gesucht, danach wird automatisch wieder die Auswahl<br>"1: CANCEL" aktiviert und in die nächsthöhere Bedienebene zurückgekehrt.                                                                                                    |
|               |                      | 1: CANCEL<br>●<br>Kommentare werden nicht gesucht (Voreinstellung)                                                                                                    |

**Tab. 9-1:** Menüpunkte und Einstellmöglichkeiten beim Untermenü "OTHER" (2)

**HINWEIS** Zur Anzeige von Operandenkommentaren muss unbedingt der Menüpunkt "READ OUT COMM" angewählt und die Funktion "READ" ausgeführt werden.

### **9.1.1** Bedienung des Untermenüs "OTHER"

Wenn der Cursor im Untermenü "OTHER" auf der Nummer eines Menüpunktes positioniert ist, ändern Sie mit der [▲]- oder [▼]-Taste den Wert und wählen dadurch einen Menüpunkt. Bestätigen Sie die Auswahl mit der [ENT]-Taste:

![](_page_69_Figure_8.jpeg)

**Abb. 9-2:** Auswahl der Menüpunkte des Untermenüs "OTHER"

10DM027c

Die Auswahlmöglichkeiten in den einzelnen Menüpunkten stellen Sie ebenfalls mit der [▲]- oder []-Taste ein und betätigen anschließend die [ENT]-Taste, um die Auswahl zu übernehmen (siehe Abbildung auf der folgenden Seite).

![](_page_69_Picture_12.jpeg)

![](_page_70_Picture_141.jpeg)

**Abb. 9-3:** Auswahl der Einstellmöglichkeiten in den einzelnen Menüpunkten

![](_page_71_Picture_2.jpeg)
### <span id="page-72-0"></span>**Anhang** A

#### **Darstellbare Zeichen (ASCII-CODE)**  $A.1$

Die folgende Tabelle enthält die Zeichen, die vom FX-10DM-E im "ENTRY MONITOR" innerhalb von Meldungen und Kommentaren dargestellt werden können. An der Stelle von nicht darstellbaren Zeichen wird ein Leerzeichen dargestellt. Eine Null (00H) wird jedoch als Zeilenende interpretiert und alle folgenden Zeichen werden nicht dargestellt.

| Zeichen                   | <b>ASCII-</b><br>Code | Zeichen              | <b>ASCII-</b><br>Code | Zeichen                  | <b>ASCII-</b><br>Code | Zeichen                  | <b>ASCII-</b><br>Code |  |
|---------------------------|-----------------------|----------------------|-----------------------|--------------------------|-----------------------|--------------------------|-----------------------|--|
| Nicht<br>darstellbar      | 20                    | Nicht<br>darstellbar | 40                    | Nicht<br>darstellbar     | 60                    | SP (Leer-<br>zeichen)    | A <sub>0</sub>        |  |
| Ţ                         | 21                    | $\mathsf A$          | 41                    | a                        | 61                    | $\Box$                   | A1                    |  |
| $\alpha$                  | 22                    | B                    | 42                    | b                        | 62                    | Г                        | A <sub>2</sub>        |  |
| $^{\#}$                   | 23                    | C                    | 43                    | $\mathbf C$              | 63                    | $\rfloor$                | A3                    |  |
| \$                        | 24                    | D                    | 44                    | d                        | 64                    | $\overline{\phantom{0}}$ | A4                    |  |
| $\%$                      | 25                    | Ε                    | 45                    | $\mathbf e$              | 65                    | $\blacksquare$           | A <sub>5</sub>        |  |
| &                         | 26                    | F                    | 46                    | $\mathsf f$              | 66                    |                          |                       |  |
| $\epsilon$                | 27                    | G                    | 47                    | $\boldsymbol{g}$         | 67                    |                          |                       |  |
| $\overline{(}$            | 28                    | Н                    | 48                    | h                        | 68                    |                          |                       |  |
| $\lambda$                 | 29                    | $\mathsf{L}$         | 49                    | İ.                       | 69                    |                          |                       |  |
| $\star$                   | 2A                    | J                    | 4A                    | j                        | 6A                    |                          |                       |  |
| $^{+}$                    | 2B                    | Κ                    | 4B                    | k                        | 6B                    |                          |                       |  |
|                           | 2C                    | Г                    | 4C                    | $\overline{1}$           | 6C                    |                          |                       |  |
| $\overline{\phantom{a}}$  | 2D                    | M                    | 4D                    | m                        | 6D                    |                          |                       |  |
| $\cdot$                   | 2E                    | N                    | 4E                    | n                        | 6E                    |                          |                       |  |
| $\sqrt{\phantom{a}}$      | 2F                    | O                    | 4F                    | $\mathsf{o}\xspace$      | 6F                    |                          |                       |  |
| 0                         | 30                    | P                    | 50                    | р                        | 70                    |                          |                       |  |
| $\mathbf{1}$              | 31                    | Q                    | 51                    | q                        | 71                    |                          |                       |  |
| $\overline{c}$            | 32                    | $\mathsf R$          | 52                    | r                        | 72                    |                          |                       |  |
| $\ensuremath{\mathsf{3}}$ | 33                    | S                    | 53                    | $\mathsf{s}$             | 73                    |                          |                       |  |
| $\overline{4}$            | 34                    | $\top$               | 54                    | $^\mathrm{t}$            | 74                    |                          |                       |  |
| 5                         | 35                    | U                    | 55                    | u                        | 75                    |                          |                       |  |
| 6                         | 36                    | $\vee$               | 56                    | $\mathsf{V}$             | 76                    |                          |                       |  |
| $\overline{\mathcal{I}}$  | 37                    | W                    | 57                    | W                        | 77                    |                          |                       |  |
| 8                         | 38                    | X                    | 58                    | X                        | 78                    |                          |                       |  |
| $\boldsymbol{9}$          | 39                    | Υ                    | 59                    | У                        | 79                    |                          |                       |  |
| $\ddot{\cdot}$            | 3A                    | $\mathsf Z$          | 5A                    | Z                        | 7A                    |                          |                       |  |
| $\vdots$                  | 3B                    | ſ                    | 5B                    | $\{$                     | 7B                    |                          |                       |  |
| $\,<$                     | 3C                    | ¥                    | 5C                    | $\overline{\phantom{a}}$ | 7C                    |                          |                       |  |
| $\equiv$                  | 3D                    | J                    | 5D                    | $\}$                     | 7D                    |                          |                       |  |
| $\,$                      | 3E                    | $\wedge$             | 5E                    | $\tilde{}$               | 7E                    |                          |                       |  |
| $\overline{\cdot}$        | 3F                    | Nicht<br>darstellbar | 5F                    | Nicht<br>darstellbar     | 7F                    |                          |                       |  |

Tab. A-1: Darstellbare Zeichen im ASCII-Code

# **A.2 Projektierungshilfen**

## **A.2.1 Anzeigeinhalt des FX-10DM-E**

Das unten abgebildete Formular soll als Hilfe dienen, wenn mit der Funkion "DISPLAY SET" (Kap. [8.2](#page-59-0)) festgelegt wird, was im "ENTRY MONITOR" angezeigt wird. Tragen Sie in die Felder den Anzeigeinhalt ein. Jedes angezeigte Datenregister belegt eine und jeder Timer oder Counter zwei Zeilen der Anzeige des FX-10DM-E:

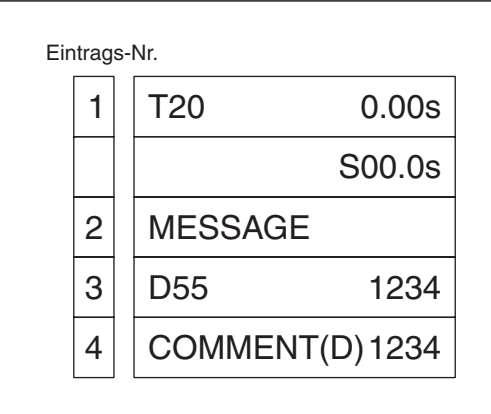

**Abb. A-1:** Beispiel für Einträge

10DM054c

| <b>Nummer</b>          | Anzeigenbreite des FX-10DM-E (Zeichen) |                |             |                |           |         |                |        |                  |    |    |    |    |    |    |    |
|------------------------|----------------------------------------|----------------|-------------|----------------|-----------|---------|----------------|--------|------------------|----|----|----|----|----|----|----|
| des<br><b>Eintrags</b> | $\mathbf{1}$                           | $\overline{2}$ | 3           | $\overline{4}$ | ${\bf 5}$ | $\bf 6$ | $\overline{7}$ | $\bf8$ | $\boldsymbol{9}$ | 10 | 11 | 12 | 13 | 14 | 15 | 16 |
| Beispiel               | $\mathsf{P}$                           | $\mathsf r$    | $\mathsf O$ | $\sf d$        | u         | $\sf k$ | $\mathsf t$    | İ.     | $\mathsf O$      | n  |    |    |    |    |    |    |
|                        |                                        |                |             |                |           |         |                |        |                  |    |    |    |    |    |    |    |
|                        |                                        |                |             |                |           |         |                |        |                  |    |    |    |    |    |    |    |
|                        |                                        |                |             |                |           |         |                |        |                  |    |    |    |    |    |    |    |
|                        |                                        |                |             |                |           |         |                |        |                  |    |    |    |    |    |    |    |
|                        |                                        |                |             |                |           |         |                |        |                  |    |    |    |    |    |    |    |
|                        |                                        |                |             |                |           |         |                |        |                  |    |    |    |    |    |    |    |
|                        |                                        |                |             |                |           |         |                |        |                  |    |    |    |    |    |    |    |
|                        |                                        |                |             |                |           |         |                |        |                  |    |    |    |    |    |    |    |
|                        |                                        |                |             |                |           |         |                |        |                  |    |    |    |    |    |    |    |
|                        |                                        |                |             |                |           |         |                |        |                  |    |    |    |    |    |    |    |
|                        |                                        |                |             |                |           |         |                |        |                  |    |    |    |    |    |    |    |
|                        |                                        |                |             |                |           |         |                |        |                  |    |    |    |    |    |    |    |
|                        |                                        |                |             |                |           |         |                |        |                  |    |    |    |    |    |    |    |
|                        |                                        |                |             |                |           |         |                |        |                  |    |    |    |    |    |    |    |
|                        |                                        |                |             |                |           |         |                |        |                  |    |    |    |    |    |    |    |
|                        |                                        |                |             |                |           |         |                |        |                  |    |    |    |    |    |    |    |
|                        |                                        |                |             |                |           |         |                |        |                  |    |    |    |    |    |    |    |

**Tab. A-2:** Kopiervorlage für die Projektierungshilfe zum Anzeigeinhalt

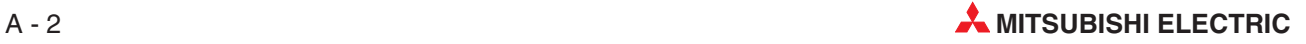

### <span id="page-74-0"></span>**A.2.2 Darstellungsarten und verwendete Operanden**

Verwenden Sie das folgende Formular, um die im "ENTRY MONITOR" verwendeten Operanden zu dokumentieren. Markieren Sie einfach die Art des Operanden und tragen Sie die Operandenadresse ein.

Für die Beispiele wurden die folgenden Einstellungen vorgenommen:

Beispiel 1 Darstellungsart: COMMENT; Operand T50

Beispiel 2 Darstellungsart: MONITOR + MES.; Operanden D100 und D101

Beispiel 2

Darstellungsart: VALUE + MES.; Operanden D200, D201, D202 und D203

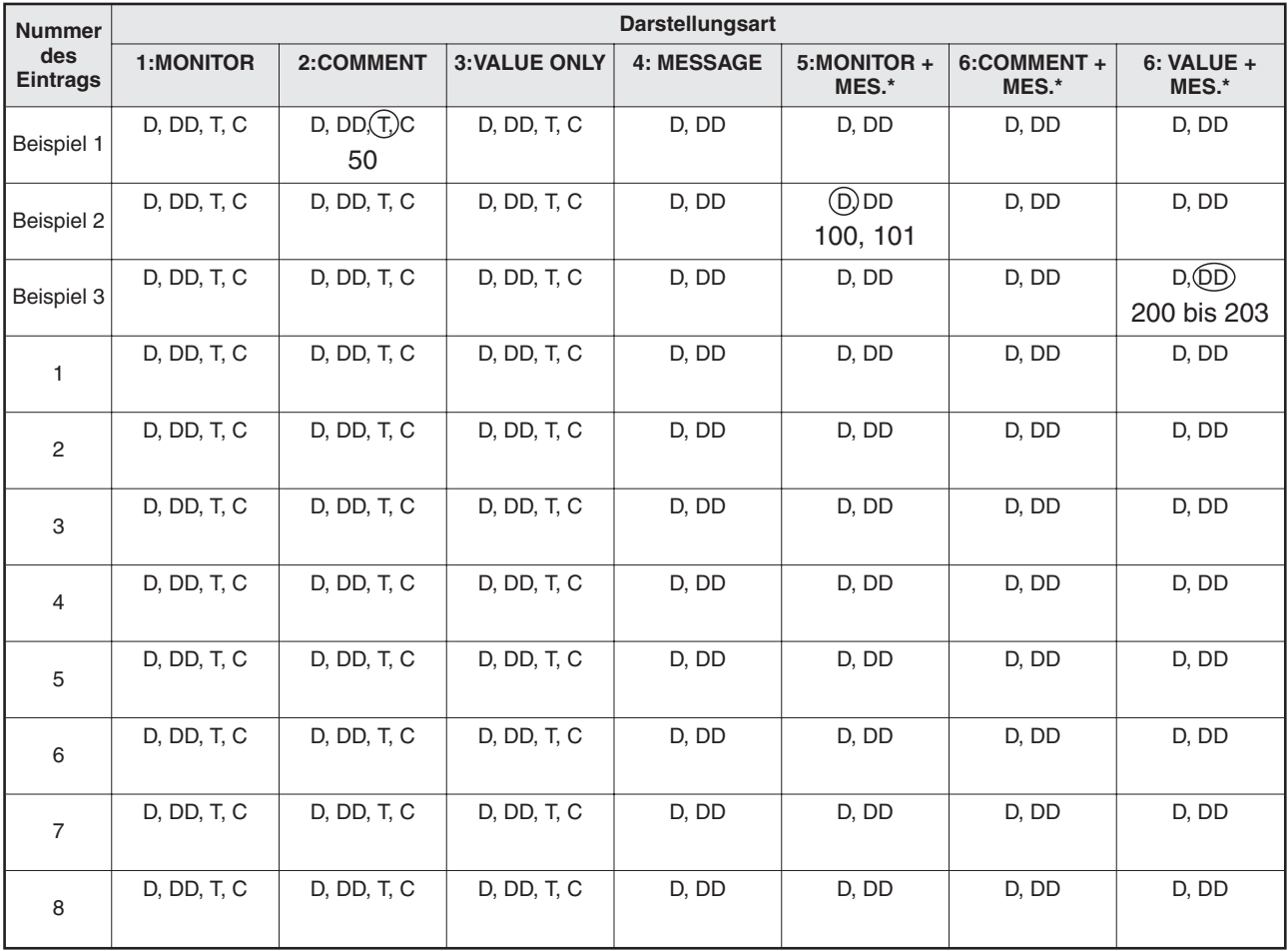

**Tab. A-3:** Kopiervorlage für die verwendeten Darstellungsarten und Operanden

\* Bei diesen Darstellungsarten werden zwei Operanden (D und D + 1bzw.DD und DD + 1) belegt.

# <span id="page-75-0"></span>**A.3 Fehlermeldungen**

Fehlermeldungen des FX-10DM-E werden die Zeichen "Er" (für Error = Fehler), gefolgt von einer Fehlernummer, vorangestellt, um sie von Meldetexten zu unterscheiden.

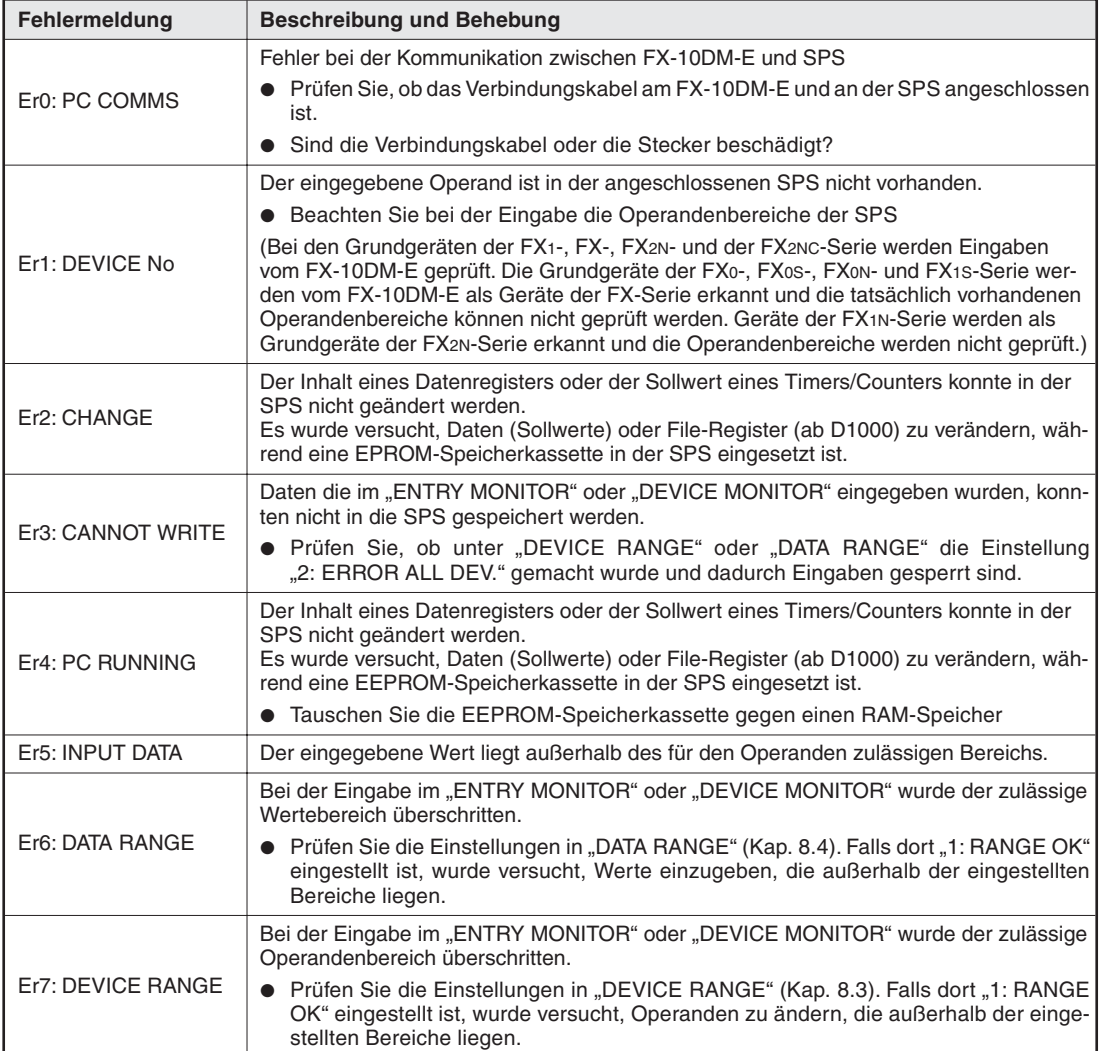

**Tab. A-4:** Fehlermeldungen des FX-10DM-E

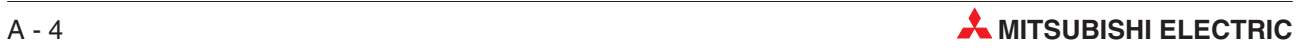

# **Index**

## **A**

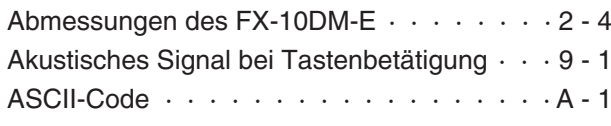

# **B**

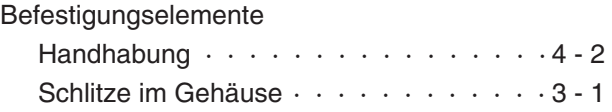

# **E**

[Einbaumaße des FX-10DM-E · · · · · · · · · 4 - 1](#page-24-0)

### **F**

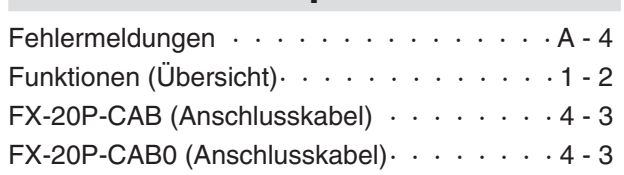

**K** Kabel zum Anschluss an FX-SPS  $\cdots$   $\cdots$   $\cdots$  4 - 3

**M**

## Meldungen

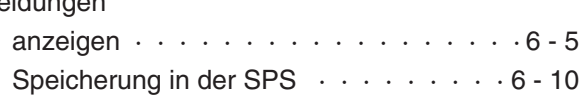

## **O** Operanden [darstellbare Operanden · · · · · · · · · · 2 - 3](#page-20-0) für Eingaben sperren · · · · · · · · · · · · · 8 - 5 Operandenkommentare  $\cdot \cdot \cdot \cdot \cdot \cdot \cdot \cdot \cdot \cdot 6 - 9$ Projektierungshilfe · · · · · · · · · · · · · · A - 3 zurücksetzen · · · · · · · · · · · · · · · · · 7 - 9 **P** Passworteingabe · · · · · · · · · · · · · · · · 1 - 3 Programmbeispiele [Aufruf von Meldetexten · · · · · · · · · · 6 - 11](#page-46-0) [Eintrag von Meldetexten · · · · · · · · · 6 - 11](#page-46-0)

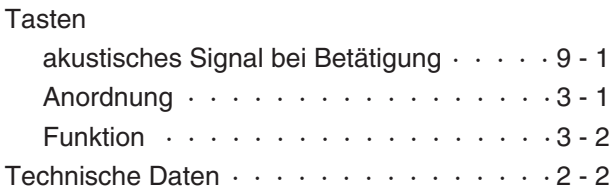

**T**

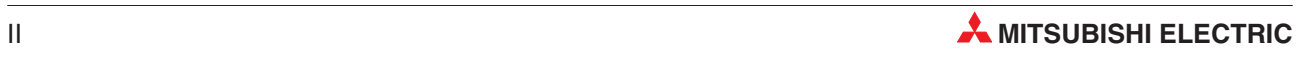

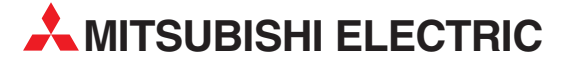

**VERTRETUNGEN EURASIEN**

**HEADQUARTERS** MITSUBISHI ELECTRIC **EUROPA** EUROPE B.V. German Branch Gothaer Straße 8 **D-40880 Ratingen** Telefon: 02102 / 486-0 Telefax: 02102 / 486-1120 E-Mail: megfamail@meg.mee.com MITSUBISHI ELECTRIC **FRANKREICH** EUROPE B.V. French Branch 25, Boulevard des Bouvets **F-92741 Nanterre Cedex<br>Telefon: +33 1 55 68 55 68** Telefax: +33 1 55 68 56 85 E-Mail: factory.automation@fra.mee.com<br>MITSUBISHI ELECTRIC RIAND **MITSUBISHI ELECTRIC** EUROPE B.V. Irish Branch Westgate Business Park, Ballymount **IRL-Dublin 24** Telefon: +353 (0) 1 / 419 88 00 Fax: +353 (0) 1 / 419 88 90 E-Mail: sales.info@meir.mee.com MITSUBISHI ELECTRIC **ITALIEN** EUROPE B.V. Italian Branch Via Paracelso 12 **I-20041 Agrate Brianza (MI)** Telefon: +39 039 6053 1 Telefax: +39 039 6053 312 E-Mail: factory.automation@it.mee.com MITSUBISHI ELECTRIC **SPANIEN** EUROPE B.V. Spanish Branch Carretera de Rubí 76-80 **E-08190 Sant Cugat del Vallés**<br>Telefon: +34 9 3 / 565 3131<br>Telefax: +34 9 3 / 589 2948 E-Mail: industrial@sp.mee.com MITSUBISHI ELECTRIC **UK** EUROPE B.V. UK Branch Travellers Lane **GB-Hatfield Herts. AL10 8 XB** Telefon: +44 (0) 1707 / 27 61 00 Telefax: +44 (0) 1707 / 27 86 95 E-Mail: automation@meuk.mee.com MITSUBISHI ELECTRIC **JAPAN** CORPORATION Office Tower "Z" 14 F 8-12,1 chome, Harumi Chuo-Ku **Tokyo 104-6212** Telefon: +81 3 6221 6060 Telefax: +81 3 6221 6075 MITSUBISHI ELECTRIC **USA** AUTOMATION 500 Corporate Woods Parkway **Vernon Hills, IL 60061** Telefon: +1 847 / 478 21 00 Telefax: +1 847 / 478 22 83

#### **KUNDEN-TECHNOLOGIE-CENTER DEUTSCHLAND**

MITSUBISHI ELECTRIC EUROPE B.V. Kunden-Technologie-Center Nord Revierstraße 5 **D-44379 Dortmund** Telefon: (02 31) 96 70 41-0 Telefax: (02 31) 96 70 41-41 MITSUBISHI ELECTRIC EUROPE B.V. Kunden-Technologie-Center Süd-West Kurze Straße 40 **D-70794 Filderstadt** Telefon: (07 11) 77 05 98-0 Telefax: (07 11) 77 05 98-79 MITSUBISHI ELECTRIC EUROPE B.V. Kunden-Technologie-Center Süd-Ost Am Söldnermoos 8

**D-85399 Hallbergmoos**<br>Telefon: (08 11) 99 87 40

Telefax: (08 11) 99 87 410

**EUROPÄISCHE VERTRETUNGEN** Getronics b.v. **BELGIEN** Control Systems Pontbeeklaan 43 **BE-1731 Asse-Zellik**<br>Telefon: +32 (0) 2 / 467 17 51<br>Telefax: +32 (0) 2 / 467 17 45 E-Mail: infoautomation@getronics.com TELECON CO. **BULGARIEN** 4, A. Ljapchev Blvd. **BG-1756 Sofia** Telefon: +359 (0) 2 / 97 44 05 8 Telefax: +359 (0) 2 / 97 44 06 1 E-Mail: louis poulsen **DÄNEMARK** industri & automation Geminivej 32 **DK-2670 Greve** Telefon: +45 (0) 70 / 10 15 35 Telefax: +45 (0) 43 / 95 95 91 E-Mail: lpia@lpmail.com UTU Elektrotehnika AS **ESTLAND** Pärnu mnt.160i **EE-11317 Tallinn** Telefon: +372 (0) 6 / 51 72 80 Telefax: +372 (0) 6 / 51 72 88 E-Mail: utu@utu.ee Beijer Electronics OY **FINNLAND** Ansatie 6a **FI-01740 Vantaa** Telefon: +358 (0) 9 / 886 77 500 Telefax: +358 (0) 9 / 886 77 555 E-Mail: info@beijer.fi UTECO A.B.E.E. **GRIECHENLAND** 5, Mavrogenous Str. **GR-18542 Piraeus** Telefon: +302 (0) 10 / 42 10 050 Telefax: +302 (0) 10 / 42 12 033 E-Mail: sales@uteco.gr INEA CR d.o.o. **KROATIEN** Drvinje 63 **HR-10000 Zagreb** Telefon: +385 (0) 1 / 36 67 140 Telefax: +385 (0) 1 / 36 67 140 E-Mail: — SIA POWEL **LETTLAND** Lienes iela 28 **LV-1009 Riga** Telefon: +371 784 / 2280 Telefax: +371 784 / 2281 E-Mail: utu@utu.lv UAB UTU POWEL **LITAUEN** Savanoriu pr. 187 **LT-2053 Vilnius** Telefon: +370 (0) 52323-101 Telefax: +370 (0) 52322-980 E-Mail: powel@utu.lt Intehsis srl **MOLDAWIEN** Cuza-Voda 36/1-81 **MD-2061 Chisinau** Telefon: +373 (0)2 / 562263 Telefax: +373 (0)2 / 562263 E-Mail: intehsis@mdl.net Getronics b.v. **NIEDERLANDE** Control Systems Donauweg 2 B **NL-1043 AJ Amsterdam** Telefon: +31 (0) 20 / 587 67 00 Telefax: +31 (0) 20 / 587 68 39 E-Mail: info.gia@getronics.com<br>Rejier Electronics AS MORWEGEN **Beijer Electronics AS** Teglverksveien 1 **N-3002 Drammen** Telefon: +47 (0) 32 / 24 30 00 Telefax: +47 (0) 32 / 84 85 77 E-Mail: info@beijer.no GEVA **ÖSTERREICH** Wiener Straße 89 **AT-2500 Baden** Telefon: +43 (0) 2252 / 85 55 20 Telefax: +43 (0) 2252 / 488 60

E-Mail: office@geva.at

**EUROPÄISCHE VERTRETUNGEN** MPL Technology Sp. z o.o. **POLEN** ul. Sliczna 36 **PL-31-444 Kraków** Telefon: +48 (0) 12 / 632 28 85 Telefax: +48 (0) 12 / 632 47 82 E-Mail: krakow@mpl.pl Sirius Trading & Services srl **RUMÄNIEN** Str. Biharia Nr. 67-77 **RO-013981 Bucuresti 1** Telefon: +40 (0) 21 / 201 1146 Telefax: +40 (0) 21 / 201 1148 E-Mail: sirius@siriustrading.ro **Beijer Electronics AB SCHWEDEN** Box 426 **S-20124 Malmö** Telefon: +46 (0) 40 / 35 86 00 Telefax: +46 (0) 40 / 35 86 02 E-Mail: info@beijer.se ECONOTEC AG **SCHWEIZ** Postfach 282 **CH-8309 Nürensdorf** Telefon: +41 (0) 1 / 838 48 11 Telefax: +41 (0) 1 / 838 48 12 E-Mail: info@econotec.ch INEA d.o.o. **SLOWENIEN** Stegne 11 **SI-1000 Ljubljana** Telefon: +386 (0) 1-513 8100 Telefax: +386 (0) 1-513 8170 E-Mail: inea@inea.si AutoCont **TSCHECHISCHE REPUBLIK** Control Systems s.r.o. Nemocnicni 12 **CZ-702 00 Ostrava 2** Telefon: +420 59 / 6152 111 Telefax: +420 59 / 6152 562 E-Mail: consys@autocont.cz GTS **TÜRKEI** Darülaceze Cad. No. 43 Kat. 2 **TR-80270 Okmeydani-Istanbul** Telefon: +90 (0) 212 / 320 1640 Telefax: +90 (0) 212 / 320 1649 E-Mail: gts@turk.net CSC Automation Ltd. **UKRAINE** 15, M. Raskova St., Fl. 10, Office 1010 **UA-02002 Kiev** Telefon: +380 (0) 44 / 238-83-16 Telefax: +380 (0) 44 / 238-83-17 E-Mail: csc-a@csc-a.kiev.ua Meltrade Automatika Kft. **UNGARN** 55, Harmat St. **HU-1105 Budapest** Telefon: +36 (0)1 / 2605 602 Telefax: +36 (0)1 / 2605 602 E-Mail: office@meltrade.hu Tehnikon **WEISSRUSSLAND** Oktjabrskaya 16/5, Ap 704 **BY-220030 Minsk** Telefon: +375 (0) 17 / 22 75 704 Telefax: +375 (0) 17 / 22 76 669 E-Mail: tehnikon@belsonet.net

#### **VERTRETUNG MITTLERER OSTEN**

Ilan & Gavish Ltd. **ISRAEL** Automation Service 24 Shenkar St., Kiryat Arie **IL-49001 Petah-Tiqva** Telefon: +972 (0) 3 / 922 18 24 Telefax: +972 (0) 3 / 924 07 61 E-Mail: iandg@internet-zahav.ne Texel Electronics Ltd. **ISRAEL** Box 6272 **IL-42160 Netanya** Telefon: +972 (0) 9 / 863 08 91 Telefax: +972 (0) 9 / 885 24 30 E-Mail: texel\_me@netvision.net.il

#### Avtomatika Sever Ltd. **RUSSLAND** Lva Tolstogo St. 7, Off. 311 **RU-197376 St Petersburg** Telefon: +7 812 / 11 83 238 Telefax: +7 812 / 11 83 239 E-Mail: as@avtsev.spb.ru **CONSYS** RUSSLAND Promyshlennaya St. 42 **RU-198099 St Petersburg** Telefon: +7 812 / 325 36 53 Telefax: +7 812 / 147 20 55 E-Mail: consys@consys.spb.ru Electrotechnical **RUSSLAND** Systems Siberia Partizanskaya St. 27, Office 306 **RU-121355 Moscow** Telefon: +7 095 / 416-4321 Telefax: +7 095 / 416-4321 E-Mail: info@eltechsystems.ru Electrotechnical **RUSSLAND** Systems Siberia Shetinkina St. 33, Office 116 **RU-630088 Novosibirsk** Telefon: +7 3832 / 22-03-05 Telefax: +7 3832 / 22-03-05 E-Mail: info@eltechsystems.ru Elektrostyle **RUSSLAND** ul. Garschina 11 **RU-140070 Moscow Oblast** Telefon: +7 095 / 514 9316 Telefax: +7 095 / 514 9317 E-Mail: info@estl.ru Elektrostyle **RUSSLAND** Krasnij Prospekt 220-1 Office No. 312 **RU-630049 Novosibirsk** Telefon: +7 3832 / 10 66 18 Telefax: +7 3832 / 10 66 26 E-Mail: info@estl.ru **ICOS RUSSLAND** Industrial Computer Systems Zao Ryazanskij Prospekt 8a, Office 100 **RU-109428 Moscow** Telefon: +7 095 / 232 - 0207 Telefax: +7 095 / 232 - 0327 E-Mail: mail@icos.ru NPP Uralelektra **RUSSLAND** ul. Sverdlova 11a **RU-620027 Ekaterinburg** Telefon: +7 34 32 / 53 27 45 Telefax: +7 34 32 / 53 27 45 E-Mail: elektra@etel.ru SSMP Rosgidromontazh Ltd. **RUSSLAND** 23, Lesoparkovaya Str. **RU-344041 Rostov On Don** Telefon: +7 8632 / 36 00 22 Telefax: +7 8632 / 36 00 26 E-Mail: — STC Drive Technique **RUSSLAND** ul. Bajkalskaja 239, Office 2 - 23 **RU-664075 Irkutsk** Telefon: +7 3952 / 24 38 16 Telefax: +7 3952 / 23 02 98 E-Mail: privod@irk.ru STC Drive Technique **RUSSLAND** Poslannikov Per. 9, str.1 **RU-107005 Moscow** Telefon: +7 095 / 790-72-10 Telefax: +7 095 / 790-72-12

#### **VERTRETUNG AFRIKA**

CBI Ltd. **SÜDAFRIKA** Private Bag 2016 **ZA-1600 Isando** Telefon: +27 (0) 11/ 928 2000 Telefax: +27 (0) 11/ 392 2354 E-Mail: cbi@cbi.co.za

E-Mail: info@privod.ru

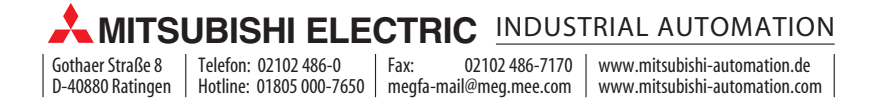